ПО Форвард Т

# **PostPlay**

Система задержки ретранслируемого сигнала

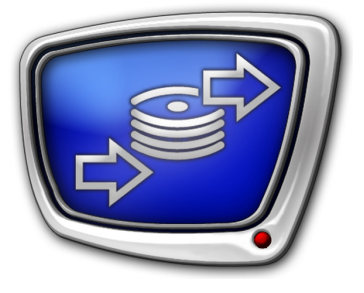

*Дата выпуска: 28 апреля 2010 г.*

Руководство пользователя

© СофтЛаб-НСК

### Содержание

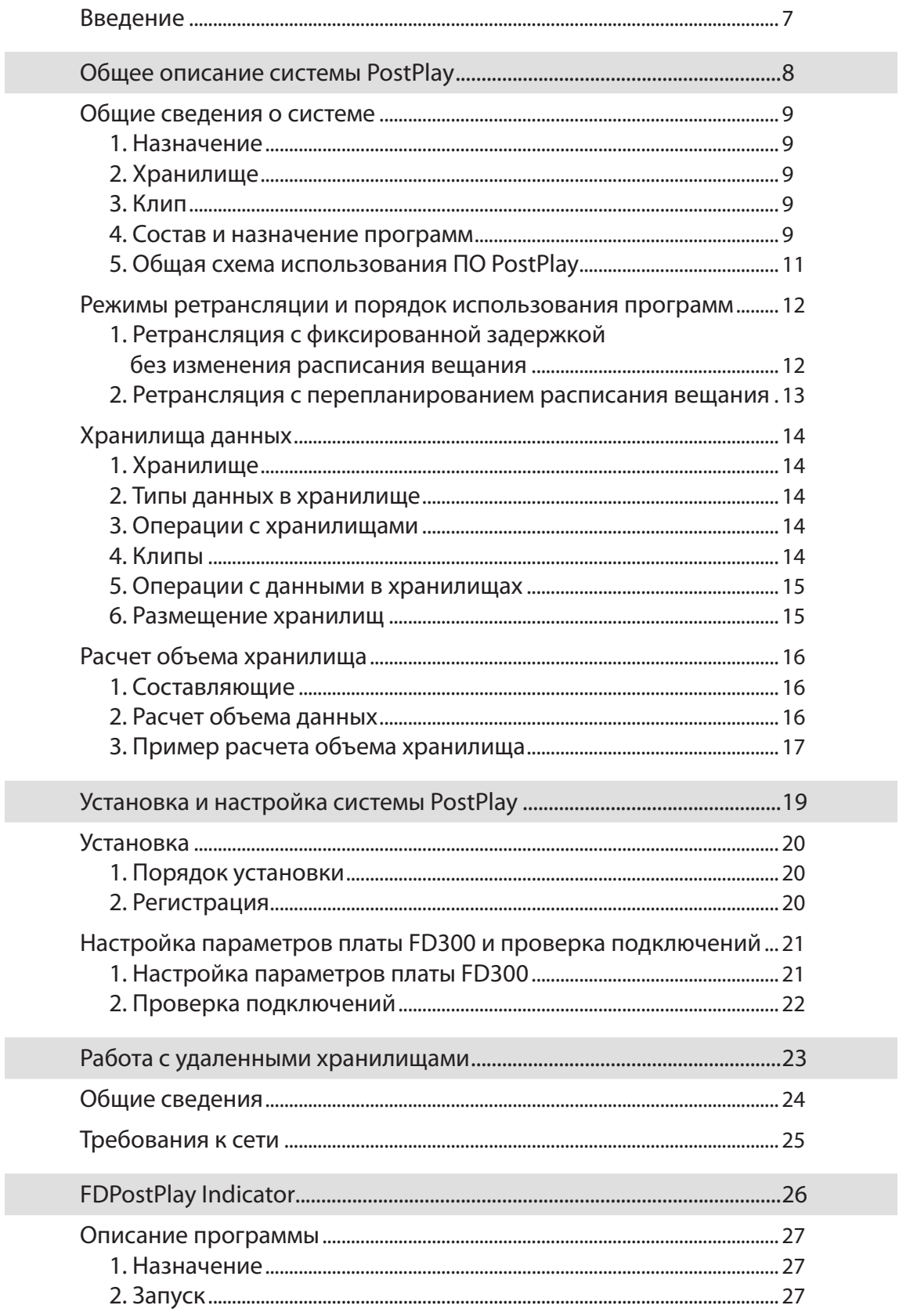

**ASS** 

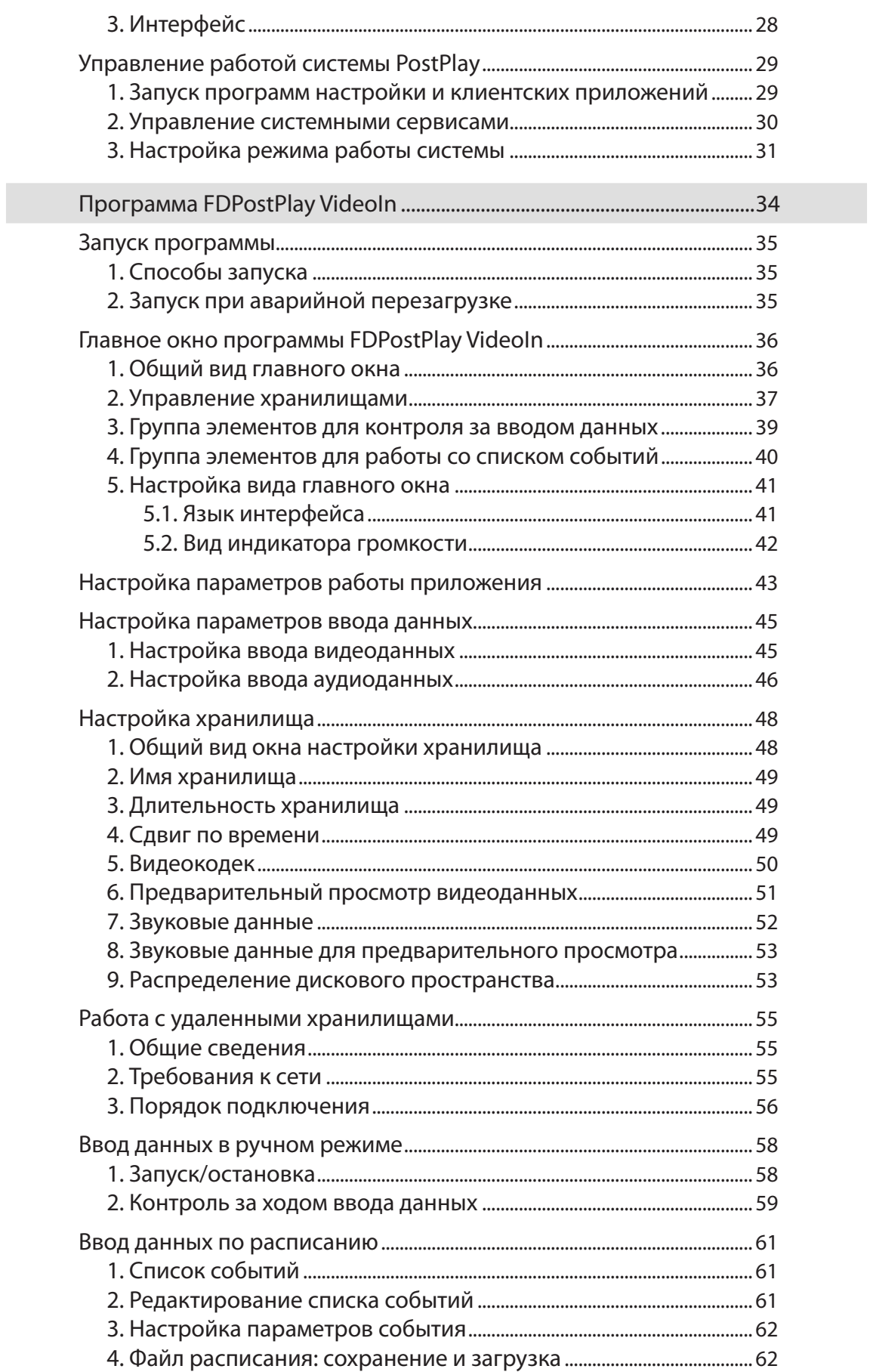

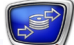

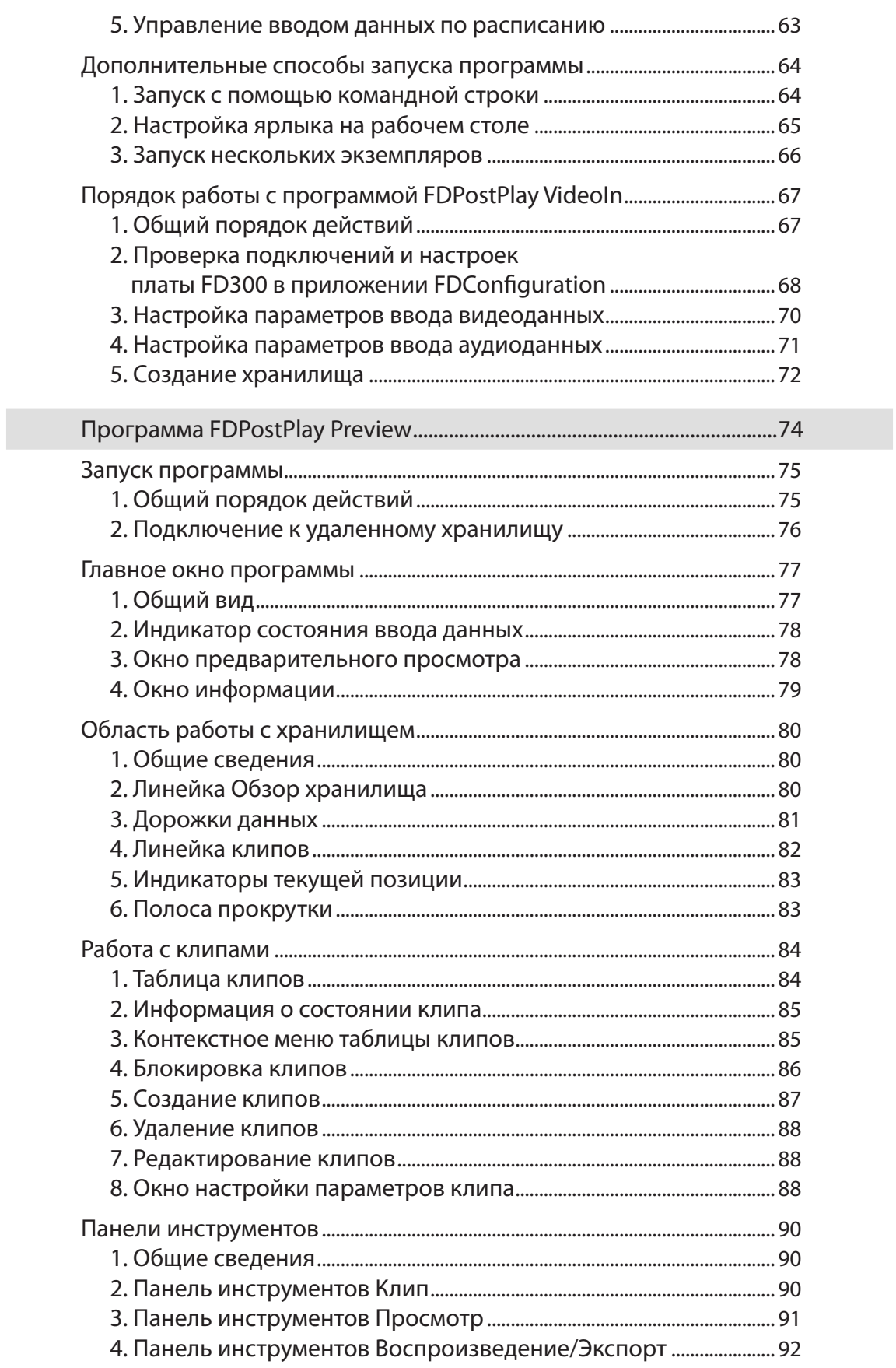

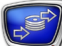

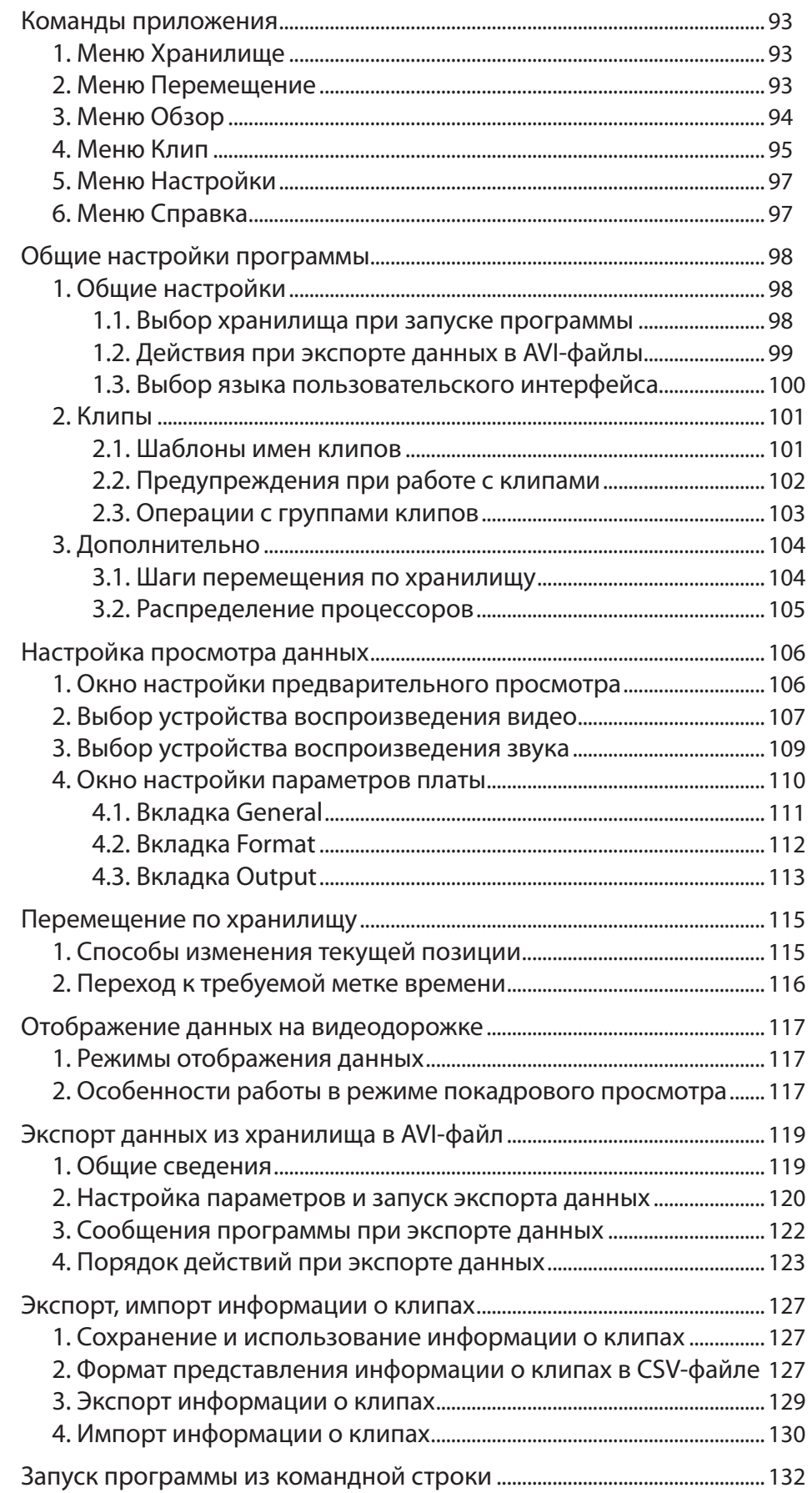

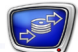

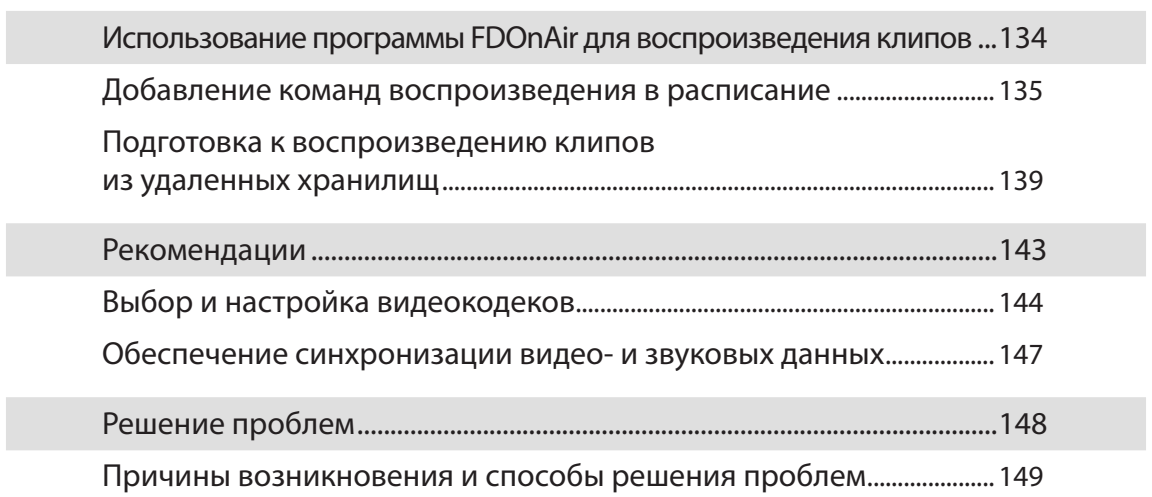

### <span id="page-6-0"></span>**Введение**

PostPlay – система задержки ретранслируемого сигнала на базе платы FD300.

Ее назначение – запись и хранение в цифровой форме аудио- и видеоданных, поступающих в телевизионном сигнале, а также предоставление доступа к ним для просмотра и воспроизведения.

Система позволяет сдвигать трансляцию на нужное время, от нескольких минут до нескольких суток, и выдавать в эфир данные в двух режимах:

- с фиксированной задержкой без изменения расписания вещания;
- с перепланированием расписания.

Запись трансляции может выполняться параллельно с воспроизведением данных на одном компьютере. Возможно построение распределенной системы, когда запись ведется на одном компьютере, а управление и/или ретрансляция – на другом.

Физически система представляет собой ПК с установленным программным обеспечением (далее ПО) PostPlay и платой FD300 для ввода и вывода аудиовидеоданных (при необходимости может использоваться несколько плат).

Существует два варианта ПО PostPlay:

- $PostPlay \text{для одноканального ввода; }$
- $PostPlay2 \text{для многоканального ввода (два канала)}$ на каждой используемой плате).

ПО PostPlay входит в состав продуктов Форвард ТП, ПО PostPlay2 – в состав Форвард ТП2.

Для использования продукта Форвард ТП/ТП2 требуется наличие на компьютере соответствующей регистрации. Регистрационный ключ выдается для конкретной платы FD300 (по серийному номеру) при приобретении продукта.

В данном руководстве приведены общее описание системы и описание программ из состава ПО PostPlay: FDPostPlay Indicator, FDPostPlay VideoIn, FDPostPlay Preview.

**Примечание:** Описание программы FDReplay VideoIn (из состава ПО PostPlay2), предназначенной для двухканального ввода на одной плате, см. в документе [«FDReplayVideoIn. Многоканальный ввод данных в хранили](http://www.softlab-nsk.com/rus/forward/docs/ru_rm_videoin.pdf)[ща. Руководство пользователя](http://www.softlab-nsk.com/rus/forward/docs/ru_rm_videoin.pdf)».

### <span id="page-7-0"></span>**Общее описание системы PostPlay**

В разделе приведены общие сведения о системе PostPlay, основные понятия, подробно описано хранилище данных и расчет его объема.

#### Содержание раздела

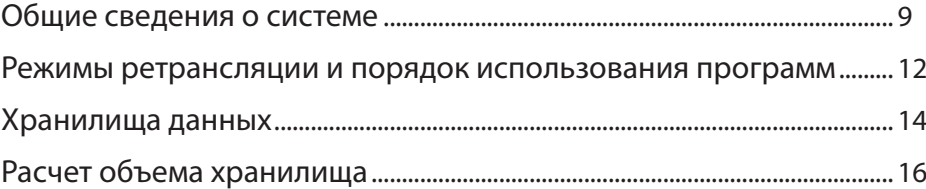

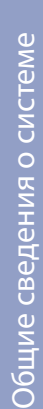

#### <span id="page-8-0"></span>**Общие сведения о системе**

#### **1. Назначение**

Назначение системы PostPlay – запись и хранение в цифровой форме аудио- и видеоданных, поступающих в телевизионном сигнале, а также предоставление доступа к ним для просмотра и воспроизведения.

Система позволяет сдвигать трансляцию на нужное время, от нескольких минут до нескольких суток, и выдавать в эфир данные в двух режимах:

- с фиксированной задержкой без изменения расписания вещания;
- с перепланированием расписания.

#### **2. Хранилище**

Для хранения данных в системе PostPlay используются хранилища. Физически хранилище представляет собой набор файлов на жестких дисках компьютера, а логически – это непрерывный циклический массив данных.

Создание и настройка хранилищ, ввод данных в хранилища и просмотр осуществляются с помощью программ из состава ПО PostPlay.

Для воспроизведения данных из хранилищ в зависимости от выбранного режима ретрансляции используется программа FDTimeShift (ПО PostPlay) или программа FDOnAir.

#### **3. Клип**

Клип – это поименованный фрагмент данных в хранилище, соответствующих определенному интервалу времени. В хранилище может быть выделено множество клипов.

Клипы используются при воспроизведении данных из хранилищ в программе FDOnAir.

Создание и редактирование клипов осуществляется с помощью программы FDPostPlay Preview (ПО PostPlay).

#### **4. Состав и назначение программ**

Существует два варианта системы PostPlay: для одноканального (ПО PostPlay) и для многоканального ввода данных (ПО PostPlay2).

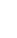

9

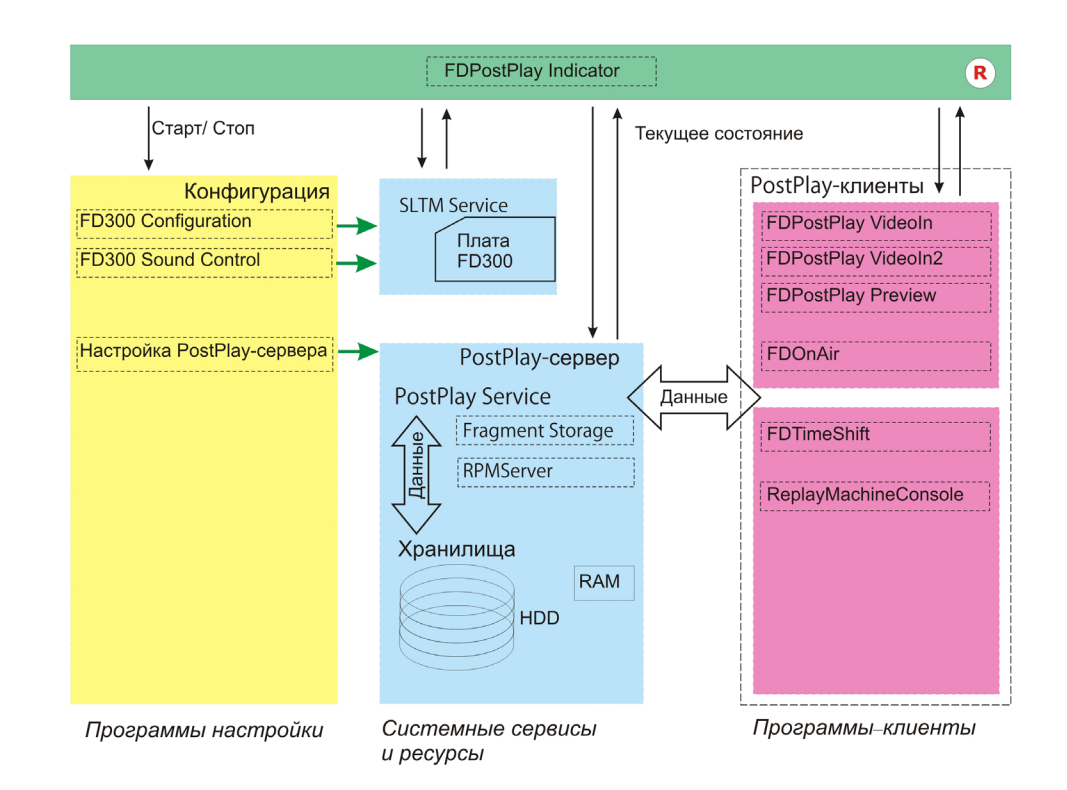

Система PostPlay включает в себя следующие компоненты (см. схему):

- $\bullet$  PostPlay Service системные сервисы и ресурсы, обеспечивающие хранение и доступ к данным;
- FDPostPlay Indicator программа для настройки и отображения текущего состояния системы PostPlay, запуска/остановки сервисов, вызова программ настройки и клиентских приложений;
- программы-клиенты:
	- FDPostPlay VideoIn для ввода видео- и аудиоданных, а также для создания и управления хранилищами;
	- FDPostPlay VideoIn2 (входит только в PostPlay2) – для многоканального ввода видеои аудиоданных, а также для создания хранилищ и управления ими (см. руководство пользователя «[FDReplayVideoIn: Многоканальный ввод](http://www.softlab-nsk.com/rus/forward/docs/ru_rm_videoin.pdf)  [данных в хранилища](http://www.softlab-nsk.com/rus/forward/docs/ru_rm_videoin.pdf)»);
	- FDPostPlay Preview для просмотра данных в хранилищах, создания, редактирования и удаления клипов, а также экспорта данных из хранилища в видеофайлы;
	- FDTimeShift для ретрансляции телевизионного сигнала с фиксированным сдвигом по времени (см. руководство пользователя [«FDTimeShift:](http://www.softlab-nsk.com/rus/forward/docs/ru_postplay_timeshift.pdf)

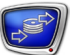

#### [Ретрансляция телевизионного сигнала со сдви](http://www.softlab-nsk.com/rus/forward/docs/ru_postplay_timeshift.pdf)[гом по времени](http://www.softlab-nsk.com/rus/forward/docs/ru_postplay_timeshift.pdf)»).

<span id="page-10-0"></span>Система PostPlay функционирует на базе платы FD300. Для организации взаимодействия с платой предназначена служба SLTM Service. Для настройки платы предназначены программы:

- FD300 Configuration для настройки параметров работы платы FD300;
- $FD300$  Sound Control для настройки микширования звука на плате FD300.
- 8 **Важно:** По умолчанию запуск сервисов PostPlay и SLTM осуществляется автоматически при старте системы.

Пользователь имеет возможность выполнять запуск/остановку сервисов в ручном режиме. Однако, управлять работой сервисов вручную, как правило, не требуется и без особой необходимости настоятельно не рекомендуется!

#### **5. Общая схема использования ПО PostPlay**

В таблице ниже представлена общая схема использования программ: типичные задачи и программы, предназначенные для их выполнения.

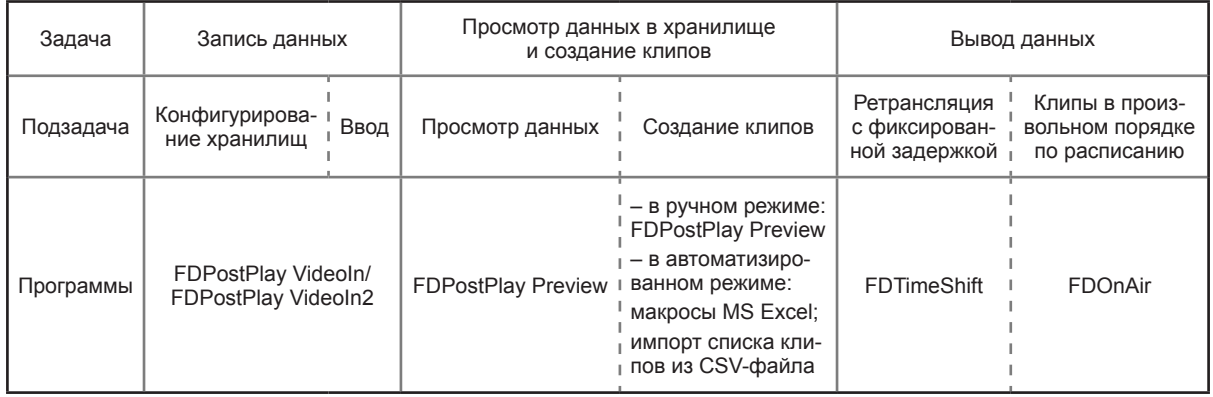

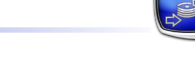

#### <span id="page-11-0"></span>**Режимы ретрансляции и порядок использования программ**

Существует два режима ретрансляции данных. От выбранного режима зависят состав и порядок использования программ PostPlay.

#### **1. Ретрансляция с фиксированной задержкой без изменения расписания вещания**

В этом режиме трансляция данных, принимаемых от головной станции, сдвигается на нужное время. При этом данные воспроизводятся в полном объеме и исходном порядке. Врезка региональных блоков не осуществляется. В данном режиме максимальное время задержки составляет не более суток.

Порядок использования программ при работе в этом режиме представлен на схеме.

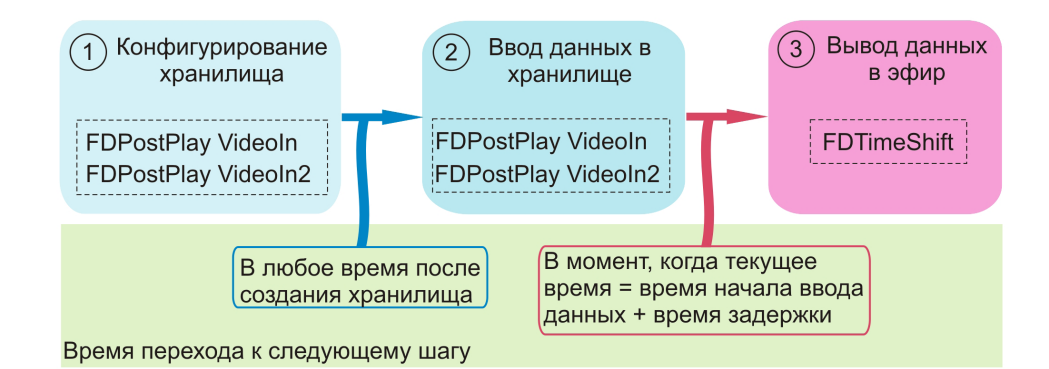

**Примечание:** Запись данных в хранилище в программе FDPostPlay VideoIn стартует по команде пользователя или в соответствии с заданным расписанием. Перевод программы FDTimeShift в режим воспроизведения осуществляется по команде пользователя за некоторое время до начала трансляции. Если программа находится в режиме воспроизведения, то вывод данных в эфир запускается автоматически в требуемый момент времени (текущее время=время начала ввода данных+время задержки), т.е. когда соответствующие данные уже находятся в хранилище. Подробнее см. в документе «[FDTimeShift. Ретрансляция телевизионно](http://www.softlab-nsk.com/rus/forward/docs/ru_postplay_timeshift.pdf)[го сигнала со сдвигом по времени. Руководство пользователя»](http://www.softlab-nsk.com/rus/forward/docs/ru_postplay_timeshift.pdf).

#### <span id="page-12-0"></span>**2. Ретрансляция с перепланированием расписания вещания**

В этом режиме, кроме простого сдвига по времени, можно польностью изменять порядок воспроизведения данных, принимаемых от головной станции: выбирать фрагменты любой длительности и воспроизводить их в любой требуемой последовательности. Возможна врезка региональных блоков требуемой длительности, например, замена каких-либо фрагментов региональными новостями, вставка рекламы, передач, фильмов и т.д.

Для трансляции данных из хранилищ в этом режиме используются клипы. С их помощью можно организовать показ любого нужного фрагмента хранилища.

Порядок использования программ при работе в этом режиме представлен на схеме.

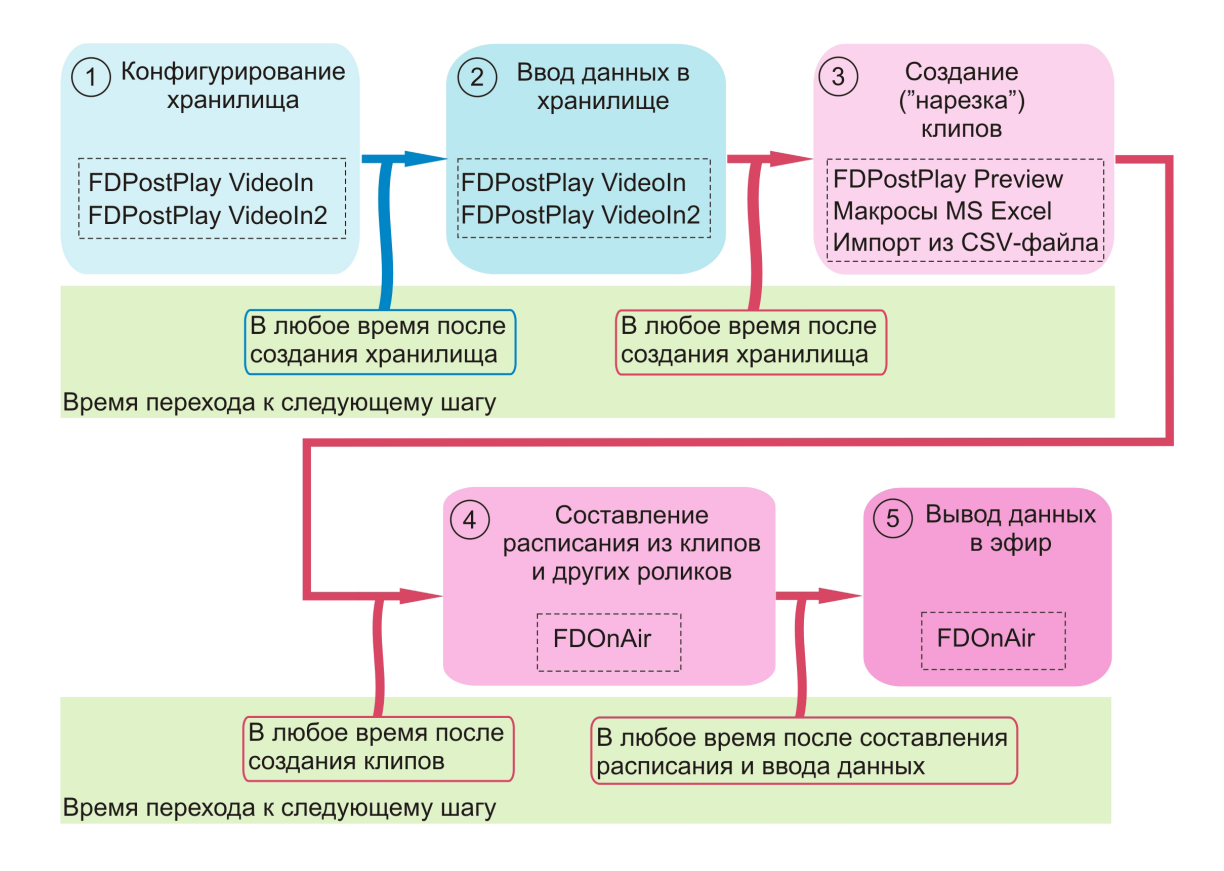

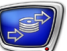

#### <span id="page-13-0"></span>**Хранилища данных**

#### **1. Хранилище**

Каждому записываемому каналу данных ставится в соответствие хранилище видео- и звуковых данных. Физически хранилище представляет собой набор файлов на жестких дисках компьютера, а логически – это непрерывный циклический массив данных.

Каждое хранилище имеет имя и характеризуется емкостью, или длительностью – количеством (по времени) вмещаемых данных, то есть максимальной длительностью задержки при ретрансляции.

Заполнение хранилища осуществляется «по кольцу». В пределах отведенной длительности данные записываются последовательно. Если длительность записи превышает длительность хранилища, то начинают затираться самые «старые» на текущий момент данные, и вместо них сохраняются вновь поступающие.

#### **2. Типы данных в хранилище**

В хранилище содержатся следующие данные:

- видеоданные;
- аудиоданные;
- информация о метках времени, соответствующих аудио-, видеоданным;
- кадры для предварительного просмотра;
- информация о клипах.

#### **3. Операции с хранилищами**

С хранилищами можно выполнять следующие операции:

- создание это резервирование места под аудио- и видеоданные на жестких дисках компьютера;
- редактирование редактирование параметров хранилища;
- очистка полное удаление содержимого, но место на диске по-прежнему остается зарезервированным для хранилища;
- удаление удаление данных и высвобождение места, отведенного под хранилище.

#### **4. Клипы**

Клип – это поименованный фрагмент данных в хранилище, соответствующих определенному интервалу времени.

Создание и редактирование клипа сводится к указанию его имени и границ нужного интервала времени, удаление – к удалению информации о клипе. Все эти операции не приводят к изменению видео- и звуковых данных в хранилище.

#### <span id="page-14-0"></span>**5. Операции с данными в хранилищах**

Просмотр данных в хранилище осуществляется с помощью программы FDPostPlay Preview.

С данными можно выполнять следующие операции:

- создание клипов;
- экспорт видеоданных в AVI-файл;
- экспорт звуковых данных в WAV-файл или в AVIфайл вместе с видеоданными;
- экспорт информации о клипах в текстовый файл;
- импорт информации о клипах из текстового файла.

#### **6. Размещение хранилищ**

Хранилище может быть расположено на разных дисках.

g **Совет:** При распределении дискового пространства под хранилище настоятельно рекомендуем:

1. Не располагать хранилище на системном диске.

2. Не отводить под хранилище все свободное пространство диска – оставлять как минимум 5–10 ГБ, для служебных целей.

Наилучший вариант, когда система вместе с временными файлами располагается на одном физическом жестком диске, а все хранилища – на другом (других). При этом физические диски с системой и хранилищами должны быть подключены к физически разным контроллерам.

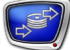

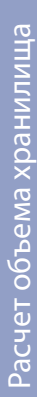

#### <span id="page-15-0"></span>**Расчет объема хранилища**

#### **1. Составляющие**

Объем дискового пространства, необходимый для хранения данных, напрямую зависит от максимального времени, на которое нужно обеспечить задержку вещания, а также от коэффициента сжатия видеоматериала и объема звуковых данных.

Объем данных в хранилище складывается из следующих составляющих (в порядке убывания занимаемого объема):

- видеоданные;
- звуковые данные;
- служебная информация (картинки для предварительного просмотра и др.).

#### **2. Расчет объема данных**

Объем видеоданных зависит от потока данных:

- среднего для кодеков с переменным потоком;
- установленного для кодеков с постоянным потоком, например, формат сжатия DV. В этом случае поток составляет примерно 3,5 Мбайт/с (как для стандарта PAL, так и для NTSC).

g **Совет:** Для обеспечения качественного изображения рекомендуется устанавливать величину среднего потока примерно 3–5 Мбайт/с.

> Звук записывается только в несжатом формате (линейный PCM). Рекомендуется всегда записывать звук с параметрами 16 бит/44100 Гц (либо 48000 Гц). В случае если необходимо записывать стереозвук, объем звуковых данных возрастает в 2 раза по сравнению с монофоническим звуком.

Объем звуковых данных в байтах можно рассчитать по следующей формуле:

Объем звука (в байтах) =  $F_s$  \* 2 \* Channels \* t, где:

- $\bullet$   $F_s$  частота дискретизации звука в герцах (например, 32000);
- Channels число каналов  $(1 \mu \pi)$ я моно и  $2 \mu \pi$ стерео);
- $\bullet$   $t$  время в секундах.

Служебная информация включает в себя специальные заголовки, общий объем которых незначителен, а также изображения с кадрами для предварительного просмотра. Последние могут занимать достаточно много места, поэтому нельзя не учитывать их вклад в общий объем данных в хранилище.

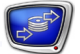

<span id="page-16-0"></span> **Пример:** Пусть при создании хранилища было указано: генерировать изображения кадров для предварительного просмотра каждую секунду (чаще нельзя), при этом размер картинки составляет, например, 96х72 пикселов. Если изображения хранятся в несжатом формате RGB, 4 байта на пиксел, то объем одной картинки составит примерно 27 Кбайт. В минуту это составит 1620 Кбайт.

Возможно хранить и компрессированные изображения.

g **Совет:** Следует помнить, что все изображения для предварительного просмотра хранятся в оперативной памяти. Чтобы уменьшить объем хранимых данных, рекомендуется генерировать картинки не чаще 1 раза в 10 с., при этом объем уменьшится в 10 раз. Другой вариант – использовать компрессию.

> В таблице ниже представлены результаты расчета объемов видеоданных, звуковых данных и служебной информации.

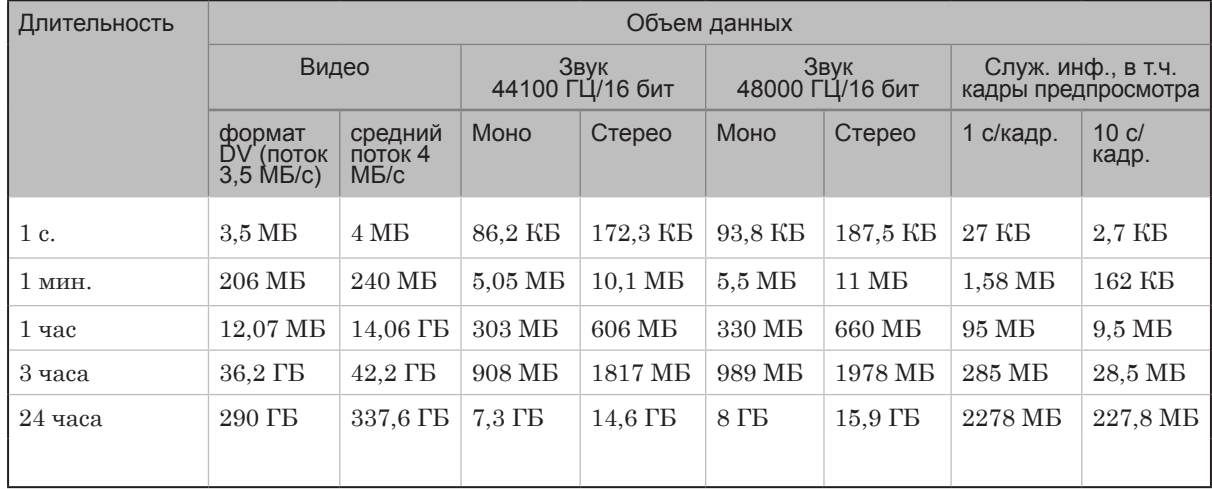

#### **3. Пример расчета объема хранилища**

Рассмотрим пример расчета объема хранилища для задержки вещания на 6 часов. Допустим, для ввода данных используется формат сжатия – DV, звук – 44100 Гц/16 бит, стерео.

- **Пример:** Для расчета объема хранилища возьмем соответствующие значения объемов данных из таблицы и умножим на 6 часов.
	- 1. Рассчитаем объем видеоданных: 12,07 Гбайт \* 6 = 72,42 Гбайт.
	- 2. Рассчитаем объем звуковых данных: 606 Мбайт \* 6 = 3636 Мбайт = 3,55 Гбайт.
	- 3. Рассчитаем объем служебной информации: 95 Мбайт \* 6 = 570 Мбайт = 0,56 Гбайт.

4. Для расчета общего объема хранилища сложим получившиеся значения:

72,42 Гбайт + 3,55 Гбайт + 0,56 Гбайт = 76,53 Гбайт.

Итак, для шестичасового хранилища с использованием формата сжатия – DV, звука – 44100 Гц/16 бит, стерео рекомендуется зарезервировать около 77 Гбайт на диске.

### <span id="page-18-0"></span>**Установка и настройка системы PostPlay**

В разделе описан порядок установки платы FD300, настройка и проверка подключений.

#### Содержание раздела

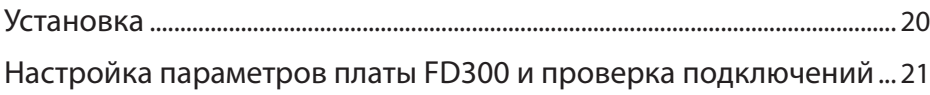

#### <span id="page-19-0"></span>**Установка**

#### **1. Порядок установки**

Система PostPlay входит в состав продуктов Форвард ТП/ ТП2.

Чтобы установить систему, необходимо выполнить следующие шаги:

- 1. Установить плату FD300.
- 2. Установить ПО ForwardT Software.
- 3. Выполнить регистрацию продукта.
- 4. Настроить параметры платы.

Подробная информация об установке платы и ПО ForwardT Software приведена в соответствующих руководствах пользователя: «[Линейка продуктов ForwardT: Инструкция по](http://www.softlab-nsk.com/rus/forward/download/ru_hardware_setup.pdf)  [установке. Описание коммутационных панелей»](http://www.softlab-nsk.com/rus/forward/download/ru_hardware_setup.pdf) и [«Установ](http://www.softlab-nsk.com/rus/forward/download/ru_fdsoftware_setup.pdf)[ка ПО ForwardT Software»](http://www.softlab-nsk.com/rus/forward/download/ru_fdsoftware_setup.pdf).

#### **2. Регистрация**

Для работы системы PostPlay необходим регистрационный ключ. Регистрационный файл поставляется вместе с системой PostPlay. Чтобы внести в системный реестр регистрационный ключ, необходимо запустить регистрационный файл на исполнение.

Чтобы проверить регистрацию, нужно вызвать программу FDConfiguration. Данные о текущей регистрации отображаются в следующих строках информационного поля Selected Board Info:

- FD300 board serial number  $(1)$  серийный номер используемой платы (выбранной в списке Boards' Indexes);
- Product  $(2)$  наименование зарегистрированного продукта (Forward TP или Forward TP2).

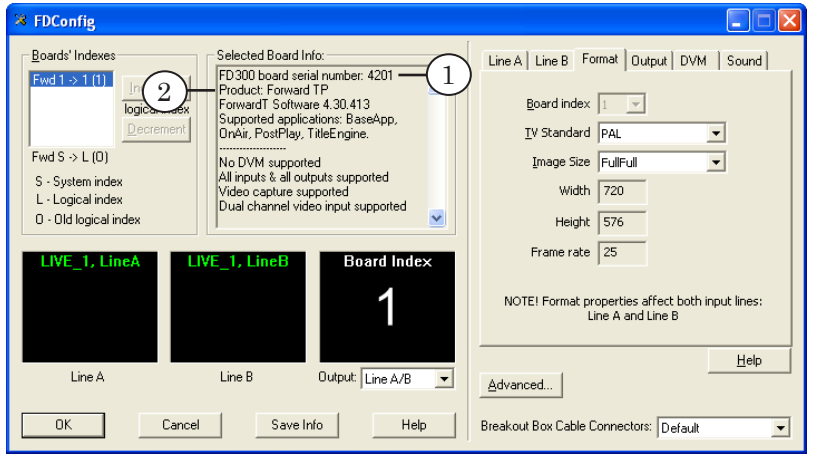

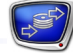

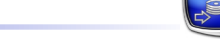

#### <span id="page-20-0"></span>**Настройка параметров платы FD300 и проверка подключений**

Настройка параметров ввода/вывода платы FD300 и проверка подключений выполняется в программе FDConfiguration. Запуск программы осуществляется с помощью меню Пуск: Программы > ForwardT Software > Board Setup > FD300 Configuration.

#### **1. Настройка параметров платы FD300**

Для настройки параметров платы FD300 предназначены вкладки главного окна программы FDConfiguration:

- Line A и Line B  $(1)$  выбор входной линии, к которой подключен источник видеосигнала, и настройки параметров изображения (яркость, контрастность и т.д.);
- Format  $(2)$  выбор ТВ-стандарта (PAL, NTSC, SECAM) и размера изображения (FullFull);
- $\bullet$  Output  $(3)$  настройка видеовыхода Analog Video Output. Рекомендуется выбирать: Y/C+CVBS или YUV+CVBS, остальное – по умолчанию;
- Sound  $(4)$  выбор режима работы звуковой подсистемы платы FD300 и частоты дискретизации звука. Убедитесь, что для платы FD300, используемой для ввода звука, включен режим синхронизации звука и видео – опция Allow low level audio/video synchronization.

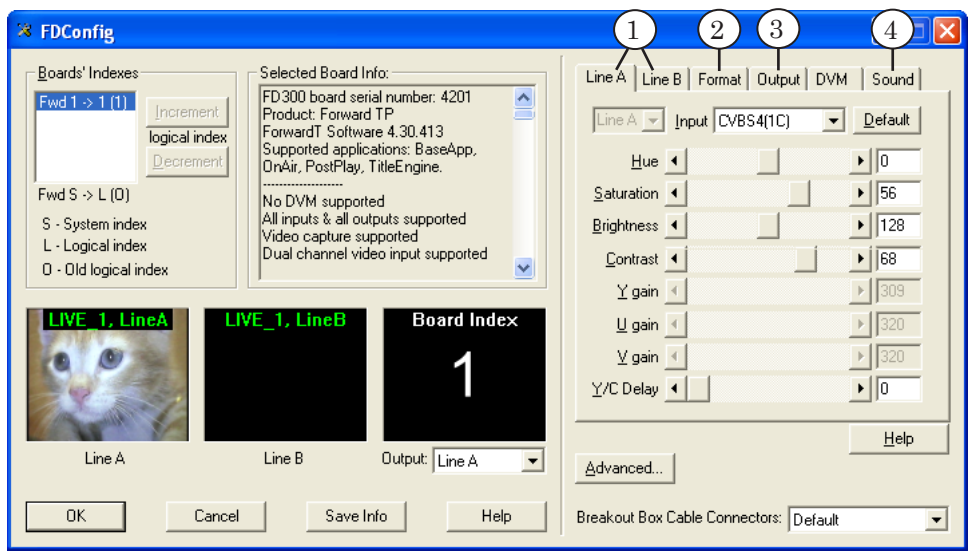

Подробная информация о настройке параметров платы FD300 приведена в кратком руководстве [«Настройка параме](http://www.softlab-nsk.com/rus/forward/docs/ru_qs_config_1.pdf)[тров платы FD300»](http://www.softlab-nsk.com/rus/forward/docs/ru_qs_config_1.pdf).

#### <span id="page-21-0"></span>**2. Проверка подключений**

Чтобы проверить правильность подключения, на вкладке Line A (или Line B) из выпадающего списка Input (1) нужно выбрать линию, к которой подключен источник видеосигнала. Если подключение выполнено правильно, то в области просмотра Line A (2) (или Line B соответственно) появится изображение с выбранного источника видеосигнала.

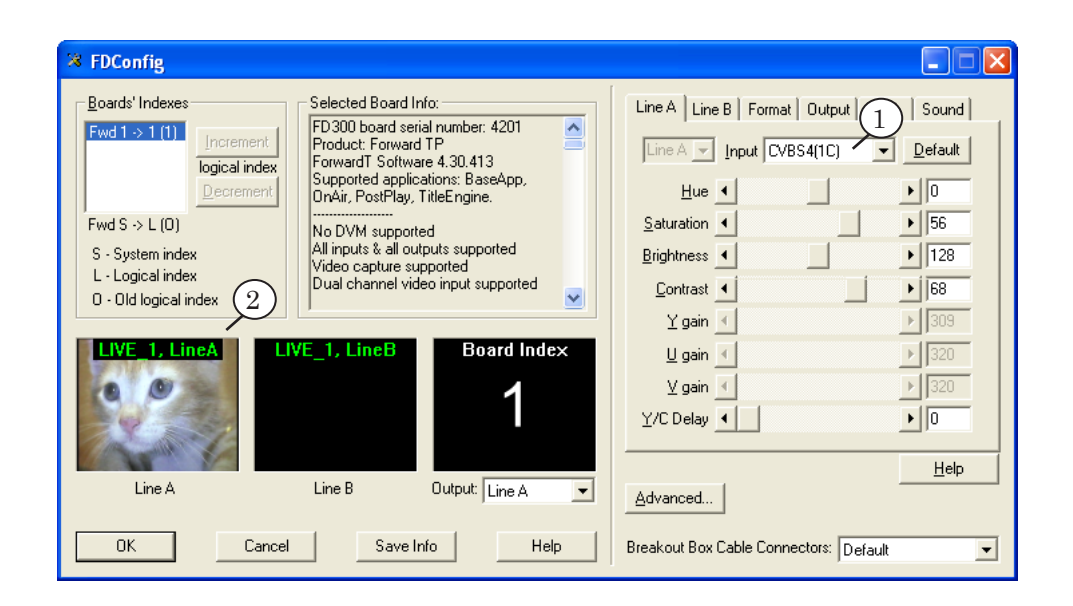

Подробная информация о проверке подключений в программе FDConfiguration приведена в кратком руководстве [«Систе](http://www.softlab-nsk.com/rus/forward/docs/ru_qs_postplay_1.pdf)[ма PostPla](http://www.softlab-nsk.com/rus/forward/docs/ru_qs_postplay_1.pdf)y».

### <span id="page-22-0"></span>**Работа с удаленными хранилищами**

В разделе описаны сведения об удаленном доступе к системе PostPlay и требования к сети.

#### Содержание раздела

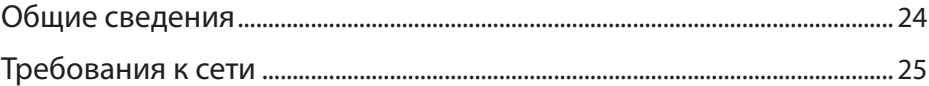

#### <span id="page-23-0"></span>**Общие сведения**

Удаленный доступ к системе PostPlay, находящейся на другом компьютере, через локальную сеть, может потребоваться, когда хранилище расположено на одном компьютере, а программа-клиент запущена на другом.

Существуют следующие варианты использования удаленного доступа:

- ввод данных в хранилище, расположенное на другом компьютере (1);
- просмотр и создание клипов в удаленном хранилище (2);
- вещание в эфир клипов из хранилища, расположенного на другом компьютере (3).

g **Совет:** Настоятельно рекомендуется не использовать удаленные ввод, просмотр и создание клипов, вещание данных без особой необходимости, а при использовании обязательно проверять, что сеть обеспечивает необходимую скорость передачи данных.

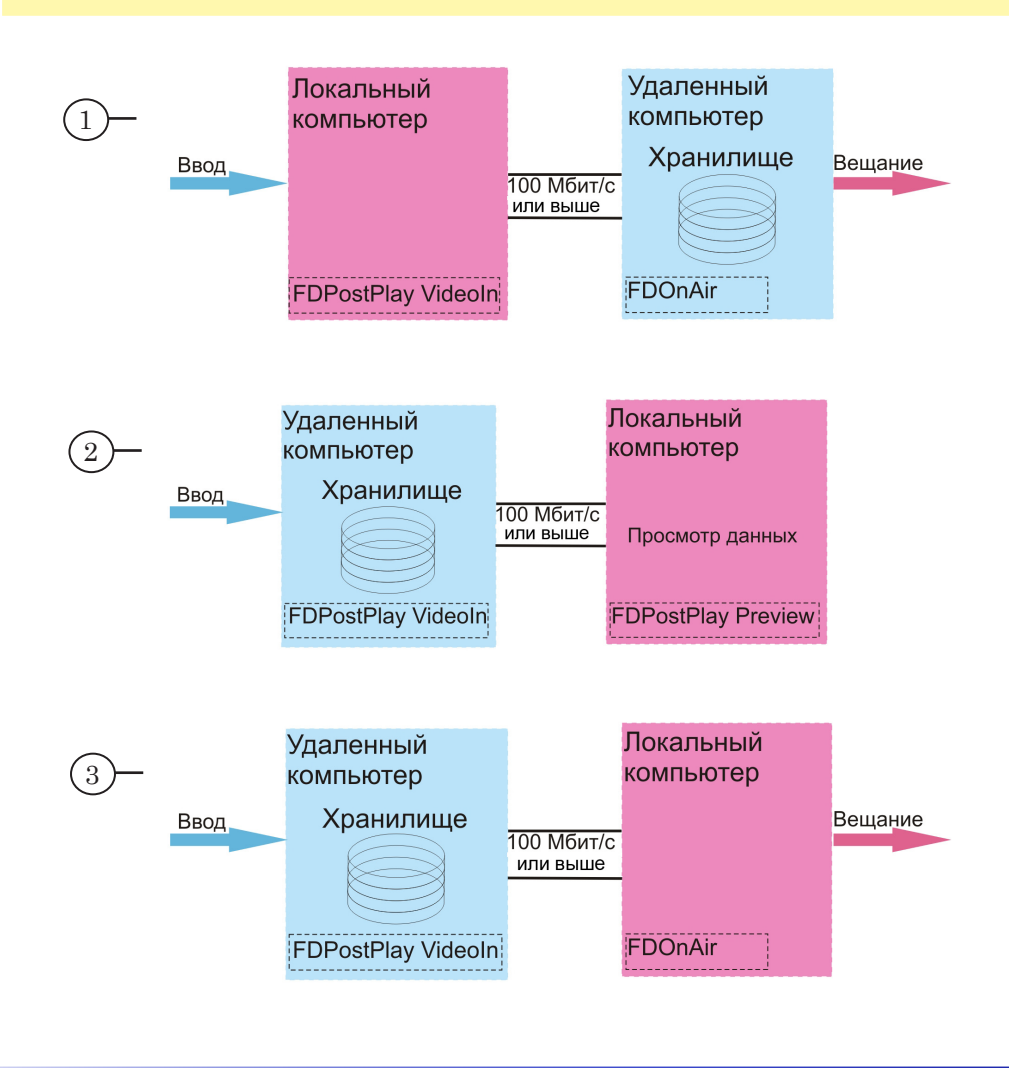

#### <span id="page-24-0"></span>**Требования к сети**

Ввод данных в удаленное хранилище и вещание данных из удаленного хранилища должны производиться через сеть, которая гарантирует передачу вводимого потока данных.

Требования к сети:

- локальная сеть с пропускной способностью, по крайней мере, 100 Мбит/с;
- в локальной сети должно находиться два компьютера:
	- на одном запущена клиентская программа (FDPostPlay VideoIn, FDPostPlay Preview, FDOnAir);
	- на другом находится хранилище.

Для настройки взаимодействия в системе PostPlay между локальным и удаленным компьютерами обратитесь к администратору удаленной машины либо администратору используемой сети.

О настройке взаимодействия в системе PostPlay между локальным и удаленным компьютерами см. краткое руководство «[FDPostPlay. Настройка удаленного доступа через сеть в](http://www.softlab-nsk.com/rus/forward/docs/ru_postplay_net.pdf)  [системе](http://www.softlab-nsk.com/rus/forward/docs/ru_postplay_net.pdf)».

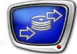

### <span id="page-25-0"></span>**FDPostPlay Indicator**

В данном разделе описывается программа FDPostPlay Indicator и управление работой системы PostPlay.

#### Содержание раздела

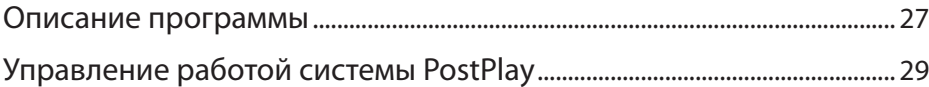

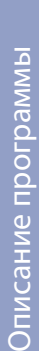

#### <span id="page-26-0"></span>**Описание программы**

#### **1. Назначение**

Индикатор состояния FDPostPlay Indicator позволяет:

- получить информацию о текущем состоянии системы PostPlay;
- запустить/остановить системные сервисы: PostPlay Service и SLTM Service;
- запустить приложения для конфигурации платы FD300 и системы PostPlay;
- запустить программы-клиенты.
- 8 **Важно:** По умолчанию запуск сервисов PostPlay и SLTM осуществляется автоматически при старте системы. Управлять работой сервисов вручную, как правило, не требуется и без особой необходимости настоятельно не рекоменду-

ется это делать!

#### **2. Запуск**

Запуск программы FDPostPlay Indicator осуществляется с помощью меню Пуск: Программы > ForwardT Software > PostPlay > Indicator.

По умолчанию программа FDPostPlay Indicator запускается автоматически при старте Windows. Отключить данную опцию можно, убрав флажок Start Indicator with Windows (1) в контекстном меню значка программы.

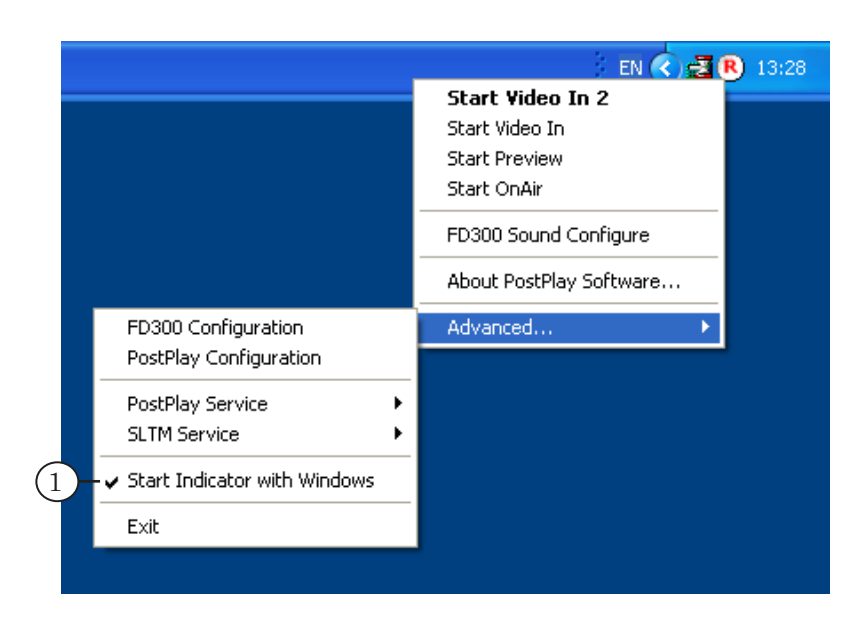

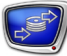

#### <span id="page-27-0"></span>**3. Интерфейс**

Значок программы FDPostPlay Indicator находится в области уведомлений панели задач и имеет следующий вид:

- если PostPlay Service запущен  $\mathbb{R}$ ;
- если PostPlay Service остановлен  $\mathbb{R}$ .

Информация о состоянии системы PostPlay отображается во всплывающих подсказках.

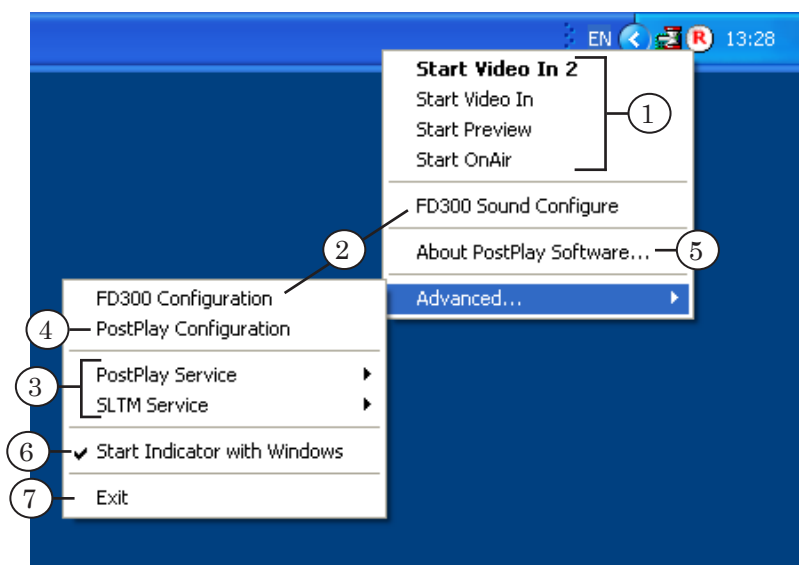

С помощью команд контекстного меню значка выполняются следующие операции:

- запуск клиентских приложений (1);
- запуск программ настройки  $(2)$ ;
- управление системными сервисами (3);
- настройка режима работы системы  $(4)$ ;
- вызов окна с информацией о программном обеспечении PostPlay, в том числе с номером текущей версии (5);
- управление запуском программы FDPostPlay Indicator при старте Windows (6);
- выход из программы  $FDPostPlay Indicator(7)$ .

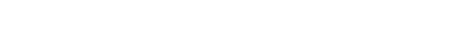

## <span id="page-28-0"></span>**Управление работой системы PostPlay**

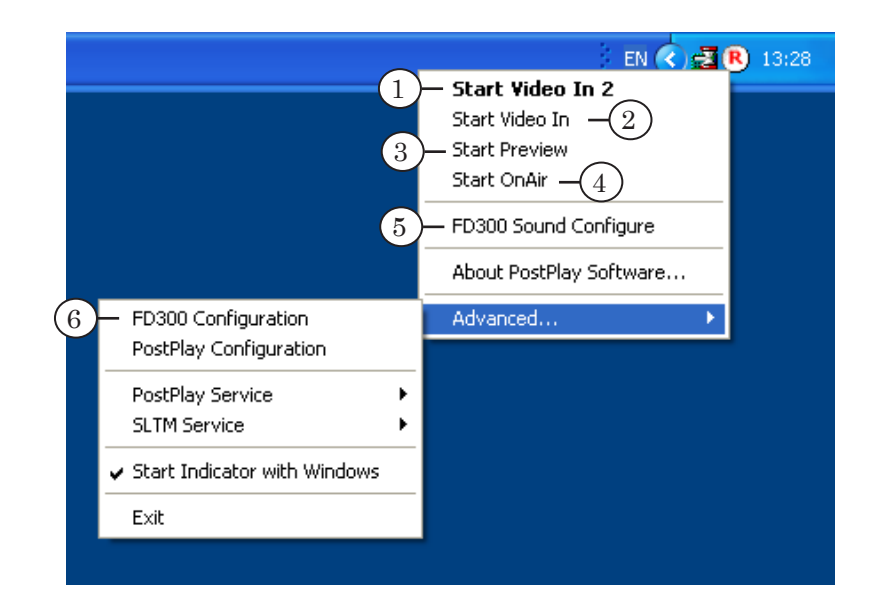

#### **1. Запуск программ настройки и клиентских приложений**

Запуск программ настройки и клиентских приложений можно осуществить с помощью следующих команд контекстного меню значка программы FDPostPlay Indicator:

- Start Video In 2  $(1)$  запуск программы FDPostPlay VideoIn2 для создания, выбора, конфигурации хранилища и для осуществления многоканального ввода данных в хранилище. Если установлено ПО Форвард ТП2, запуск программы FDPostPlay VideoIn2 также можно осуществить двойным щелчком ЛКМ над значком программы FDPostPlay Indicator. Описание программы см. руководство пользователя «**FDReplayVideoIn: Многоканальный ввод данных в** [хранилища](http://www.softlab-nsk.com/rus/forward/docs/ru_rm_videoin.pdf)»;
- Start Video In  $(2)$  запуск программы FDPostPlay VideoIn для создания, выбора, конфигурации хранилища и для осуществления ввода данных в хранилище. Если установлено ПО Форвард ТП, запуск программы FDPostPlay VideoIn также можно осуществить двойным щелчком ЛКМ над значком программы FDPostPlay Indicator. Описание программы см. в разделе «[Программа FDPostPlay VideoIn](#page-33-1)»;
- Start Preview  $(3)$  запуск программы FDPostPlay Preview для просмотра данных в хранилищах, создания, редактирования и удаления клипов, а также, экспорта данных из хранилища в видеофайлы. Описание программы см. в разделе «[Программа](#page-73-1)  [FDPostPlay Preview»](#page-73-1);

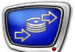

- <span id="page-29-0"></span>• Start OnAir  $(4)$  – запуск программы FDOnAir. В том числе, для воспроизведения клипов, созданных с помощью системы PostPlay. Инструкцию по воспроизведению PostPlay-клипов в программе FDOnAir см. в разделе «[Добавление PostPlay-клипов в рас](#page-134-1)[писание»](#page-134-1);
- FD300 Sound Configure  $(5)$  запуск диалога конфигурации звукового микшера платы FD300 (подробнее см. руководство пользователя «[FD300 Sound Control:](http://www.softlab-nsk.com/rus/forward/docs/ru_config_soundcontrol.pdf)  [Настройки звука](http://www.softlab-nsk.com/rus/forward/docs/ru_config_soundcontrol.pdf)»);
- Advanced... > FD300 Configuration  $(6)$  запуск приложения FD300 Configuration, с помощью которого осуществляется настройка плат(ы) FD300 (см. руководство пользователя [«FDConfiguration: Настройки](http://www.softlab-nsk.com/rus/forward/docs/ru_config_fdconfig.pdf)  [параметров работы платы FD300](http://www.softlab-nsk.com/rus/forward/docs/ru_config_fdconfig.pdf)»).

#### **2. Управление системными сервисами**

К командам управления системными сервисами обращаются в крайних случаях.

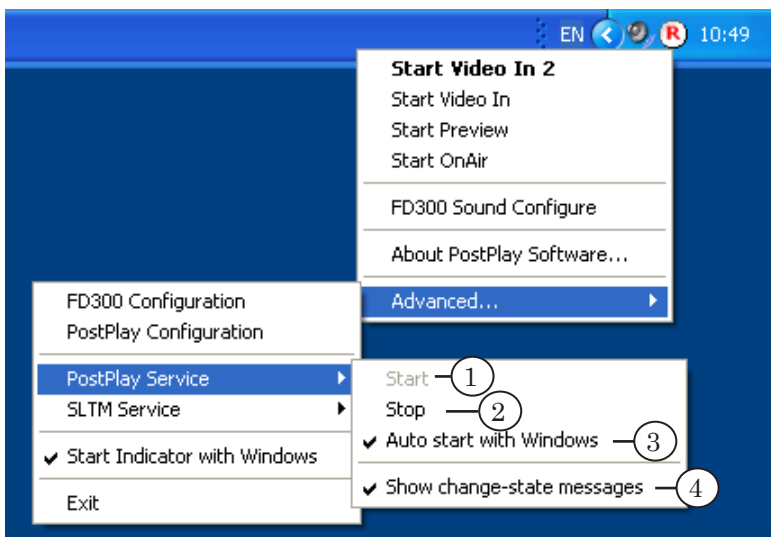

Вызов команд управления сервисами PostPlay и SLTM осуществляется, соответственно, с помощью подменю Advanced... > PostPlay Service и Advanced... > SLTM Service контекстного меню значка программы FDPostPlay Indicator. Команды подменю:

- Start  $(1)$  для запуска сервиса;
- Stop  $(2)$  для остановки сервиса;

8 **Важно:** Остановка сервиса PostPlay приведет к остановке системы PostPlay! Остановка SLTM-сервиса приведет к остановке системы

PostPlay, а также всех приложений, работающих с платой FD300!

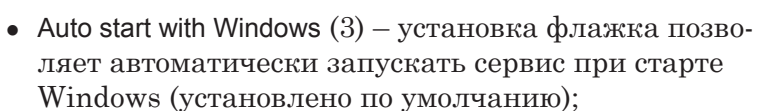

• Show change-state messages  $(4)$  – установка флажка позволяет показывать всплывающие подсказки с сообщениями о запуске и остановке сервиса.

#### <span id="page-30-0"></span>**3. Настройка режима работы системы**

Настроить режим взаимодействия системы PostPlay с оборудованием позволяет окно PostPlay Configure, которое вызывается с помощью команды Advanced... > PostPlay Configuration контекстного меню значка программы FDPostPlay Indicator.

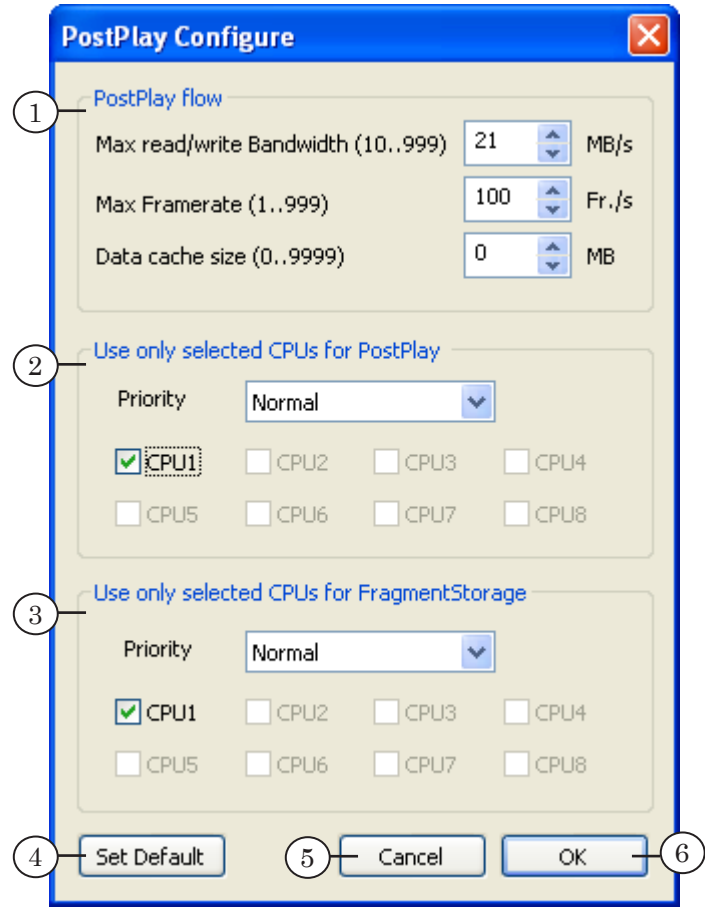

Окно содержит:

- группа элементов PostPlay flow  $(1)$  для установки значений полосы пропускания и частоты кадров при записи/чтении данных в хранилище/из хранилища;
- группа элементов Use only selected CPUs for PostPlay (2) – для распределения ресурсов центрального процессора, используемых системой PostPlay;

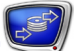

- группа элементов Use only selected CPUs for Fragment-Storage (3) – для распределения ресурсов ЦП, используемых службой FragmentStorage;
- кнопка Set Default  $(4)$  для установки значений параметров, действующих по умолчанию;
- кнопка Cancel  $(5)$  для выхода из диалога без сохранения внесенных изменений;
- кнопка ОК  $(6)$  для выхода из диалога с сохранением внесенных изменений.

Кнопка Закрыть  $(X)$ , расположенная в заголовке окна, дублирует кнопку Cancel.

Группа элементов PostPlay flow содержит следующие поля:

- Max read/write Bandwidth  $(10...999) -$  для установки ограничения на пропускную способность (в мегабайтах в секунду) при чтении/записи данных в хранилища. Рекомендуется задавать значение в 4 раза больше величины потока данных хранилища (если одновременно используется несколько хранилищ: Max read/ write Bandwidth=4× $\Sigma$ потоков всех используемых хранилищ).  $\Pi$ о умолчанию – 21 Мбайт/с;
- Max Framerate  $(1...999) -$ для задания количества запросов к диску в секунду. Это число должно быть не меньше 25, но не более 100; оптимальное значение – 50 кадров в секунду. По умолчанию – 100 кадров/с;
- Data cache size (0...9999) для указания размера памяти (в мегабайтах) для буферизации вводимых данных. По умолчанию – 0 Мбайт.
- 8 **Важно:** Для корректной работы программы ReplayMachineConsole, входящей в ПО Форвард Голкипер, значение параметра Data cache size должно быть не менее 200 Мбайт (рекомендуется 500–700 Мбайт).

При чтении/записи данных порциями по 10 Мбайт возникают проблемы с занятостью системных ресурсов материнской платы компьютера, а именно, шина PCI оказывается занятой дольше одного кадра, что приводит к потере кадров при воспроизведении информации на плате FD300. Во избежание этого необходимо ограничить скорость передачи потока данных между системой PostPlay и жестким диском компьютера в поле Max read/write Bandwidth (10...999), установив значение 20 Мбайт/с при скорости потока хранилища 5 Мбайт/с (если одновременно используется несколько хранилищ: Max read/ write Bandwidth=4 $\times$ ∑потоков всех используемых хранилищ).

Распределение ресурсов центрального процессора в группах

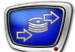

элементов Use only selected CPUs for PostPlay и Use only selected CPUs for FragmentStorage включает в себя:

- задание ограничений на использование процессоров компьютера – использование системой PostPlay/ службой FragmentStorage процессоров, отмеченных флажками;
- установка приоритетов задач системы PostPlay и службы FragmentStorage в соответствующих выпадающих списках Priority – в порядке возрастания ранга перечислены возможные значения приоритета:
	- Normal нормальный;
	- Above Normal выше нормального;
	- Highest высокий;
	- Time-Critical самый высокий.
- 8 **Важно:** Некорректное распределение ЦП между приложениями может привести к резкому снижению быстродействия системы.

Установка привилегированного положения одной задачи над другими может повлечь за собой полный захват ресурсов этой задачей и, как следствие, невозможность выполнения других процессов. Выбор приоритета Highest или Time-Critical может привести к резкому снижению эффективности работы системы.

### <span id="page-33-1"></span><span id="page-33-0"></span>**Программа FDPostPlay VideoIn**

Приложение FDPostPlay VideoIn предназначено для создания, удаления и настройки хранилищ данных, а также для ввода, сжатия и записи видео- и аудиоданных в хранилище.

#### Содержание раздела

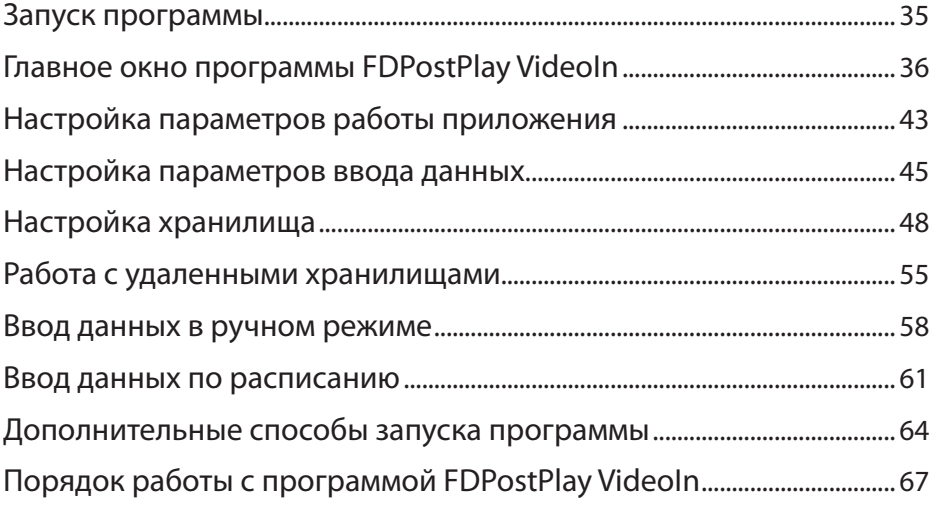

#### <span id="page-34-0"></span>**Запуск программы**

#### **1. Способы запуска**

Запуск приложения FDPostPlay VideoIn можно осуществить с помощью:

- ярлыка, расположенного на рабочем столе;
- меню Пуск: Программы > ForwardT Software > PostPlay > VideoIn;
- команды Start Video In контекстного меню значка программы FDPostPlay Indicator.

#### **2. Запуск при аварийной перезагрузке**

На случай аварийной перезагрузки компьютера (отключение электропитания, сбой в работе ОС и т.п.) предусмотрено автоматическое восстановление работы приложения FDPostPlay VideoIn при старте Windows. При этом, если до перезагрузки осуществлялся ввод данных в хранилище, то он автоматически возобновится.

#### <span id="page-35-0"></span>**Главное окно программы FDPostPlay VideoIn**

#### **1. Общий вид главного окна**

Вид главного окна приложения FDPostPlay VideoIn представлен на рисунке ниже.

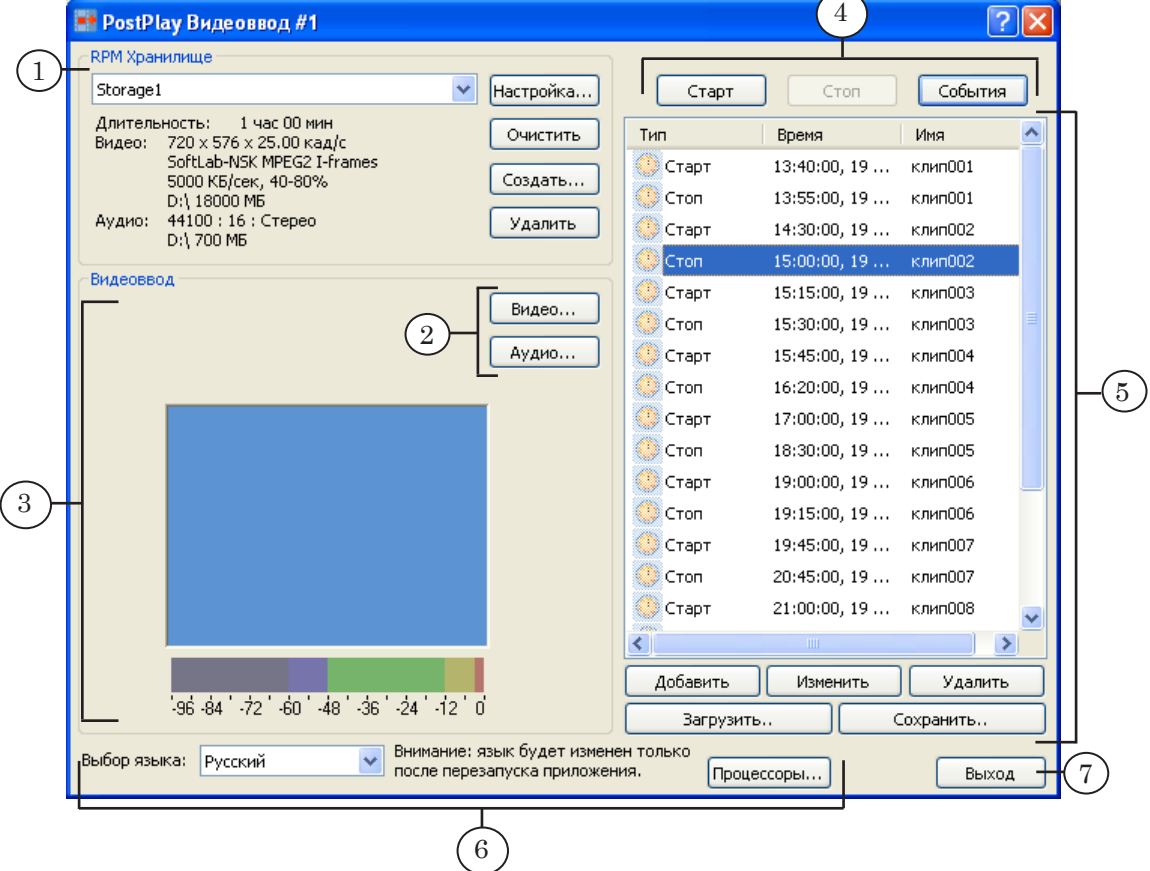

В заголовке окна отображается название приложения и номер экземпляра. Кнопка Закрыть (Х), расположенная на полосе заголовка окна, предназначена для перевода приложения в фоновый режим работы – главное окно сворачивается, и пиктограмма приложения помещается в область уведомлений на панели задач.

Для выхода из программы предназначена кнопка Выход (7).

Главное окно приложения FDPostPlay VideoIn содержит следующие управляющие элементы:

- группа RPM Хранилище (1) для управления хранилищами;
- кнопки для настройки каналов ввода данных  $(2)$ :
	- Видео... для настройки ввода видеоданных;
	- Аудио... для настройки ввода аудиоданных;

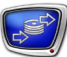
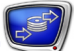

- элементы для контроля за вводом данных  $(3)$ ;
- кнопки для управления вводом данных в хранилище (4):
	- Старт для запуска ввода;
	- Стоп для остановки ввода;
	- События для перехода к вводу по расписанию;
- элементы для работы со списком событий (5):
	- область списка;
	- кнопки редактирования списка;
- элементы для настройки приложения (6):
	- выпадающий список Выбор языка для выбора языка пользовательского интерфейса программы;
	- кнопка Процессоры... для настройки распределения процессоров.

#### **2. Управление хранилищами**

Группа элементов RPM Хранилище предназначена для управления хранилищами: выбора, создания, настройки, очистки и удаления.

Создание хранилища – это резервирование места под аудио- и видеоданные на жестких дисках компьютера. Очистка – полное удаление содержимого, но место на диске попрежнему остается зарезервированным для хранилища. Удаление хранилища – удаление данных и высвобождение места, отведенного под хранилище.

8 **Важно:** Операции по очистке и удалению хранилища нельзя отменить!

> Для выполнения очистки и удаления хранилища может потребоваться много времени.

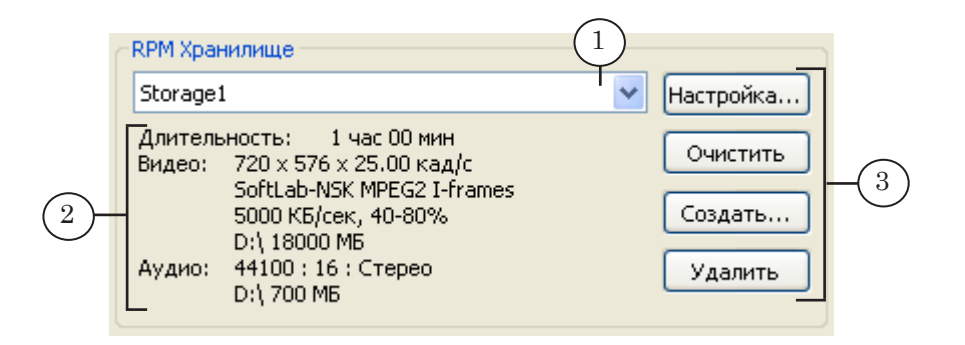

Группа содержит следующие управляющие элементы:

● выпадающий список (1) – для выбора компьютера и хранилища. В списке перечислены все хранилища,

имеющиеся на выбранном компьютере: локальном или удаленном;

- информационное поле с характеристиками выбранного хранилища (2);
- кнопки для управления хранилищами (3):
	- Настройка... переход к настройке выбранного хранилища;
	- Очистить очистка выбранного хранилища;
	- Создать... создать новое хранилище;
	- Удалить удалить выбранное хранилище.

В информационном поле (2) отображаются характеристики хранилища, выбранного в списке:

- Длительность (емкость) количество (в часах и минутах) вмещаемых данных;
- Видео формат и параметры сжатия видео:
	- размер (в пикселах) и частота кадров (кад/с), например, 720 х 576 х 25.00 кад/с;
	- используемый видеокодек, например, SoftLab-NSK MPEG2 I-frames;
	- средний поток видеоданных (Кбайт/с) и качество сжатия (в процентах), например, 5000 КБ/сек, 40-80%. Указываются только для кодеков с переменным потоком данных;
	- распределение пространства на жестких дисках для видеоданных (имя диска и объем), например, D:\ 18000 МБ;
- Аудио параметры кодирования звука:
	- частота (Гц) и глубина (бит) дискретизации, количество каналов (Моно – один канал, Стерео – два канала), например, 44100: 16: Стерео;
	- распределение пространства на жестких дисках для аудиоданных (имя диска и объем), например, D:\ 700 МБ.

### **3. Группа элементов для контроля за вводом данных**

Элементы, предназначенные для контроля за вводом данных, расположены в группе Видеоввод.

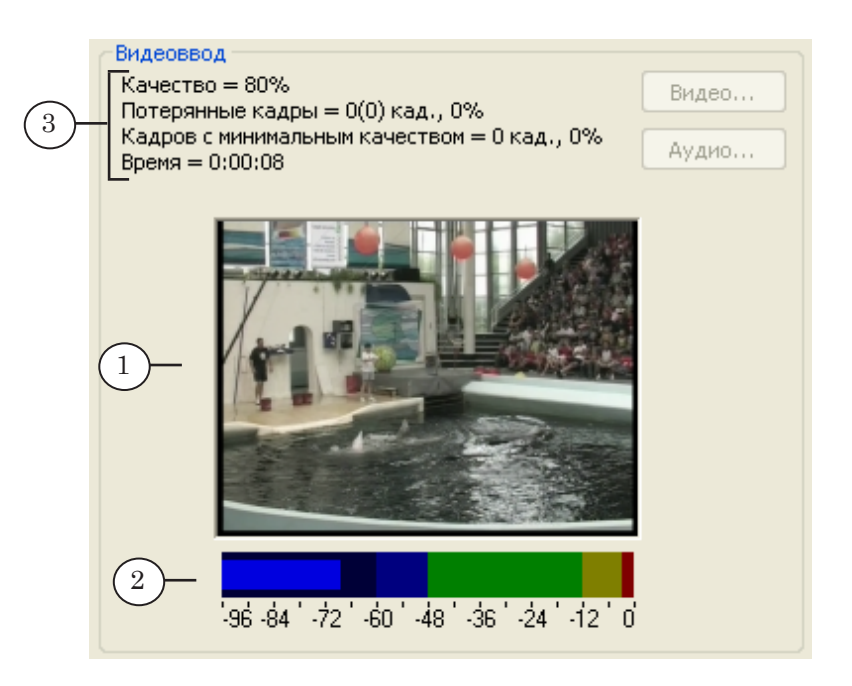

С помощью элементов этой группы отображается следующая информация:

- область предварительного просмотра  $(1)$  записываемые видеокадры. Частота обновления кадров в этой области настраивается в окне [Диалог настройки](#page-50-0)  хранилища [в поле Сек/кадр](#page-50-0);
- индикатор громкости звука  $(2)$  текущий уровень громкости вводимого звука. Вид индикатора настраивается в окне [Настройка звукового индикатора](#page-41-0);
- информационное поле текущие значения параметров ввода данных (3).

В информационном поле (3) приводятся следующие значения:

- Качество текущее качество сжатия видеоданных (в процентах) (минимальное и максимальное значения задаются при [настройке хранилища\)](#page-50-1);
- Потерянные кадры количество кадров, потерянных при вводе: абсолютное (в кадрах) и относительное (процент от общего количества введенных кадров) значения. Значение отображается в формате xx(yy), где:
	- xx количество кадров, пропущенных платой FD300;
	- yy общее количество пропущенных кадров (как платой, так и самим приложением);

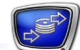

- Кадров с минимальным качеством количество кадров с минимальным качеством (в кадрах и процентах);
- Время общее время, в течение которого производится ввод данных (в часах, минутах и секундах).

#### **4. Группа элементов для работы со списком событий**

Список событий – это расписание ввода данных по времени. С помощью списка можно настроить автоматический ввод выборочных фрагментов вещания (см. раздел «[Ввод данных](#page-60-0)  [по расписанию](#page-60-0)»).

В главном окне программы список событий представлен в виде таблицы (1), которая содержит следующие колонки:

- Тип тип события. Возможные значения:
	- Старт запуск ввода данных;
	- Стоп остановка ввода данных;
- Время время и дата наступления события;
- Имя имя события (может отсутствовать).

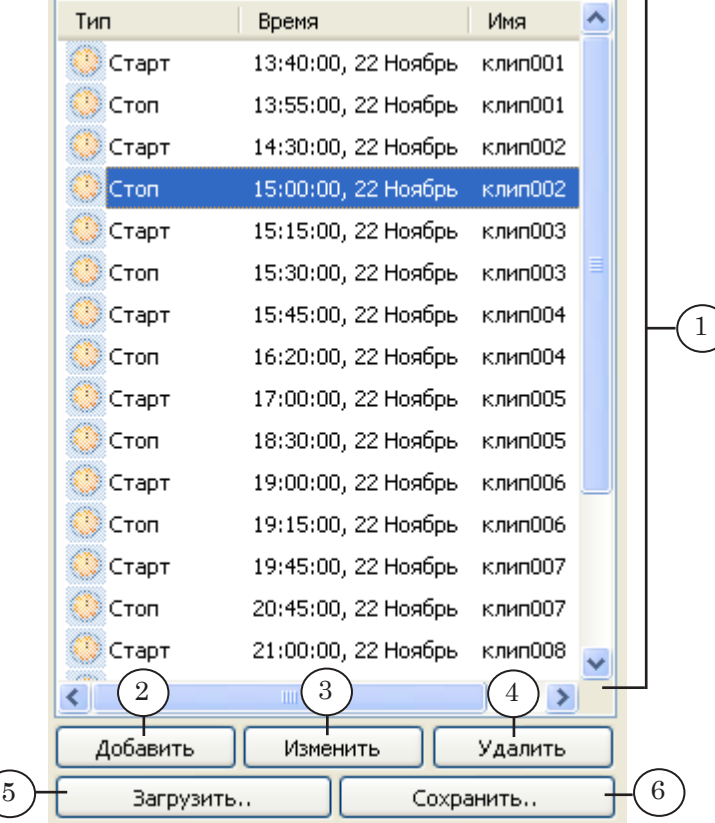

Для редактирования списка служат следующие кнопки:

- Добавить  $(2) -$ добавить новое событие;
- Изменить  $(3)$  изменить параметры выбранного события;

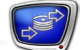

- Удалить  $(4)$  удалить выбранное событие;
- Загрузить..  $(5)$  загрузить новый список событий из файла;
- Сохранить..  $(6)$  сохранить список событий (расписания) в файл.

Для вызова команд редактирования списка можно использовать контекстное меню, которое открывается по щелчку ПКМ на списке событий.

#### **5. Настройка вида главного окна**

Существует возможность изменить параметры отображения элементов главного окна:

- язык интерфейса;
- вид индикатора громкости.

#### 5.1. Язык интерфейса

Выпадающий список Выбор языка (1) в главном окне приложения служит для выбора языка пользовательского интерфейса программы. Возможные варианты:

- русский:
- английский.
- 8 **Важно:** Смена языка интерфейса происходит только после перезапуска программы.

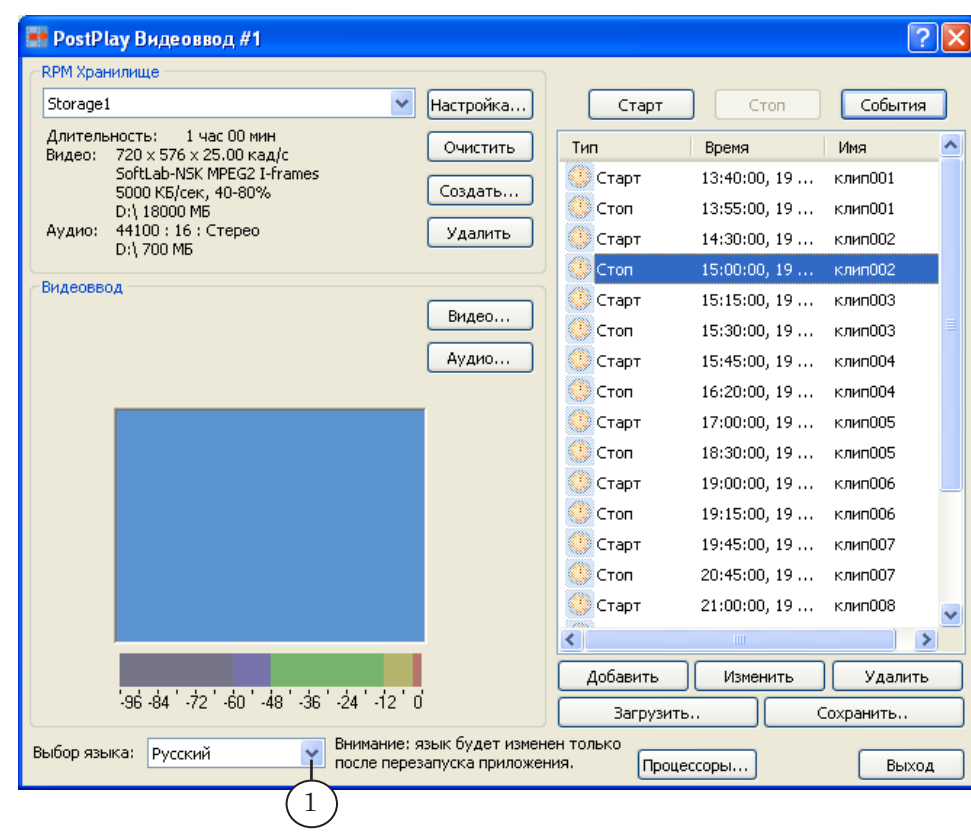

#### 5.2. Вид индикатора громкости

Индикатор громкости представлен в виде цифровой линейки (1), которая дублируется цветовой шкалой (2).

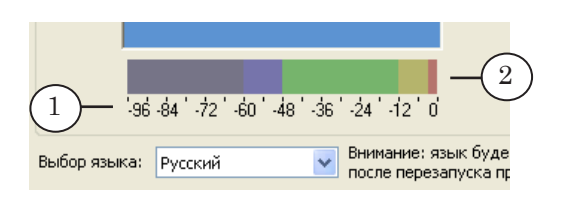

<span id="page-41-0"></span>Настройка вида и свойств индикатора громкости осуществляется в окне Настройка звукового индикатора. Чтобы вызвать окно, нужно дважды щелкнуть ЛКМ на индикаторе громкости в главном окне программы, или использовать команду контекстного меню индикатора (вызывается с помощью ПКМ).

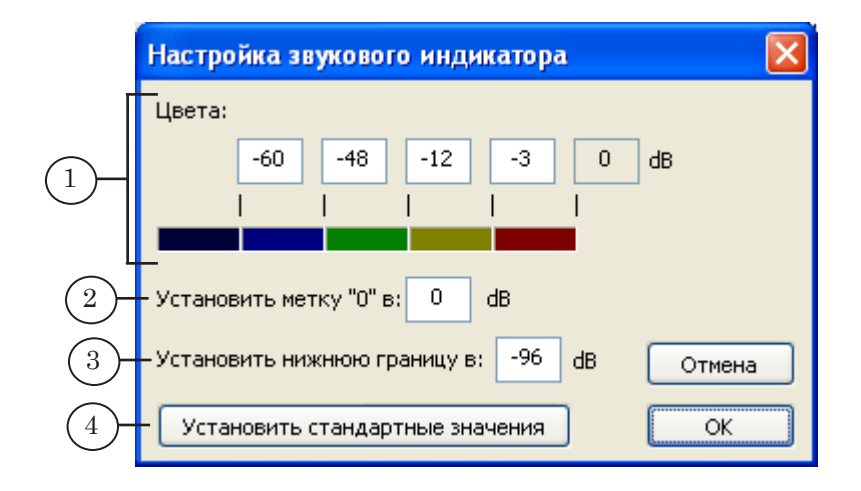

Окно Настройка звукового индикатора содержит следующие элементы:

- группа элементов Цвета (1) для установки соответствия между значениями уровня громкости и определенными цветами: поля для ввода значений и поля с образцами цветов;
- поле Установить метку "0" в  $(2)$  для ввода значения реального уровня громкости, которому соответствует уровень 0 дБ (максимальный уровень громкости) на индикаторе;
- поле Установить нижнюю границу в  $(3)$  для установки уровня нижней границы индикатора (определяет диапазон индикатора);
- кнопка Установить стандартные значения  $(4)$  для восстановления настроек индикатора по умолчанию.

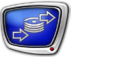

### **Настройка параметров работы приложения**

Настройка параметров работы приложения осуществляется в окне Настройки исполнения приложения. Для вызова окна служит кнопка Процессоры..., расположенная в главном окне приложения.

В окне можно задать:

- приоритет приложения;
- ограничение на использование процессоров компьютера приложением.

### 8 **Важно:** Будьте осторожны!

Установка привилегированного положения одной задачи над другими (выбор высокого приоритета) может повлечь за собой полный захват ресурсов этой задачей и, как следствие, невозможность выполнения других процессов.

Некорректное распределение ЦП между приложениями может привести к резкому снижению быстродействия системы.

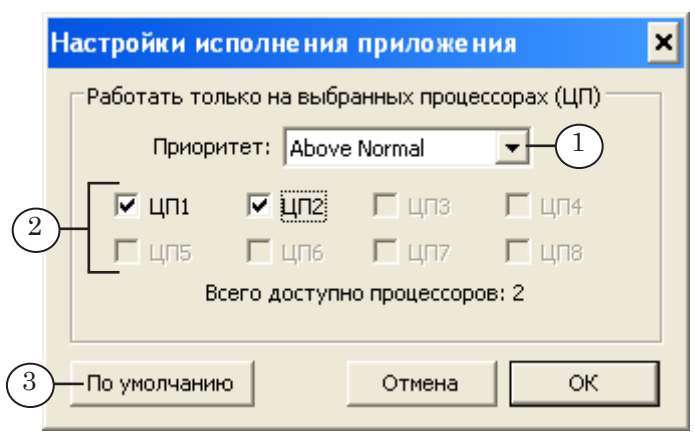

Окно содержит управляющие элементы:

- выпадающий список Приоритет  $(1)$  для выбора приоритета исполнения программы. Возможные значения:
	- Normal нормальный;
	- Above Normal выше нормального;
	- Highest высокий;
	- Time-Critical самый высокий:
- кнопки-флажки  $(2)$  для выбора процессоров, которые могут использоваться приложением. Задачи приложения будут выполняться только на процессорах, напротив номеров которых установлены флажки;

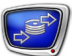

- кнопка По умолчанию  $(3)$  для установки значений параметров, действующих по умолчанию:
	- приоритет Above Normal;
	- использование ЦП разрешить использование всех процессоров, которые установлены на компьютере.

### **Настройка параметров ввода данных**

#### **1. Настройка ввода видеоданных**

Нажатие на кнопку Видео... в главном окне приложения открывает окно Свойства: FDTM Board. Окно содержит вкладки:

- Input для выбора и настройки входной линии;
- Format для выбора платы и настройки видеоформата.

8 **Важно:** При переходе с одной вкладки на другую все изменения автоматически сохраняются.

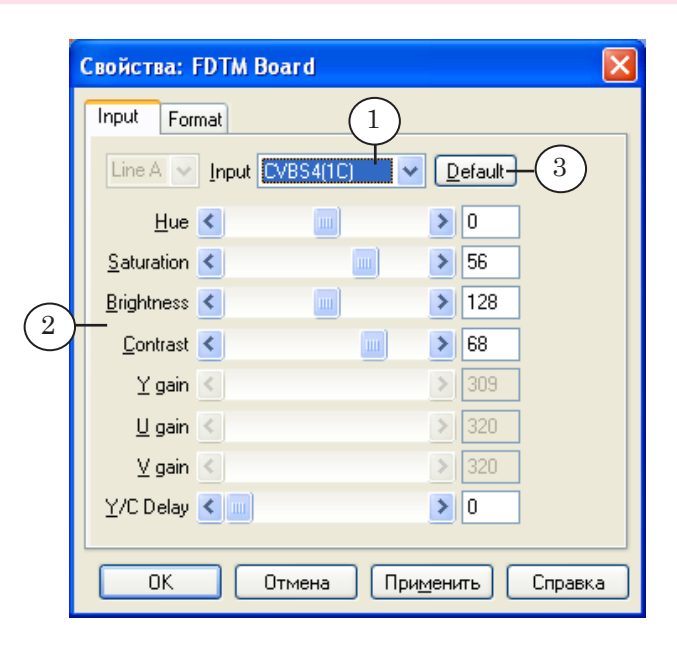

На вкладке Input находятся следующие элементы:

- выпадающий список Input  $(1)$  для выбора линии, к которой подключен источник видеосигнала;
- группа ползунковых регуляторов для настройки параметров входного изображения (2);
- кнопка Default  $(3)$  для восстановления настроек параметров входного изображения по умолчанию.

45

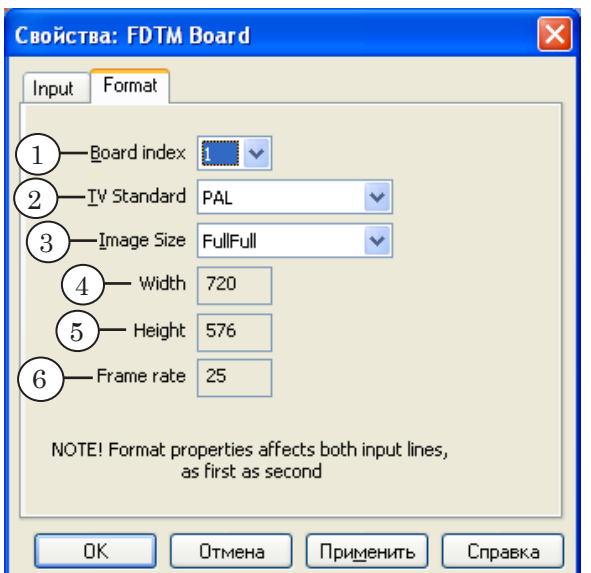

Вкладка Format содержит следующие выпадающие списки:

- Board index  $(1)$  для выбора номера платы, с помощью которой будет осуществляться ввод данных;
- TV Standard  $(2)$  для выбора ТВ-стандарта;
- Image Size  $(3)$  для выбора размера изображения:
	- FullFull полное разрешение;
	- $\bullet$  HalfFull половинное разрешение.

В информационных полях отображается справочная информация о заданных параметрах:

- Width  $(4)$  ширина кадра в пикселах;
- Height  $(5)$  высота кадра в пикселах;
- Frame rate  $(6)$  частота кадров.

Если в списках TV Standard и Image Size выбрать значения, отличающиеся от текущих настроек выбранного хранилища, то ввод данных в это хранилище будет невозможен. При этом выводится предупреждение, и кнопка Старт в главном окне приложения заблокирована.

#### **2. Настройка ввода аудиоданных**

Нажатие на кнопку Аудио... в главном окне приложения открывает окно Выбор аудио устройства FD300.

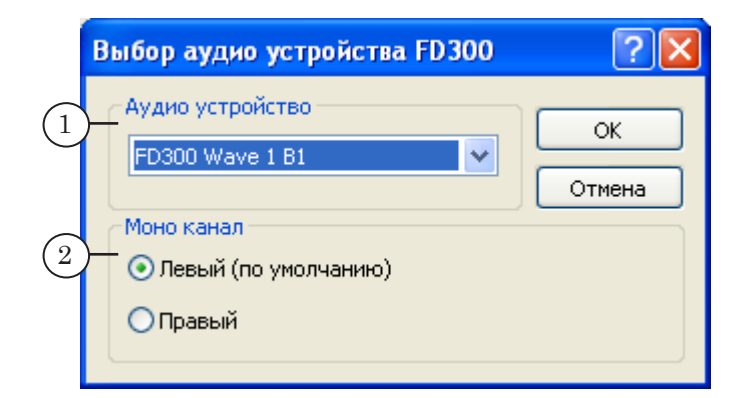

Окно Выбор аудио устройства FD300 содержит следующие элементы:

- выпадающий список Аудио устройство (1) для выбора звукового устройства, которое используется для ввода данных в хранилище;
- группа переключателей Моно канал (2) для выбора канала, по которому осуществляется ввод звука (если хранилище настроено на монофонический звук): левый или правый.
- 8 **Важно:** Используйте звуковое устройство на той же плате FD300, что используется для ввода видеоданных, в противном случае не гарантируется синхронизация видео и звука в хранилище.

### **Настройка хранилища**

### **1. Общий вид окна настройки хранилища**

Для вызова окна конфигурирования хранилища служат следующие кнопки главного окна:

- Настройка... переход к конфигурированию существующего хранилища, выбранного в списке;
- Создать... переход к конфигурированию нового хранилища.

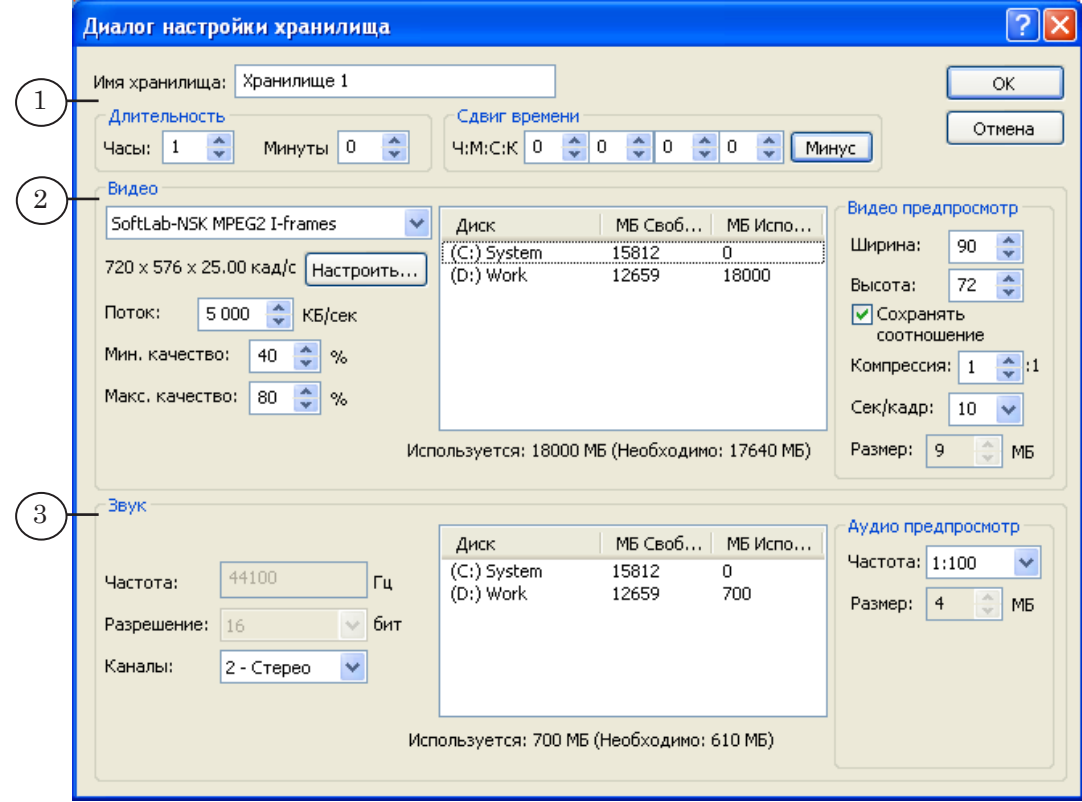

Окно содержит три группы управляющих элементов для настройки:

- общих параметров хранилища (1);
- Видео  $(2)$  параметров ввода и предварительного просмотра видеоданных;
- Звук (3) параметров ввода и предварительного просмотра звуковых данных.

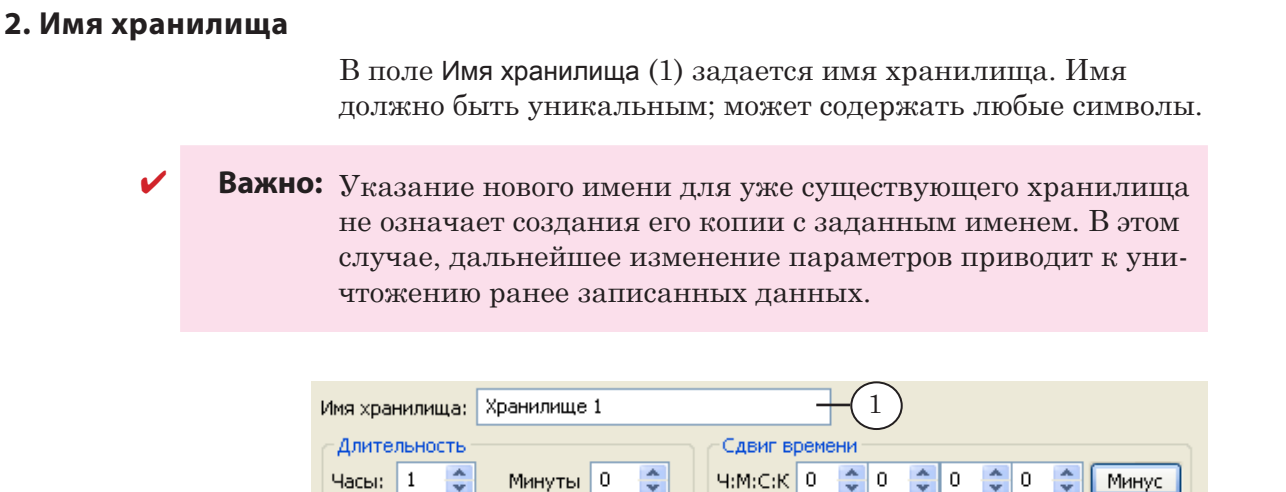

Назначить новому или существующему хранилищу имя, которое уже используется для обозначения другого хранилища, нельзя.

#### **3. Длительность хранилища**

В группе Длительность (1) устанавливается длительность (емкость) хранилища. Значение длительности задается в часах и минутах в полях Часы и Минуты соответственно.

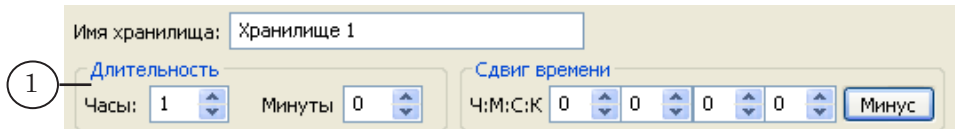

#### <span id="page-48-0"></span>**4. Сдвиг по времени**

В группе Сдвиг времени (1) задается величина сдвига по времени в формате чч:мм:сс:кадры в полях Ч:М:С:К. При записи данных о времени в хранилище этот сдвиг прибавляется к текущему системному времени. Если нажата кнопка Минус (2), сдвиг будет отрицательным (значение будет отниматься от показаний системных часов).

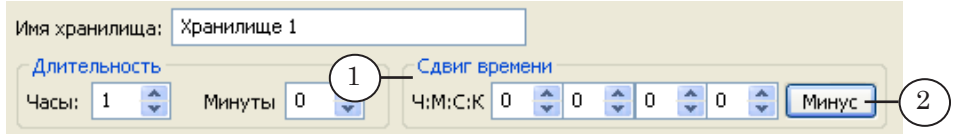

Установка сдвига не влияет на вводимые аудио- и видеоданные, а изменяет только значения меток времени, которые будут показаны оператору при дальнейшей обработке данных. Установка сдвига упрощает учет разницы во времени при

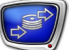

обмене передачами между населенными пунктами, расположенными в разных часовых поясах.

 **Пример:** Рассмотрим пример записи и воспроизведения московской передачи во Владивостоке (разница во времени 7 часов). Начало передачи – 14:00 по московскому времени, соответственно, время начала приема транслируемого сигнала во Владивостоке – 21:00. Планируется показать передачу во Владивостоке в то же время суток, что и в Москве, в 14:00, но на следующие сутки. Если при записи прямой трансляции этой передачи не устанавливать сдвиг по времени, то значение метки начала хра-

нилища будет совпадать с временем начала приема сигнала, и соответствовать 21:00. Если установить величину сдвига, равную «+17», то оператор будет видеть значение начальной метки, равное 14:00.

#### <span id="page-49-0"></span>**5. Видеокодек**

Группа элементов настройки параметров видеокодека предназначена для настройки параметров кодирования и сжатия данных в хранилищах.

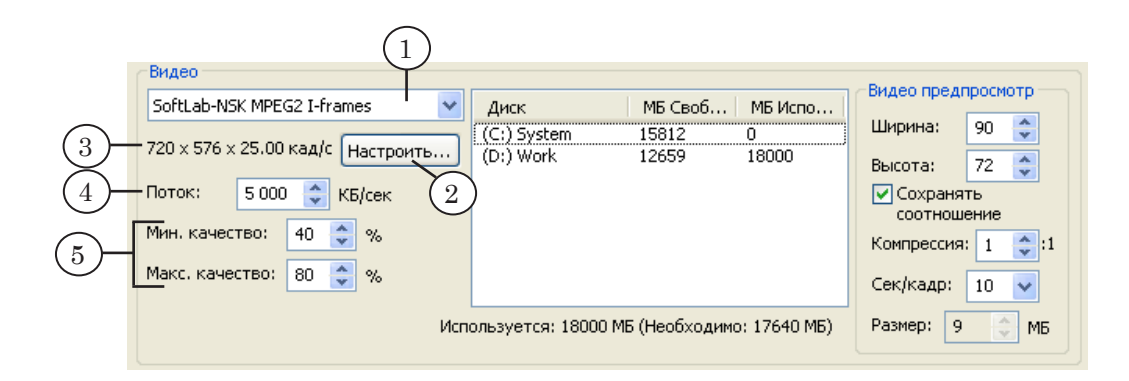

Группа элементов настройки параметров кодека содержит:

- выпадающий список  $(1)$  для выбора кодека, который будет использоваться для сжатия видеоданных;
- кнопка Настроить...  $(2)$  для вызова окна настроек кодека;
- информационное поле  $(3)$  для отображения формата видеоданных, поступающих с платы FD300: ширины, высоты и частоты кадров (например, 720 х 576 х 25.00 кад/с);
- поле Поток  $(4)$  для указания потока данных для кодеков, поддерживающих переменный поток данных. Если выбран кодек с фиксированным потоком данных, то данное поле недоступно для изменения;
- <span id="page-50-1"></span>● поля (5), в которых задается диапазон уровня сжатия (в процентах) для кодеков с переменным потоком данных:
	- Мин. качество минимальный уровень;
	- Макс. качество максимальный уровень.

При вводе приложение будет динамически изменять текущее значение параметра качества сжатия в пределах минимального и максимального значений, стараясь получить в среднем указанный поток данных. При настройке параметров видеокодека учитывайте производительность используемого компьютера. Рекомендации по выбору видеокодеков см. в разделе [«Выбор и настройка видеокодеков»](#page-143-0) главы «Рекомендации».

#### <span id="page-50-0"></span>**6. Предварительный просмотр видеоданных**

Группа элементов Видео предпросмотр предназначена для настройки параметров захвата данных для предварительного просмотра видео в программе FDPostPlay VideoIn и FDPostPlay Preview.

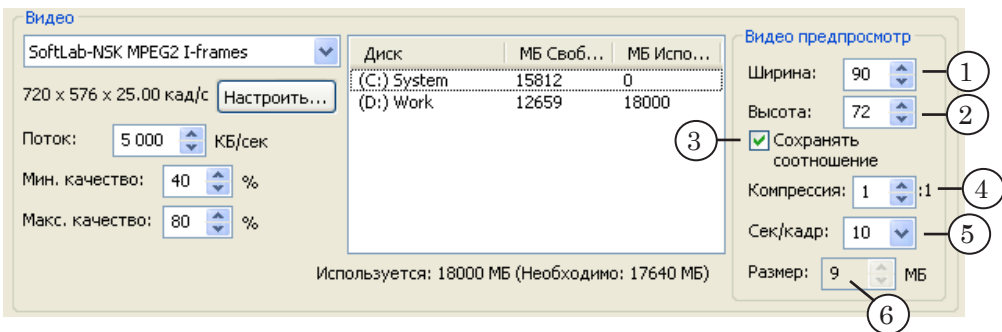

Для настройки предварительного просмотра служат следующие поля:

> • Ширина (1) и Высота (2) – ширина и высота кадров превью-изображения (в пикселах).

Если установлен флажок Сохранять соотношение (3), то соотношение сторон соответствует исходному кадру;

- Компрессия  $(4)$  для указания коэффициента сжатия видеоданных, используемых для предварительного просмотра:
	- минимальное значение (без сжатия) 1:1;
	- максимальное значение (максимальное сжатие) – 10:1;
- Сек/кадр  $(5)$  для задания промежутка времени в секундах между соседними превью-изображениями;
- Размер  $(6)$  для отображения объема оперативной памяти (в мегабайтах), который требуется под дан-

ные предварительного просмотра для хранилища с заданной длительностью.

8 **Важно:** Не рекомендуется, чтобы значение в поле Размер превышало половину общего объема оперативной памяти. В случае превышения при закрытии диалога будет выдаваться предупреждение. Поскольку размер памяти, занимаемой превьюизображениями, зависит от длительности хранилища, время задержки желательно устанавливать до настройки параметров предварительного просмотра.

#### **7. Звуковые данные**

При настройке параметров хранения звуковых данных следует учитывать, что для частоты и глубины дискретизации звука действуют настройки, выполненные в программе FDConfiguration.

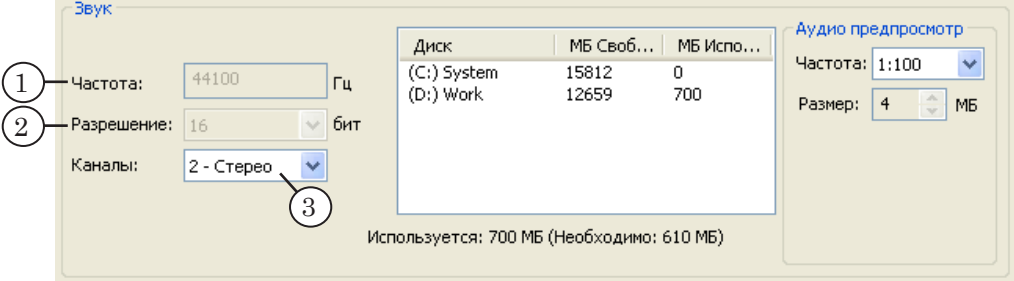

Группа элементов настройки параметров звука содержит:

- информационные поля:
	- Частота  $(1)$  показывает частоту дискретизации звука;
	- Разрешение  $(2)$  показывает разрешение отсчетов звукового сигнала (в битах). Платой FD300 поддерживается разрешение 16 бит;
- выпадающий список Каналы (3) для выбора количества каналов:
	- 1-Моно для монофонической записи;
	- 2-Стерео для стереозаписи.

Объем дискового пространства, требуемого для хранения аудиоданных, зависит от выбранного способа звукозаписи – при выборе стереозаписи увеличивается в два раза по сравнению с монофонической записью.

#### **8. Звуковые данные для предварительного просмотра**

В группе элементов Аудио предпросмотр выполняются настройки для предварительного просмотра аудиоданных.

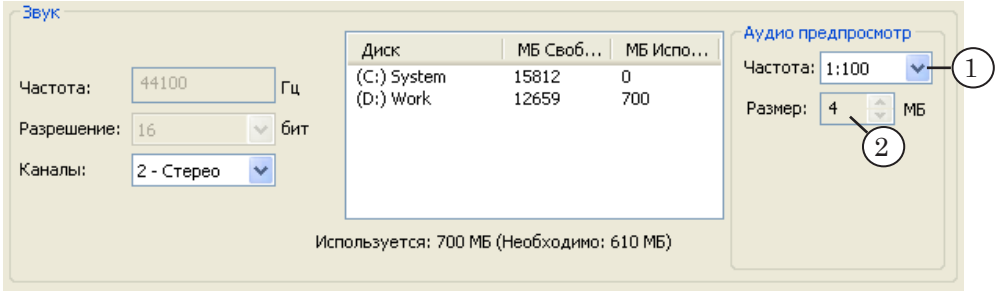

Группа элементов включает:

- выпадающий список Частота (1) для выбора коэффициента качества отображения звука при предварительном просмотре данных. Коэффициент определяет количество единиц звукового сигнала, выбираемых для предварительного просмотра из общего объема звуковых данных;
- поле Размер  $(2)$  для отображения объема оперативной памяти, требуемой для хранения аудиоданных, предназначенных для предварительного просмотра.

g **Совет:** Рекомендуется использовать значение коэффициента качества отображения звука, установленное по умолчанию  $(1:100)$ .

#### **9. Распределение дискового пространства**

Распределение дискового пространства под хранилище данных осуществляется с помощью соответствующих таблиц:

- для видеоданных в группе Видео;
- для аудиоданных в группе Звук.

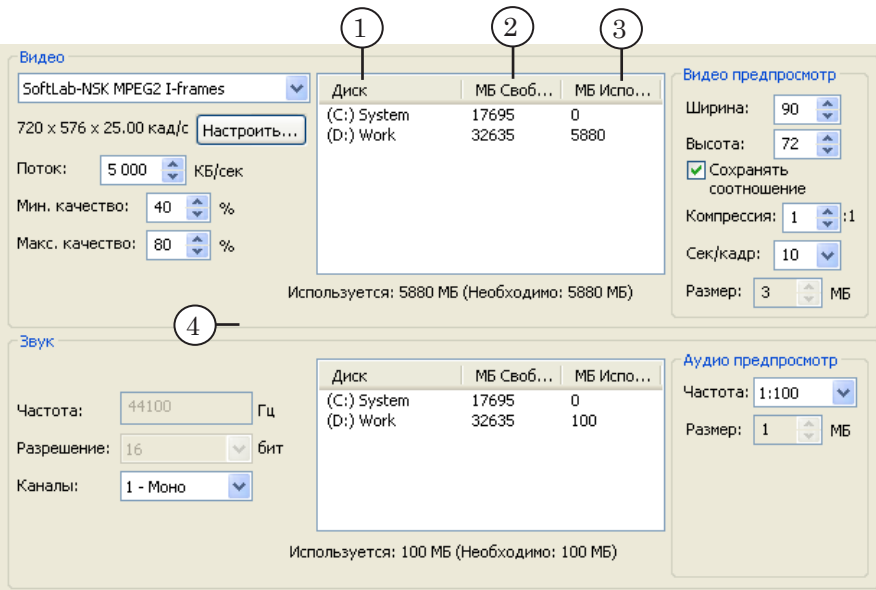

Каждая таблица содержит следующие колонки:

- Диск  $(1)$  названия дисков;
- МБ Свободно  $(2) -$ объем свободной памяти на диске (в мегабайтах);
- МБ Используется  $(3)$  объем памяти на лиске, отведенной под хранение соответствующих данных (видео, аудио).

Для редактирования значений в колонке МБ Используется нужно дважды щелкнуть ЛКМ и ввести нужное значение.

Также для работы с таблицей можно использовать контекстное меню.

Рядом с каждой таблицей отображается информация (4) о требуемом (Необходимо) и выделенном (Используется) объеме памяти на жестких дисках под данное хранилище.

Объем требуемой памяти определяется автоматически на основе выполненных настроек. При подсчете учитывается заданная длительность хранилища, выбранный кодек, коэффициент компрессии, характеристики звука, настройки предварительного просмотра.

g **Совет:** Рекомендуем распределять дисковое пространство после указания длительности хранилища и настройки параметров видео- и аудиоданных, когда будет точно известно значение поля Необходимо.

> При распределении дискового пространства под хранилище (как для видео-, так и для аудиоданных) настоятельно рекомендуем:

- 1. Не располагать хранилище на системном диске.
- 2. Не отводить под хранилище все свободное пространство диска – оставлять как минимум 5–10 ГБ, для служебных целей.
	-

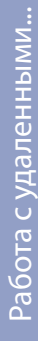

### **Работа с удаленными хранилищами**

#### **1. Общие сведения**

Существует возможность ввода данных в хранилище, расположенное на другом компьютере с работающей системой PostPlay, по сети.

g **Совет:** Настоятельно рекомендуется не использовать возможность удаленного ввода данных без особой необходимости, а при использовании обязательно проверять, что сеть обеспечивает необходимую скорость передачи данных, и при вводе нет пропущенных кадров. Для этого рекомендуется провести предварительное тестирование ввода данных в течение, по крайней мере, нескольких часов.

#### **2. Требования к сети**

Ввод данных в удаленное хранилище должен производиться через сеть, которая гарантирует передачу вводимого потока данных.

Требования к сети:

- локальная сеть с пропускной способностью, по крайней мере, 100 Мбит/с;
- в локальной сети должно находиться два компьютера:
	- сервер ввода данных (с установленной системой PostPlay и программой FDPostPlay VideoIn, осуществляющей ввод данных и передачу их по сети в хранилище);
	- эфирный сервер (с установленной системой PostPlay, хранилищем, принимающим данные по сети, и программой FDOnAir, осуществляющей вещание данных в эфир).

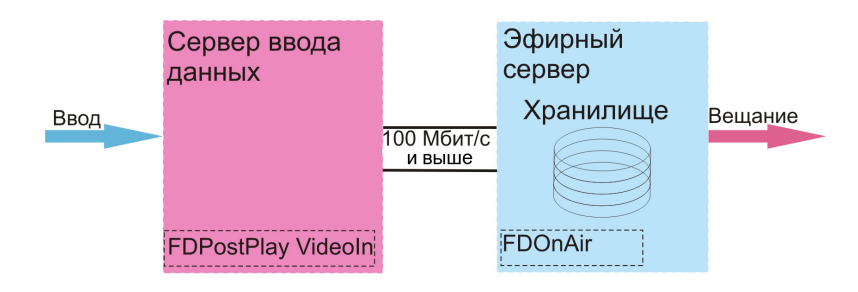

 **Пример:** Если поток видеоданных в настройках сжатия установлен 4 Мбайт/с (см. раздел «Настройка хранилища» п.5. [«Видеокодек»](#page-49-0)), и при этом вводится стереозвук (поток 176 Кбайт/с при частоте 44100 Гц/16 бит или 192 Кбайт/с при 48000 Гц/16 бит), то на передачу такого потока вместе со служебной информацией в удаленное хранилище сеть должна гарантировать устойчивую передачу потока около 5 Мбайт/с. Как показывает опыт, такой поток может обеспечить только локальная сеть со скоростью как минимум 100 Мбит/с при условии, что в сети нет прочей активности (передача потоков данных другими компьютерами). Обратите внимание, что реальный максимальный поток, достигаемый в сети 100 Мбит/с, не больше 7–8 Мбайт/с.

#### **3. Порядок подключения**

- 1. Проверьте, что настроено взаимодействие в системе PostPlay между локальным и удаленным компьютерами (см. краткое руководство «[Настройка удаленного доступа](http://www.softlab-nsk.com/rus/forward/docs/ru_postplay_net.pdf)  [в системе FDPostPla](http://www.softlab-nsk.com/rus/forward/docs/ru_postplay_net.pdf)y»).
- 2. Убедитесь, что системный сервис PostPlay запущен на локальном и удаленном компьютерах.
- 3. В главном окне программы FDPostPlay VideoIn в списке RPM Хранилище выберите пункт <Удалённо>.

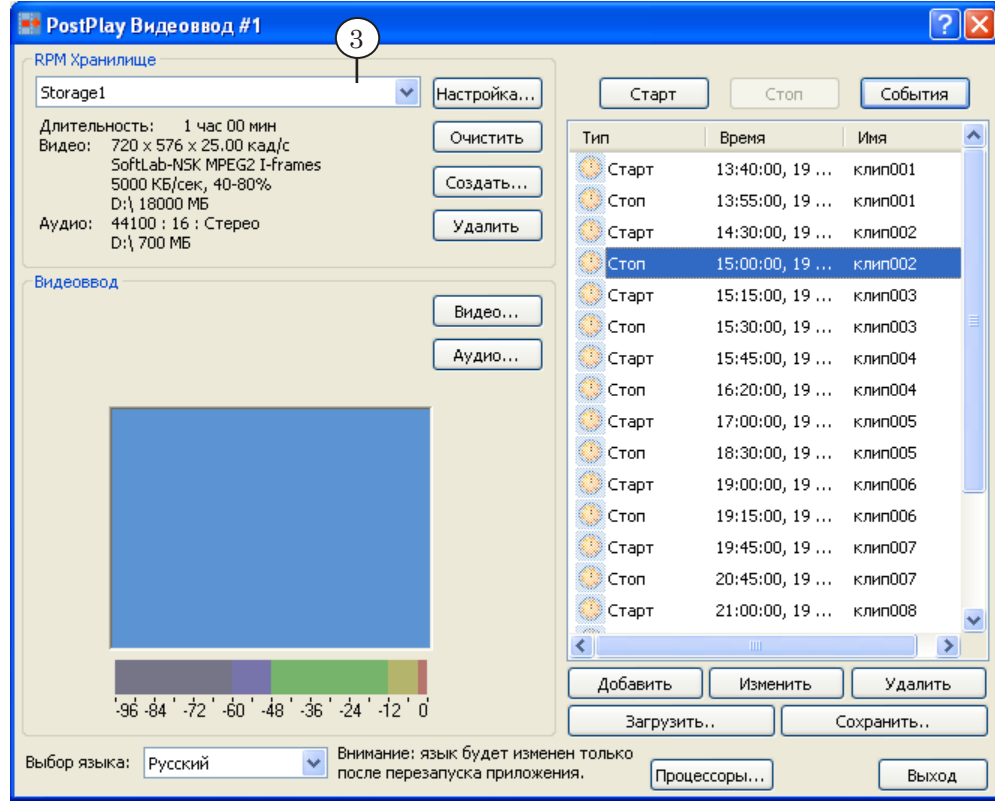

Работа с удаленными... Работа с удаленными...

4. В открывшемся окне Выбор компьютера в поле Введите имя удаленного компьютера наберите сетевое имя или IP-адрес нужного компьютера. С помощью кнопки, расположенной рядом, можно вызвать стандартный диалог выбора удаленного компьютера, в котором можно выбрать нужный компьютер, не набирая его имя вручную.

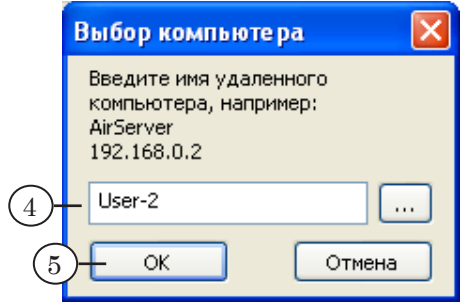

5. Нажмите кнопку OK для подключения к системе PostPlay на указанном компьютере.

В случае если подключение осуществлено успешно, в списке RPM Хранилище в главном окне приложения показывается список хранилищ, расположенных на выбранном удаленном компьютере. При этом в список добавляется элемент <Локально>.

В случае если на компьютере система PostPlay не обнаружена (или она не запущена в данный момент), либо подключение по каким-либо причинам невозможно (например, нет соответствующих прав доступа), будет выдано сообщение об ошибке.

- 6. В списке RPM Хранилище выберите хранилище.
- 7. Для отключения от удаленного компьютера и возврата к списку локальных хранилищ в выпадающем списке RPM Хранилище выберите пункт <Локально>.

В списке будет показан список хранилищ, расположенных на локальном компьютере, на котором была изначально запущена программа FDPostPlay VideoIn.

### **Ввод данных в ручном режиме**

#### <span id="page-57-0"></span>**1. Запуск/остановка**

Управление вводом данных в хранилище выполняется с помощью кнопок:

- Старт  $(1)$  для запуска ввода;
- Стоп  $(2)$  для остановки ввода:
- События  $(3)$  для перехода к [вводу по расписанию.](#page-60-0)

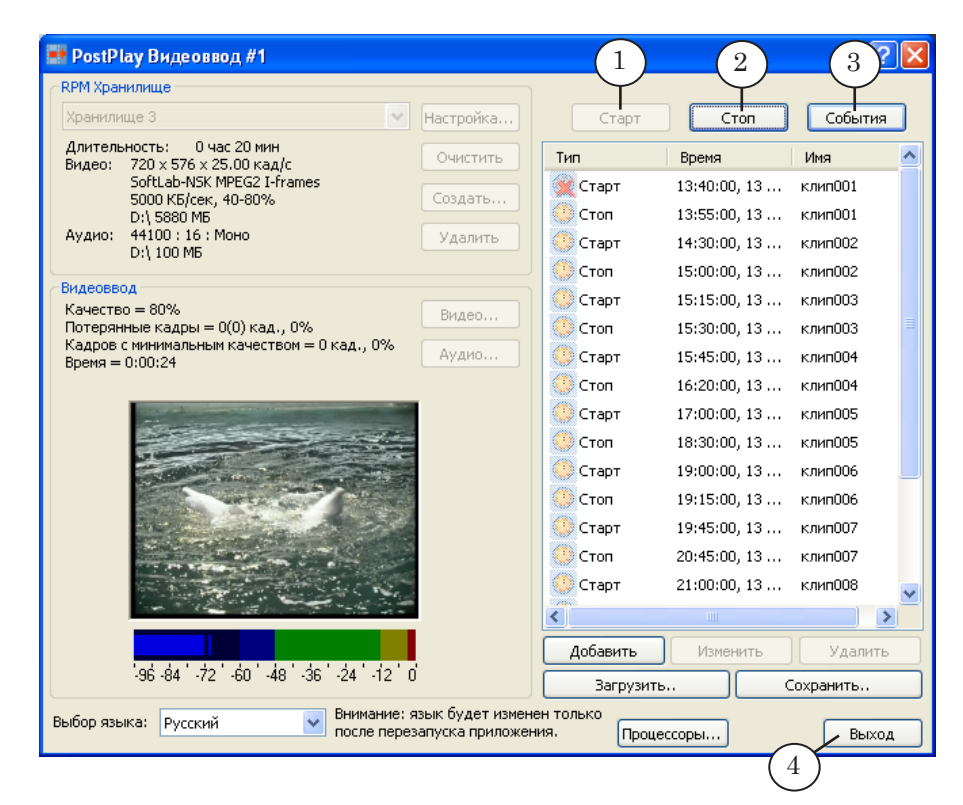

Если настройки хранилища и платы FD300 (размер и частота кадров, частота дискретизации звука) не соответствуют друг другу, то ввод данных невозможен. В этом случае в главном окне приложения:

- кнопка Старт неактивна;
- в группе Видеоввод отображается информация об ошибке.

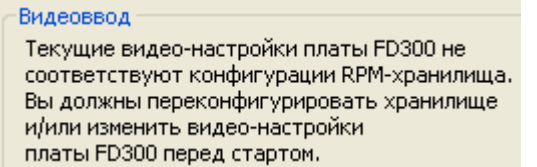

Для того чтобы можно было начать ввод данных, выполните одно из действий:

> ● измените настройки видео в хранилище (помните, это приведет к полной очистке его содержимого);

● измените параметры видеоформата в настройках ввода видео.

Для остановки записи предназначена кнопка Стоп (2). При попытке прекратить ввод данных выдается запрос на подтверждение этого действия.

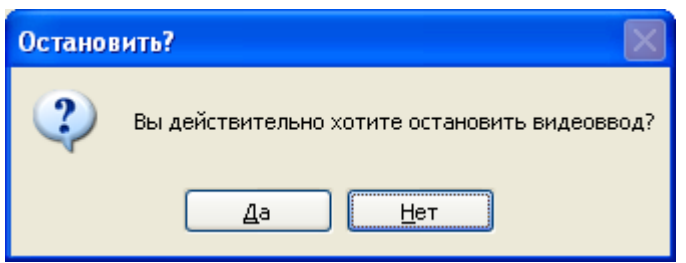

Завершение работы приложения выполняется при нажатии кнопки Выход (4). Если выход осуществляется во время захвата данных, будет выдан запрос о прекращении записи, такой же, как и при нажатии кнопки Стоп.

#### <span id="page-58-0"></span>**2. Контроль за ходом ввода данных**

Во время выполнения записи данных все элементы, позволяющие регулировать настройки, становятся недоступными.

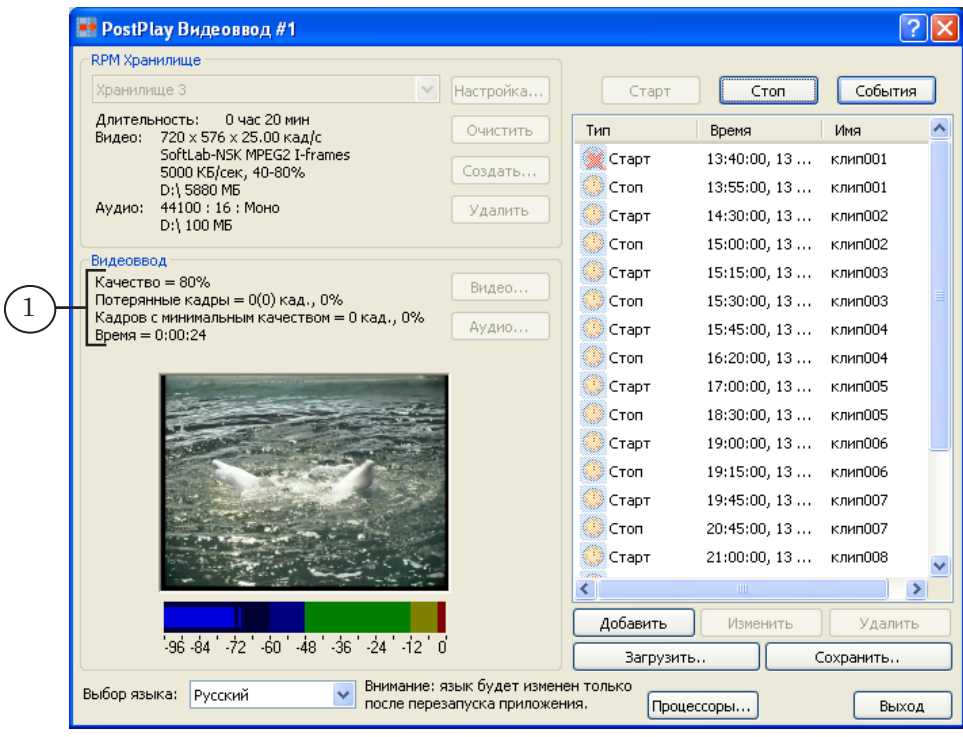

В информационном поле (1) отображаются текущие значения параметров:

● Качество – текущее качество сжатия видеоданных;

- Потерянные кадры количество кадров, потерянных при вводе;
- Кадров с минимальным качеством количество кадров с минимальным качеством;
- Время общее время, в течение которого производится ввод данных.

Показатели сжатия данных и потерянных кадров позволяют оценить качество записи данных и уровень использования ресурсов системы.

g **Совет:** При вводе данных значения параметров должны удовлетворять следующим условиям:

> 1. Значение в поле Качество должно быть выше минимального, заданного при настройке хранилища.

Если это не так, то среднее значение потока видео превышено, и места на дисках, отведенного под хранилище, может не хватить для хранения данных заданной длительности.

2. Значение в поле Потерянные кадры должно быть равно нулю.

Если это не так, то возможно:

- не хватает производительности компьютера;
- жесткий диск сильно фрагментирован;
- в случае, если осуществляется ввод данных по сети (в хранилище на удаленном компьютере), то, возможно, недостаточно пропускной способности сети.
- 3. Значение в поле Кадров с минимальным качеством должно быть близко к нулю.

Если это не так, то среднее значение потока видео превышено, и места на дисках, отведенного под хранилище, может не хватить для хранения данных заданной длительности.

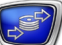

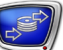

### <span id="page-60-0"></span>**Ввод данных по расписанию**

#### **1. Список событий**

Список событий – это расписание ввода данных в хранилище по времени. С помощью списка можно настроить автоматический ввод только заданных фрагментов вещания (по времени).

Ввод по расписанию удобно использовать в ситуациях, когда в хранилище требуется записывать аудиовидеоданные не круглые сутки, а только несколько часов в течение дня. В этом случае ввод данных по расписанию позволяет уменьшить объем хранилища и сэкономить место на жестких дисках.

#### **2. Редактирование списка событий**

Для редактирования списка событий служат следующие кнопки главного окна:

- Добавить  $(1)$  для добавления нового события;
- Изменить  $(2)$  для изменения параметров выбранного события;

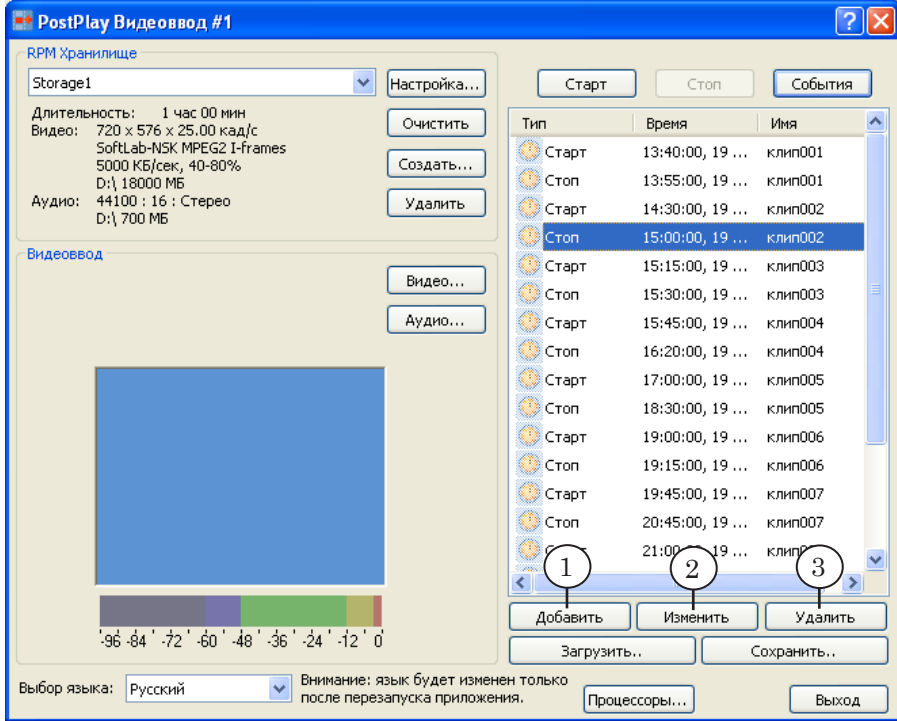

● Удалить (3) – для удаления выбранного события.

# **3. Настройка параметров события**

При нажатии кнопки Добавить или Изменить открывается окно События, предназначенное для настройки параметров нового или выделенного события соответственно.

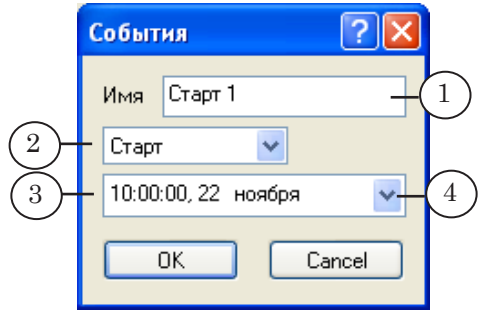

Окно содержит следующие управляющие элементы:

- поле Имя  $(1)$  для ввода названия события (может отсутствовать);
- выпадающий список  $(2)$  для выбора типа события:
	- Старт запуск ввода данных;
	- Стоп остановка ввода данных;
- поле для ввода времени и даты наступления события (3).

Для ввода даты может использоваться календарь, который открывается при нажатии на кнопку (4).

#### **4. Файл расписания: сохранение и загрузка**

Имена файлов с расписанием ввода имеют расширение VideoInSchedule. Для сохранения списка событий в файл нужно нажать кнопку Сохранить.. в группе элементов для работы со списком событий главного окна приложения.

Для загрузки расписания из файла в таблицу событий служит кнопка Загрузить... Дата, используемая в загружаемом расписании, может быть изменена. Для этого предназначено окно Выбор стартового времени.

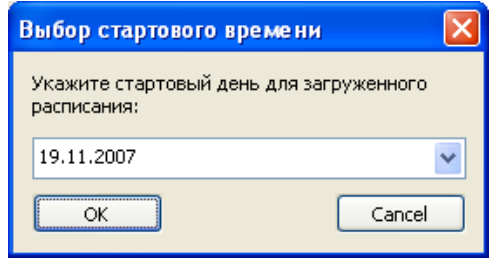

#### **5. Управление вводом данных по расписанию**

Для запуска ввода данных по расписанию нужно нажать кнопку События в главном окне программы FDPostPlay VideoIn, для остановки – отжать эту кнопку.

Ввод данных осуществляется в соответствии со списком событий.

Информация о ходе записи показывается в информационном поле в группе Видеоввод (подробнее см. раздел «Ввод данных в ручном режиме», п. 2 [«Контроль за ходом ввода данных](#page-58-0)»).

Существует возможность управления вводом данных в комбинированном режиме. В данном режиме управление вводом осуществляется на основе расписания и вручную.

### **Дополнительные способы запуска программы**

#### **1. Запуск с помощью командной строки**

Существует возможность запуска приложения из командной строки. Команда запуска приложения имеет следующий формат:

"Полный путь к программе FDPostPlay VideoIn" [#N] [input\_mode]

где:

- Полный путь к программе FDPostPlay VideoIn полный путь к файлу FDPostPlay VideoIn.exe (обязательно указывается в кавычках);
- #N указатель на номер экземпляра приложения, где:
	- # обязательный символ;
	- $N -$ номер экземпляра;

Если указатель отсутствует, то запускается экземпляр №1.

• input  $mode - yka3a$ тель, определяющий режим ввода данных при запуске приложения. Если указатель отсутствует, то приложение запускается в обычном режиме. Если присутствует – то при запуске приложения автоматически начинается ввод данных в хранилище в соответствии с выбранным режимом.

Указатель input\_mode может принимать следующие значения:

- $\bullet$  start старт ввода данных с момента запуска приложения, независимо от списка событий (расписания);
- events старт ввода данных в хранилище согласно списку событий;
- event or start старт ввода данных в соответствии с расписанием или с момента запуска приложения (если список событий пуст или все события относятся к прошлому периоду).

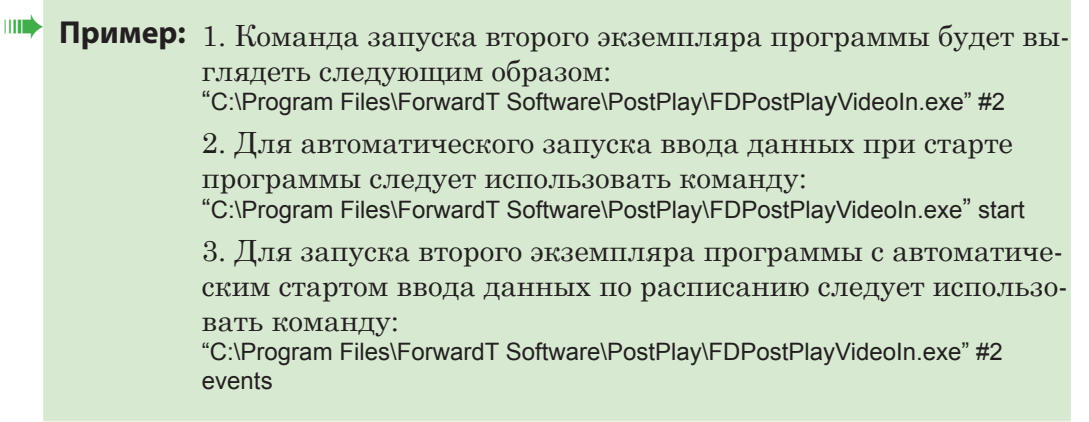

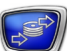

### **2. Настройка ярлыка на рабочем столе**

Для запуска приложения FDPostPlay VideoIn можно использовать ярлык, расположенный на рабочем столе. При работе с несколькими экземплярами приложения для каждого экземпляра следует настроить свой ярлык.

Для этого:

- 1. Создайте ярлык программы FDPostPlay VideoIn на рабочем столе.
- 2. С помощью ПКМ откройте контекстное меню и выберите пункт Свойства.

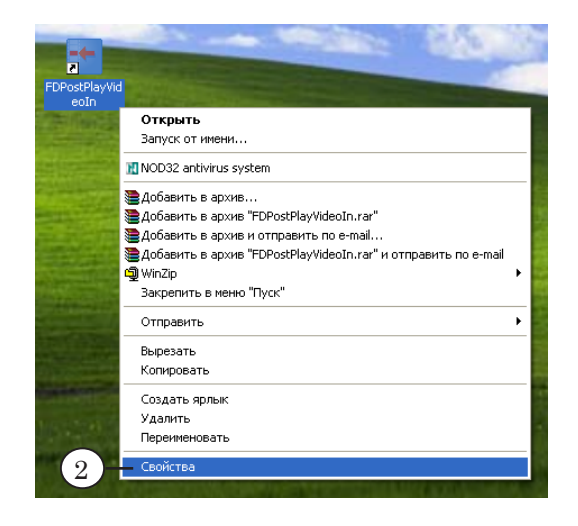

3. В окне Свойства: FDPostPlayVideoIn в поле Объект укажите полный путь к программе FDPostPlay VideoIn (в кавычках), а затем пробел, символ # и номер экземпляра приложения.

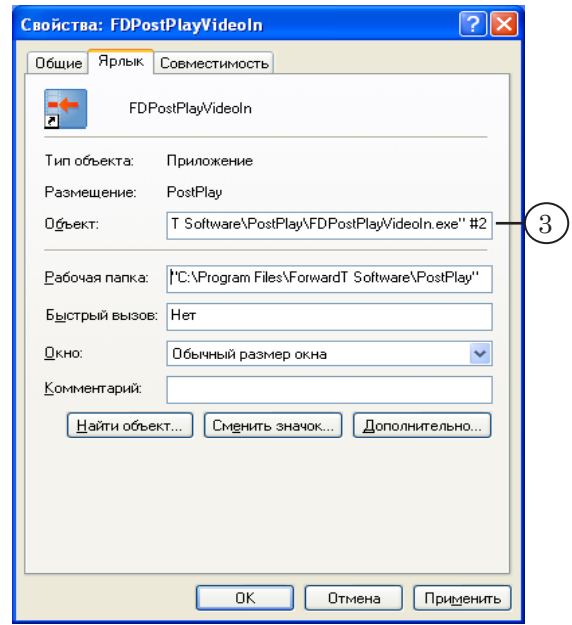

#### **3. Запуск нескольких экземпляров**

Программа FDPostPlay VideoIn предназначена для работы с одной входной линией. Если на компьютере установлено несколько плат, то существует возможность осуществлять одновременный ввод данных по нескольким линиям. Для этого нужно запустить несколько экземпляров программы – по одному на каждую плату.

Запуск разных экземпляров программы можно выполнять с помощью командной строки или ярлыков на рабочем столе.

Для корректной работы каждый экземпляр приложения FDPostPlay VideoIn должен быть настроен на свою плату и на свое хранилище. Для этого:

- 1. Запустите первый экземпляр приложения FDPostPlay VideoIn.
- 2. Настройте конфигурацию хранилища (группа элементов RPM Хранилище).
- 3. Выберите нужную плату (группа элементов Видеоввод, кнопка Видео...).
- 4. Закройте первый экземпляр приложения.
- 5. Последовательно запускайте другие экземпляры приложения и таким же образом настраивайте их на работу с другими платами и хранилищами.
- **Примечание:** При работе с продуктом Форвард ТП2 на одновременную работу с одной и той же платой можно настроить два экземпляра программы  $FDPostPlay VideoIn:  $Q_{MH} - Q_{MH}$  ввода видео по линии LineA, другой –$ по линии LineB.

Для этого во время настройки выполните все шаги, указанные выше (1–5). Дополнительно на шаге 3: выбрав плату, выберите используемую линию (LineA или LineB).

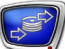

## **Порядок работы с программой FDPostPlay VideoIn**

### **1. Общий порядок действий**

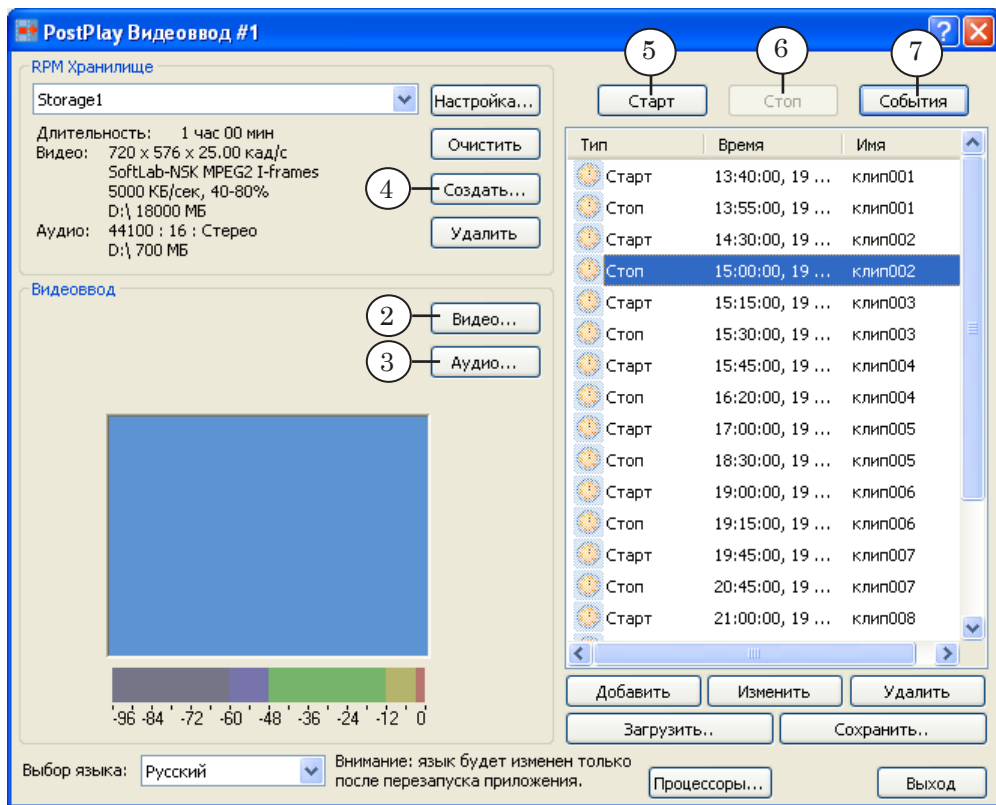

- 1. [Проверьте подключения и настройки платы FD300 в при](#page-67-0)[ложении FDConfiguration](#page-67-0).
- 2. [Настройте параметры ввода видео.](#page-69-0) Чтобы перейти к настройке, нажмите кнопку Видео....
- 3. [Настройте параметры ввода аудио](#page-70-0). Чтобы перейти к настройке, нажмите кнопку Аудио....
- 4. [Создайте хранилище](#page-71-0): нажмите кнопку Создать....
- 5. Начните ввод данных в хранилище, нажав на кнопку Старт.

Кнопку Старт нельзя нажать, если нет ни одного хранилища, либо настройки хранилища и платы FD300 (размер и частота кадров, частота дискретизации звука) не соответствуют друг другу (см. раздел [«Запуск/остановка»](#page-57-0)).

- 6. Для остановки ввода данных нажмите кнопку Стоп.
- 7. Для ввода данных в хранилище по расписанию нажмите кнопку События.
- **Примечание:** Для шагов 1–4: подробнее о действиях на каждом шаге см. в след. пунктах текущего раздела.

### <span id="page-67-0"></span>**2. Проверка подключений и настроек платы FD300 в приложении FDConfiguration**

- 1. Запустите приложение FDConfiguration. Это можно сделать с помощью ярлыка программы, расположенного на рабочем столе, или через меню Пуск: Все программы > ForwardT Software > Board Setup > FD300 Configuration, а также с помощью команды Advanced... > FD300 Configuration контекстного меню FDPostPlay Indicator.
- 2. Подключите источник видеосигнала к видеовходу платы FD300.
- 3. Выберите плату в списке Boards' Indexes.

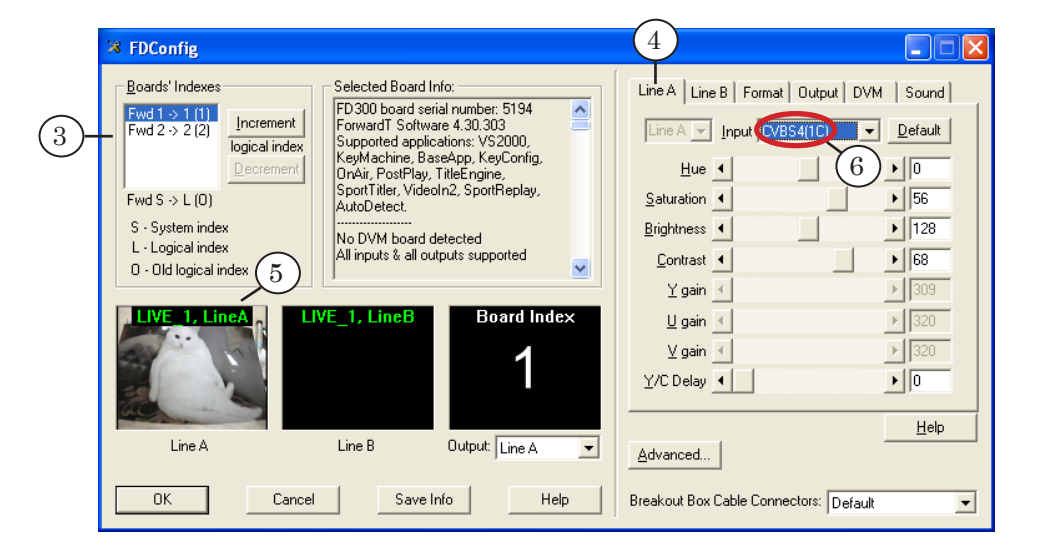

- 4. Перейдите на вкладку Line A. Из выпадающего списка Input выберите название коммутационной линии, по которой подключен источник видеосигнала.
- 5. Поверьте, что в области просмотра Line A появилось изображение с выбранного источника видеосигнала – это означает, что подключение выполнено правильно.
- 6. Зафиксируйте название линии. В нашем случае: CVBS4(1C).

7. Перейдите на вкладку Format. Выберите ТВ-стандарт в выпадающем списке TV Standard и убедитесь, что в списке Image Size выставлен размер FullFull.

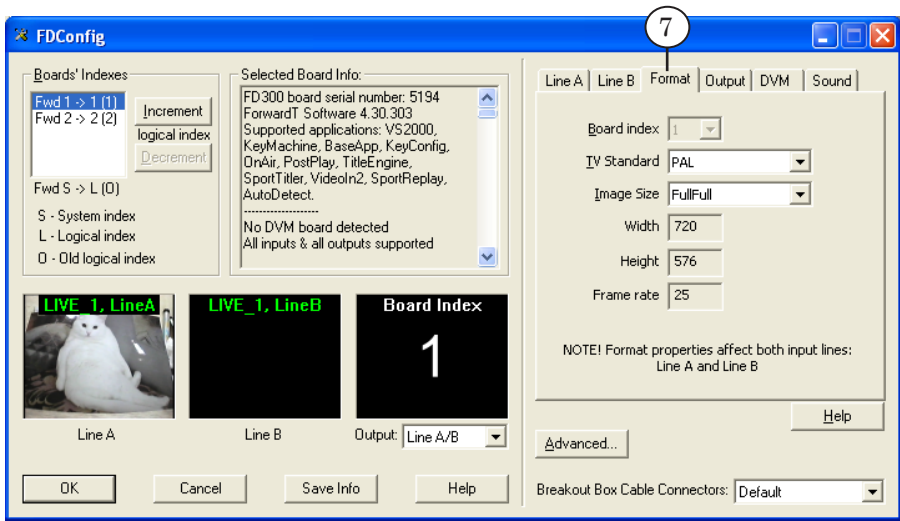

8. Перейдите на вкладку Sound. Выберите режим работы звуковой подсистемы платы FD300 и частоту дискретизации звука из выпадающих списков Audio device type и Internal processing sample соответственно.

8 **Важно:** Проверьте, что режим синхронизации видео и звука включен: установлен флажок Allow low level audio/video synchronization. В противном случае не гарантируется синхронизация звука и видео.

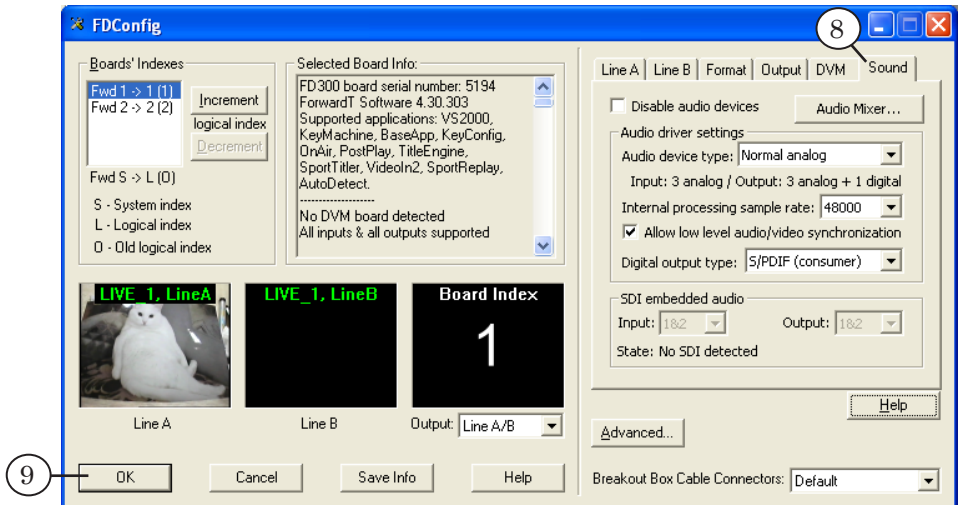

9. Для подтверждения настроек и выхода из программы нажмите кнопку OK.

<span id="page-69-0"></span>Чтобы перейти к настройке параметров ввода видеоданных, нажмите в главном окне программы кнопку Видео... . В открывшемся окне Свойства: FDTM Board выполните следующие действия:

1. Выберите вкладку Format.

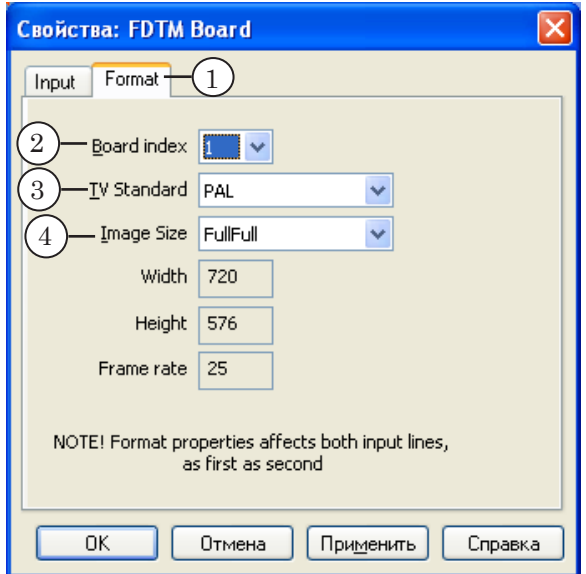

- 2. Из выпадающего списка Board index выберите номер платы, к которой подключен источник видеосигнала.
- 3. Выберите ТВ-стандарт из выпадающего списка TV Standard.
- 4. Убедитесь, что в списке Image Size выставлен размер FullFull.
- 5. Выберите вкладку Input.

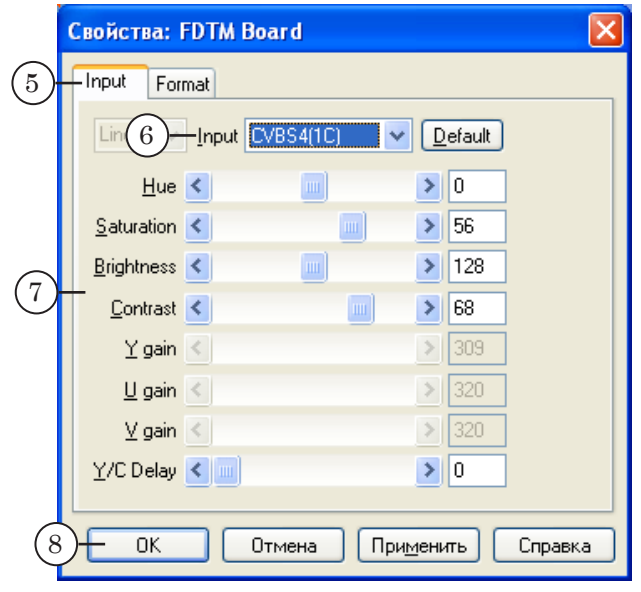

- 6. Из выпадающего списка Input выберите входную линию, к которой подключен источник видеосигнала. Проверка правильности подключения осуществляется в приложении FDConfiguration (см. п. 2 «[Проверка подключений и](#page-67-0)  [настроек платы FD300 в приложении FDConfiguration](#page-67-0)» выше в текущем разделе).
- 7. Настройте параметры входного изображения.
- 8. Нажмите кнопку OK.

#### <span id="page-70-0"></span>**4. Настройка параметров ввода аудиоданных**

Чтобы перейти к настройке параметров ввода аудиоданных, нажмите в главном окне программы кнопку Аудио... . В открывшемся окне Выбор аудио устройства FD300 выполните следующие действия:

1. Выберите из выпадающего списка Аудио устройство звуковое устройство, используемое для ввода звука в хранилище.

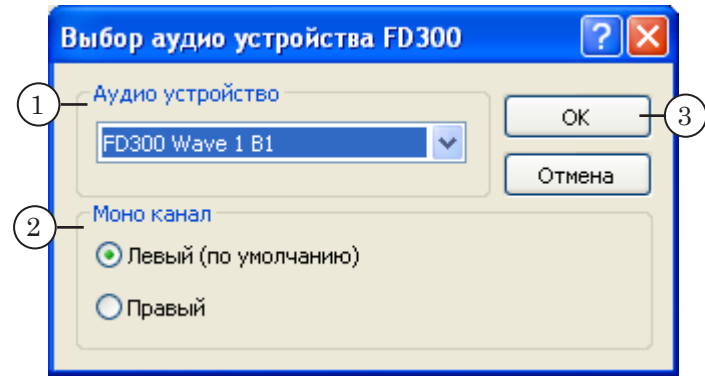

- 8 **Важно:** Используйте звуковое устройство на той же плате FD300, что используется для ввода видеоданных, в противном случае не гарантируется синхронизация видео и звука в хранилище.
	- 2. В группе элементов Моно канал с помощью переключателя выберите канал захвата звука (при монофонической записи).
	- 3. Нажмите кнопку OK.

### <span id="page-71-0"></span>**5. Создание хранилища**

Чтобы перейти к настройке хранилища, нажмите в главном окне программы кнопку Создать... . В открывшемся окне Диалог настройки хранилища выполните следующие действия:

1. Введите имя хранилища.

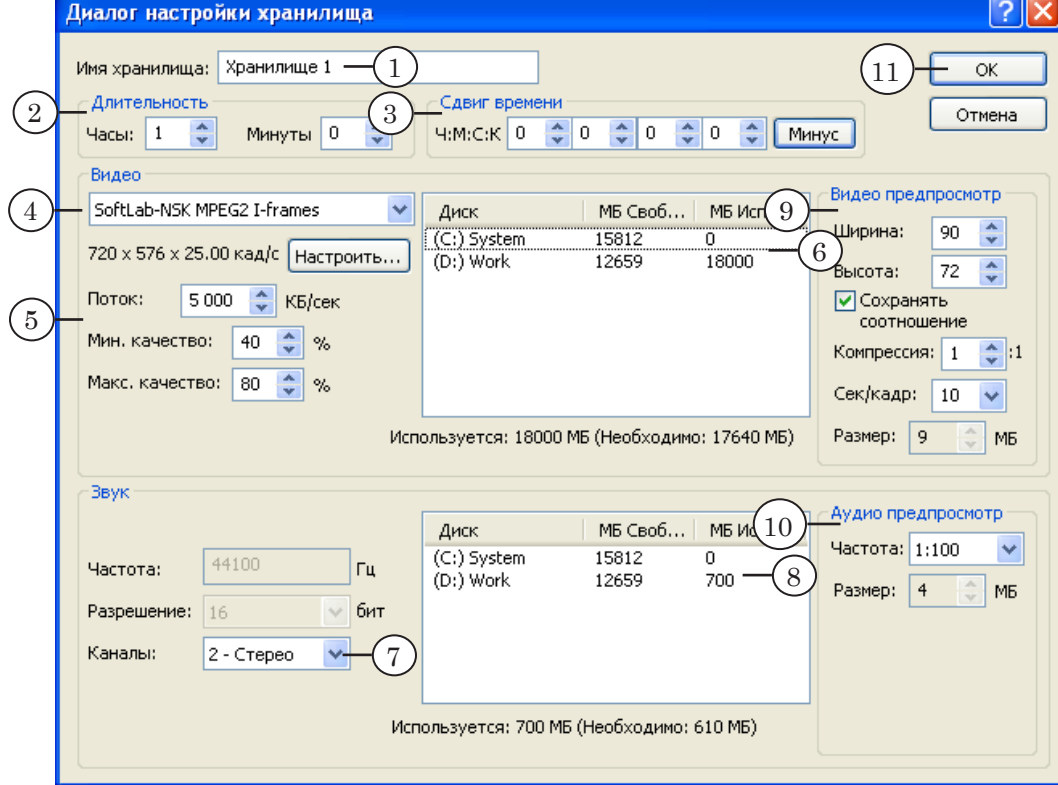

- 2. Укажите длительность хранилища количество (в часах и минутах) вмещаемых данных, то есть максимальную длительность задержки при ретрансляции.
- 3. Если нужно, укажите временной сдвиг в формате чч:мм:сс:кадры (см. раздел «Настройка хранилища» п. 4. «[Сдвиг по времени](#page-48-0)»).
- 8 **Важно:** Сдвиг времени не является временем задержки трансляции.
	- 4. В группе Видео из выпадающего списка выберите видеокодек.
- g **Совет:** Рекомендуется использовать кодек SoftLab-NSK MPEG2 I-frames с потоком от 4000 до 6000 Кбайт/с, как наиболее оптимальный по скорости работы и требующий меньших вычислительных мощностей процессора по сравнению с другими кодеками, при одинаковом качестве результирующего изображения.
Порядок работы с программой... Порядок работы с программой...

- 5. Укажите средний поток, минимальное и максимальное качество сжатия.
- 6. Распределите дисковое пространство для хранения видеоданных.
- g **Совет:** При распределении дискового пространства под хранилище (как для видео-, так и для аудиоданных) настоятельно рекомендуем:
	- 1. Не располагать хранилище на системном диске.

2. Не отводить под хранилище все свободное пространство диска – оставлять как минимум 5–10 ГБ, для служебных целей.

- 7. В группе Звук из выпадающего списка Каналы выберите количество каналов, используемых для захвата звука.
- 8. Распределите дисковое пространство для хранения аудиоданных.
- 9. В группе Видео предпросмотр укажите размеры кадров предварительного просмотра, параметры сжатия видеоданных предварительного просмотра в поле Компрессия. Задайте период следования кадров предварительного просмотра (поле Сек/кадр) таким, чтобы объем требуемой оперативной памяти (значение в поле Размер) не превышал 1/2 от общего объема оперативной памяти.
- 10. В группе Аудио предпросмотр рекомендуется использовать значение, установленное по умолчанию (1:100).
- 11. Нажмите кнопку OK.

В случае появления предупреждающих сообщений внимательно прочитайте и внесите изменения для устранения возникающих проблем (например, выделено недостаточно места на дисках, либо объем данных для предварительного просмотра видео/звука слишком велик).

# **Программа FDPostPlay Preview**

Программа FDPostPlay Preview предназначена для просмотра данных в хранилищах, создания, редактирования и удаления клипов, а также экспорта данных из хранилища в видеофайлы.

# Содержание раздела

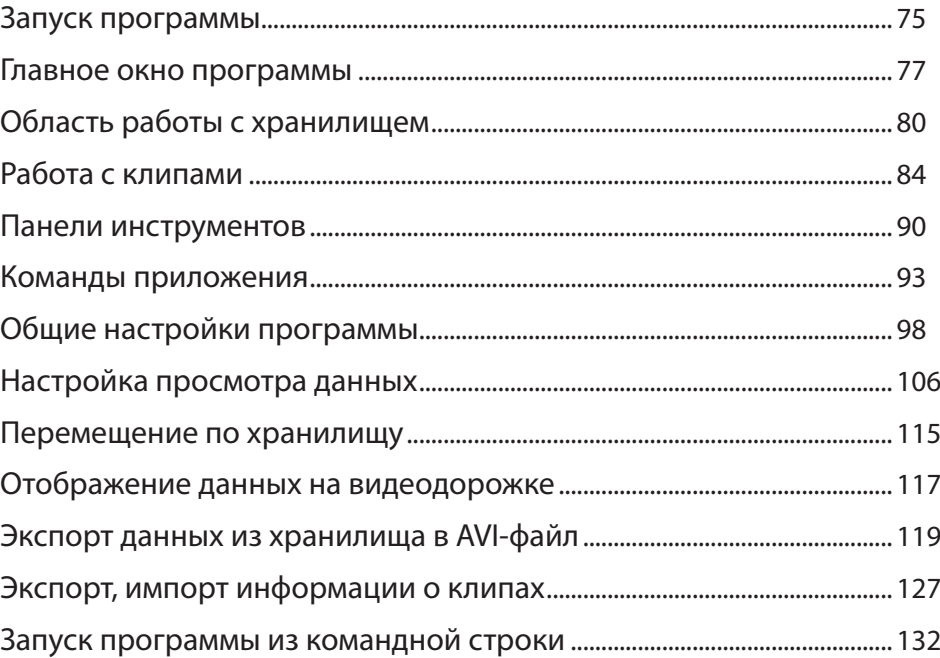

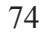

# <span id="page-74-0"></span>**Запуск программы**

#### **1. Общий порядок действий**

Запуск программы FDPostPlay Preview осуществляется с помощью ярлыка, расположенного на рабочем столе, или через меню Пуск: Программы > ForwardT Software > PostPlay > Preview. Кроме того, можно использовать контекстное меню значка программы FDPostPlay Indicator.

Существует возможность запуска нескольких экземпляров программы для работы с разными хранилищами.

При запуске программы с помощью последовательно открывающихся окон необходимо выполнить следующие шаги:

- 1. В окне Удаленный сервер выбрать компьютер, на котором находится хранилище. Для этого служат следующие кнопки:
	- Удаленный  $(1)$  подключиться к удаленному компьютеру;
	- Локальный  $(2)$  выбрать локальный компьютер.

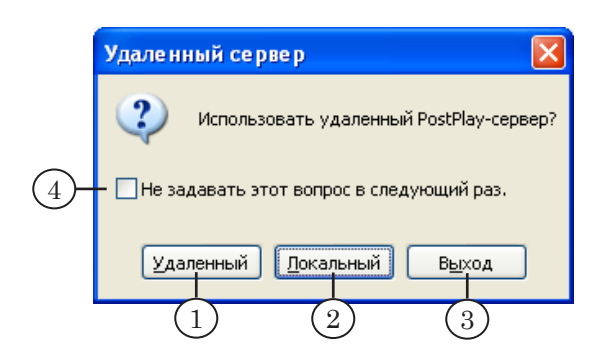

Если нажать кнопку Выход (3), то запуск программы будет прерван.

g **Совет:** Чтобы запрос на выбор компьютера не выдавался при последующих запусках программы, установите флажок Не задавать этот вопрос в следующий раз (4). В этом случае при запуске будет автоматически выбираться тот компьютер, который был выбран в последний раз.

> 2. В окне Хранилища с помощью выпадающего списка выбрать имя нужного хранилища.

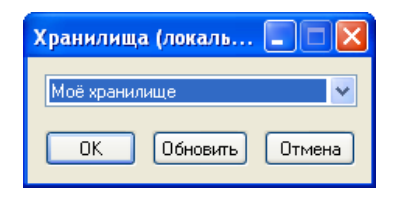

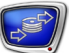

3. После выбора хранилища откроется главное окно приложения.

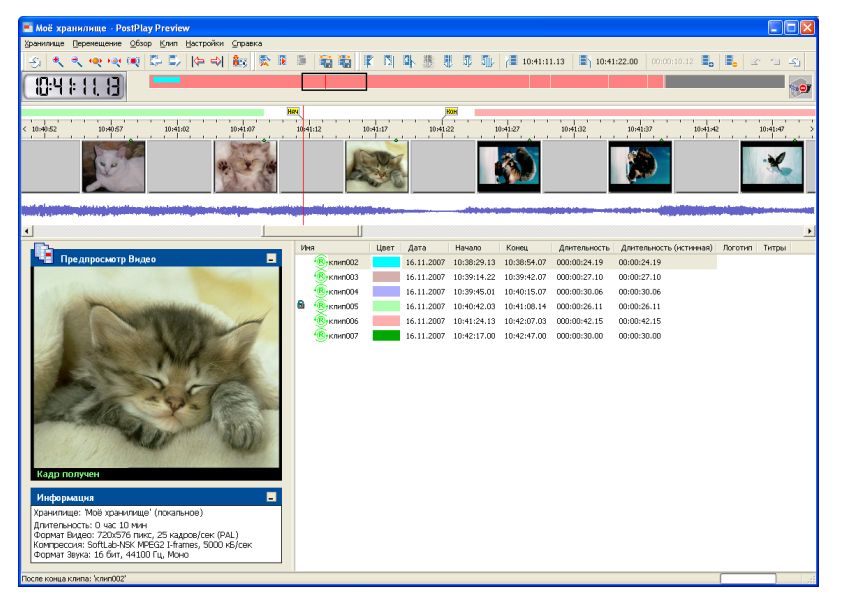

#### **2. Подключение к удаленному хранилищу**

Если на первом шаге запуска программы нажать на кнопку Удаленный, то откроется окно выбора удаленного компьютера Удаленное подключение.

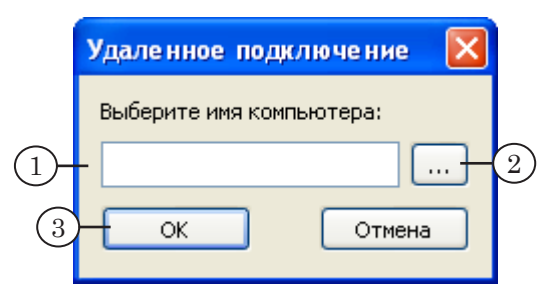

Текстовое поле (1) и кнопка рядом с ним (2) предназначены для того, чтобы задать сетевое имя или IP-адрес удаленного компьютера.

При нажатии кнопки ОК (3) осуществляется подключение к удаленному компьютеру. В случае удачного подключения откроется окно выбора хранилища.

**Примечание:** Чтобы подключение было выполнено успешно, необходимо, чтобы на указанном компьютере была установлена и запущена система PostPlay, и пользователь имел соответствующие права доступа к компьютеру. Подробнее см. в документе [«FDPostPlay. Настройка удален](http://www.softlab-nsk.com/rus/forward/docs/ru_postplay_net.pdf)[ного доступа через сеть. Краткое руководство](http://www.softlab-nsk.com/rus/forward/docs/ru_postplay_net.pdf)».

> Если потребуется выбрать хранилище на другом компьютере, то нужно заново запустить программу.

E. E

1

看着

 $\overline{D}$   $\overline{D}$ 

.<br>||(누 =>|| <mark>홍</mark>평

Просмотр данных в хранилище, создание и редактирование клипов выполняются в главном окне программы.

#### **1. Общий вид**

<span id="page-76-0"></span>**Главное окно программы**

 $(2)$ 

Вид главного окна приложения FDPostPlay Preview представлен на рисунке ниже.

 $\frac{1}{2}$ 

 $\overline{3}$   $\overline{3}$   $\overline{1}$   $\overline{4}$  10:41:11.13  $\overline{3}$  10:41:22.00

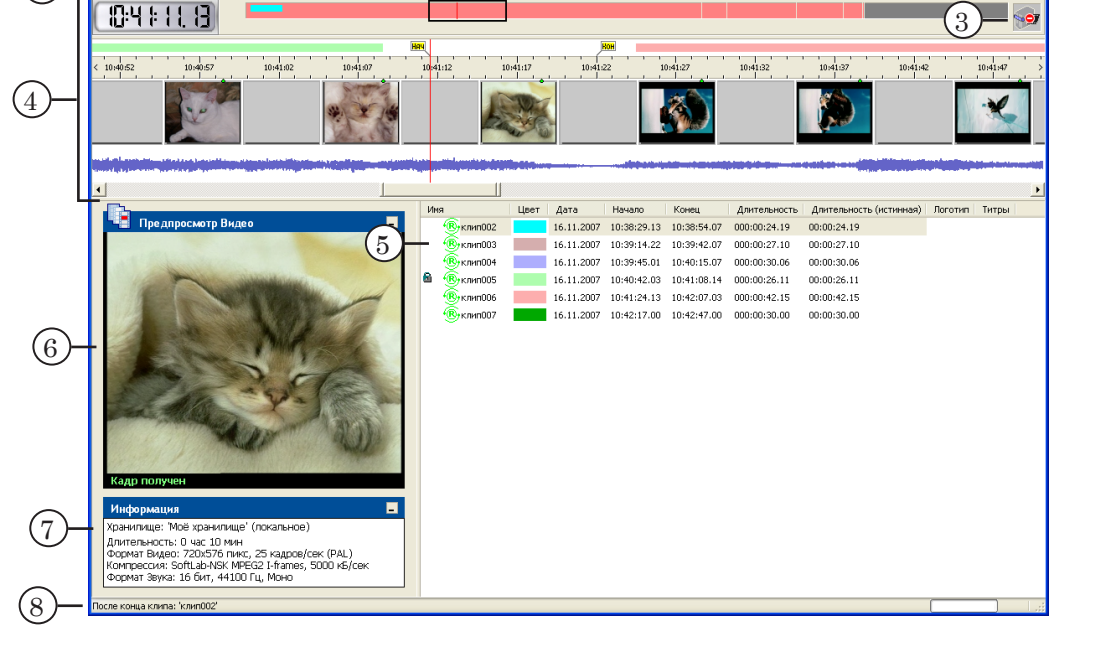

В полосе заголовка окна отображаются имя открытого хранилища и название приложения.

Главное окно приложения FDPostPlay Preview содержит следующие управляющие элементы:

- главное меню  $(1)$  полный набор команд;
- панели инструментов  $(2)$  для быстрого вызова команд;
- индикатор состояния ввода данных  $(3)$  для показа состояния ввода данных в хранилище в текущий момент времени;
- область работы с хранилищем  $(4)$  для просмотра данных в хранилище, перемещения к нужной позиции, создания клипов;
- таблица клипов (5) список существующих клипов и информация о них;
- окно предварительного просмотра (6) для просмотра видеоданных;
- информационное поле (7) для отображения информации о текущем хранилище;

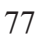

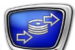

• строка состояния  $(8)$  – для отображения справочной информации о назначении кнопок, ходе предварительного просмотра, положении текущей позиции по отношению к выбранному клипу.

Выход из программы осуществляется с помощью:

- команды меню Хранилище > Выход;
- кнопки Закрыть  $(X)$ , расположенной в полосе заголовка окна.

#### **2. Индикатор состояния ввода данных**

Состояние ввода данных в хранилище в текущий момент времени отображается с помощью специального индикатора – анимированной картинки:

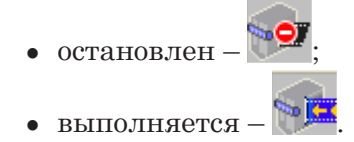

#### **3. Окно предварительного просмотра**

Окно Предпросмотр Видео предназначено для просмотра видеоданных в хранилище.

В окне отображаются данные, соответствующие текущей позиции в хранилище (1). Если воспроизведение остановлено, то текущий кадр.

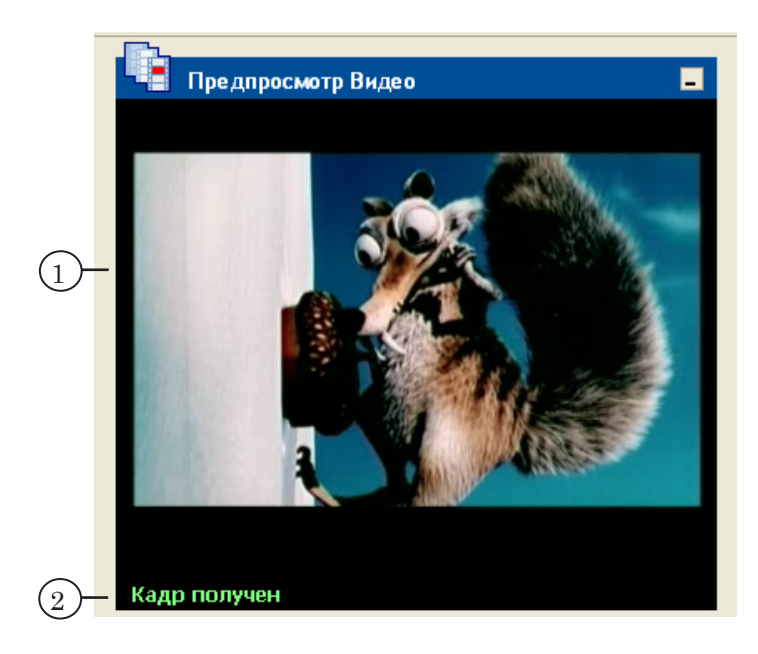

В нижней части окна Предпросмотр Видео отображается справочная информация о текущем состоянии просмотра (2):

> ● Поиск кадра... – в данный момент производится поиск кадра в хранилище, например, сразу после изменения положения текущей позиции (эта операция может занимать несколько секунд);

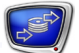

- Кадр получен кадр найден и отображается в окне;
- Кадр отсутствует кадр, соответствующий положению указателя текущей позиции, в хранилище не найден: возможно, при вводе этот кадр был пропущен;
- Воспроизведение... в данный момент идет воспроизведение данных, находящихся в хранилище.

В зависимости от настроек воспроизведения программы, текущий кадр видеодорожки может отображаться и на внешнем мониторе через плату FD300 (см. раздел «Настройка просмотра данных» п. 2. «[Выбор устройства воспроизведения](#page-106-0)  [видео](#page-106-0)»). В этом случае в окне Предпросмотр Видео отображается только текущее состояние системы, а также надпись: Внешний монитор (плата номер №), где № – номер платы FD300, выбранной в настройках воспроизведения (см. раздел «Настройка просмотра данных» п. 4.2. «[Вкладка Forma](#page-111-0)t»).

Воспроизведение выполняется таким образом, чтобы не нарушать устойчивый ввод данных в хранилище в программе FDPostPlay VideoIn. В связи с этим данные в области просмотра могут появляться с некоторой задержкой.

Для управления предварительным просмотром можно использовать контекстное меню, которое открывается по щелчку ПКМ на окне Предпросмотр Видео.

#### **4. Окно информации**

Окно Информация содержит справочную информацию о текущем хранилище. Параметры хранилища отображаются в следующих полях:

- Хранилище  $(1)$  имя хранилища и расположение. Для удаленного хранилища указывается сетевое имя или IP-адрес компьютера;
- Длительность  $(2)$  длительность хранилища (в часах и минутах);
- Формат Видео  $(3)$  размер и частота кадров, ТВ-стандарт;
- Компрессия  $(4)$  полное название видеокодека, использованного для сжатия видеоданных при вводе в хранилище, средний поток данных;
- Формат Звука (5) разрядность и частота дискретизации звука, количество каналов записи.

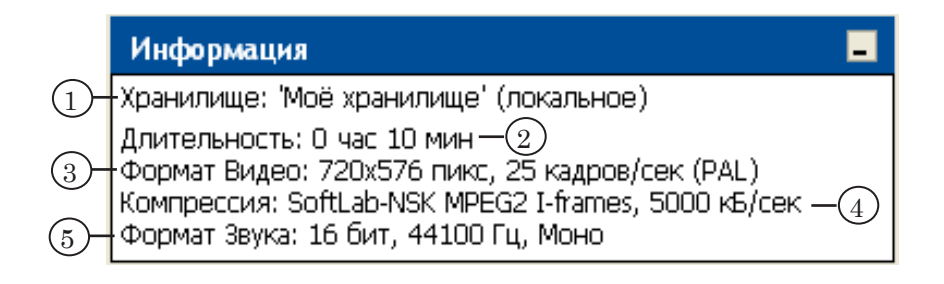

# <span id="page-79-0"></span>**Область работы с хранилищем**

#### **1. Общие сведения**

Область работы с хранилищем предназначена для просмотра данных в хранилище, перемещения к нужной позиции, создания клипов.

Область работы с хранилищем содержит:

- линейка Обзор хранилища для отображения схемы хранилища, выбора участка для просмотра;
- дорожки для отображения данных данные из выбранного участка хранилища:
	- видео;
	- $•$  3BYK;
	- метки времени;
- линейка клипов для отображения схемы расположения клипов;
- индикаторы текущей позиции для показа расположения и времени текущей позиции;
- полоса прокрутки для перемещения по хранилищу и изменения масштаба отображения данных в области просмотра.

#### <span id="page-79-1"></span>**2. Линейка Обзор хранилища**

На линейке Обзор хранилища представлен схематический вид всего хранилища.

Линейка предназначена для отображения схемы, выбора участка хранилища для просмотра.

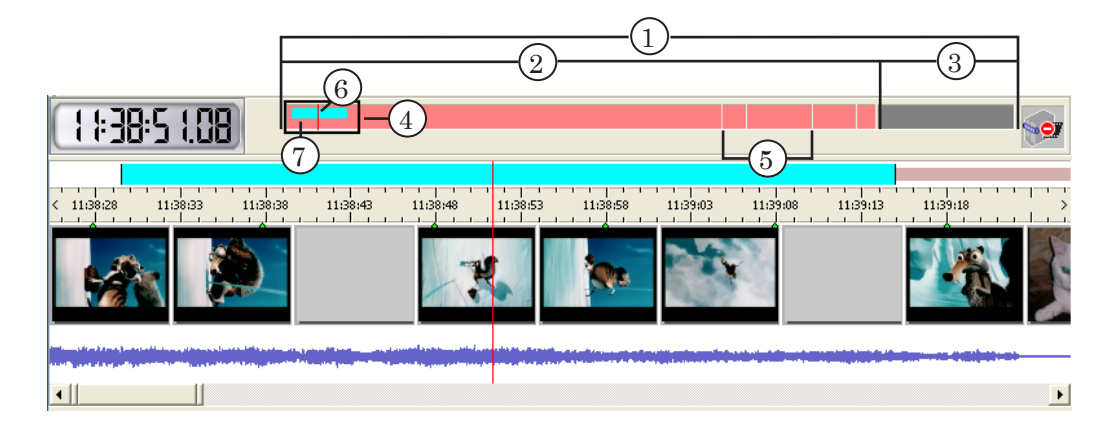

На схеме обозначены:

- хранилище полностью (1);
- участок хранилища с данными розовым цветом (2);
- участок хранилища без данных темно-серым цветом (3);

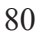

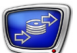

- участок хранилища, который в текущий момент времени отображается в области просмотра – рамкой (4). Перемещая рамку и изменяя её границы, можно выбрать другой участок для просмотра;
- границы блоков данных белыми маркерами (5). Маркер указывает на разрыв в данных. Каждый блок – это непрерывный массив данных в хранилище;
- указатель текущей позиции (6);
- выбранный клип цветным прямоугольником (7).

Чтобы выбрать другой участок для просмотра, следует: подвести указатель мыши на область, обозначенную рамкой; когда указатель примет форму  $\sum$ , нажать ЛКМ и переместить рамку в нужное место. Если щелкнуть ЛКМ или ПКМ в любом месте на линейке Обзор хранилища, то будет выбрана для просмотра указанная область.

Чтобы изменить масштаб отображения данных в области просмотра, следует: подвести указатель мыши к левой или правой границе рамки; когда указатель примет форму  $\leftrightarrow$  $\mu$ ли  $\leftarrow$ ), соответственно, нажать ЛКМ и растянуть рамку до нужного масштаба отображения.

#### **3. Дорожки данных**

Данные, соответствующие выбранному участку хранилища, отображаются с помощью следующих элементов главного окна:

- видеодорожка  $(1)$  видеоданные;
	- звуковая дорожка  $(2)$  волновая картинка звука;
	- линейка времени  $(3)$  метки времени, соответствующие видео- и аудиоданным.

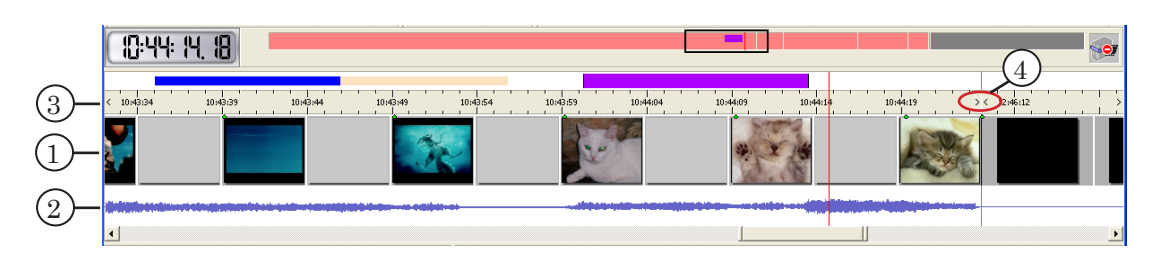

Специальными маркерами (4) на линейке времени отмечаются границы блоков данных. Каждый блок – это непрерывный массив данных в хранилище.

Масштаб отображения данных в области просмотра можно изменять с помощью команд меню Обзор:

- Увеличить масштаб;
- Уменьшить масштаб:
- Показать хранилище целиком;
- Показать клип целиком.

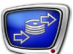

В обычном режиме на видеодорожке отображаются кадры видео, записанные в хранилище с некоторой частотой специально для предварительного просмотра. Размеры кадров на видеодорожке настраиваются при настройке хранилища в программе FDPostPlay VideoIn. Для тщательного просмотра хранилища существует специальный режим, в который можно перейти с помощью команды меню Обзор > Покадровый просмотр (см. раздел «Отображение данных на видеодорожке» п. 2. [«Особенности работы в режиме покадрового просмотра](#page-116-1)»).

g **Совет:** Двойным щелчком ЛКМ по области просмотра можно запустить/остановить воспроизведение данных. Если при остановке воспроизведения удерживать нажатой клавишу Ctrl (или использовать клавиши Ctrl+T), то текущей станет позиция старта воспроизведения. Это может быть удобно для многократного просмотра какого-либо фрагмента.

#### <span id="page-81-0"></span>**4. Линейка клипов**

На линейке клипов (1) отображается схема расположения клипов, выделенных в хранилище. Клипы представлены в виде цветных прямоугольников. Их цвет соответствует цвету клипов в списке (см. раздел «Работа с клипами» п. 1 [«Табли](#page-83-1)[ца клипов](#page-83-1)»). В случае если какие-то клипы пересекаются по времени, их цвета в областях пересечения соответствующим образом складываются.

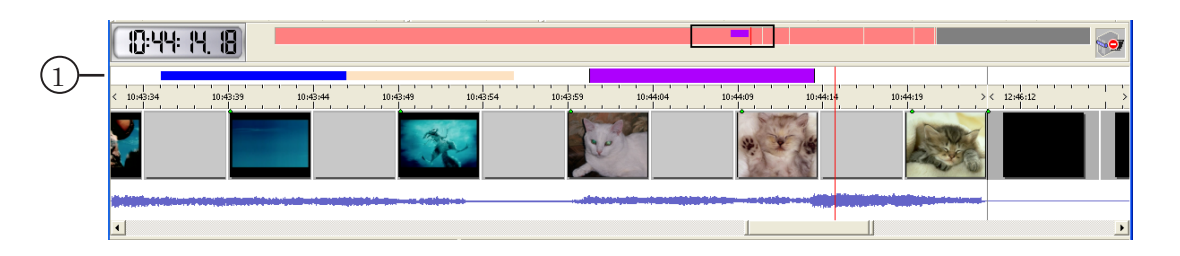

g **Совет:** Для того чтобы достоверно убедиться, какой прямоугольник соответствует клипу, нужно выбрать его в списке клипов – соответствующий прямоугольник станет больше по высоте, чем остальные, и его границы будут отмечены черными вертикальными полосами.

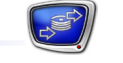

#### **5. Индикаторы текущей позиции**

Текущая позиция в хранилище отмечается с помощью специального указателя на линейке просмотра (1).

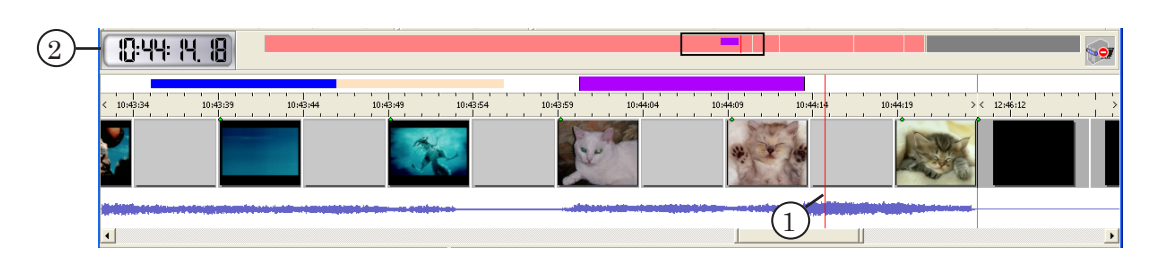

Индикатор времени (2) показывает метку времени текущей позиции (в формате чч:мм:сс.кадры). Двойной щелчок ЛКМ вызывает окно выбора текущей позиции.

#### **6. Полоса прокрутки**

Полоса прокрутки (1) предназначена для перемещения по хранилищу и изменения масштаба отображения данных в области просмотра.

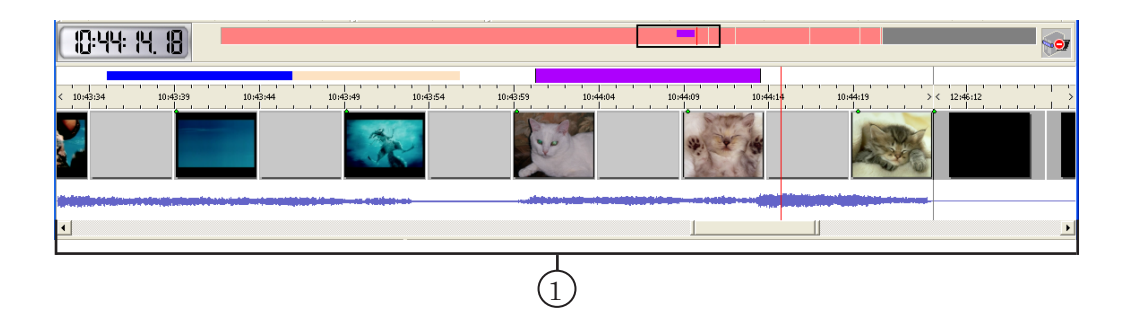

Чтобы переместиться на другой участок хранилища, следует: подвести указатель мыши к ползунку, нажать ЛКМ и переместить ползунок в нужное место. Также перемещение по хранилищу осуществляется щелчком ЛКМ на стрелках или чувствительной области полосы прокрутки.

Чтобы изменить масштаб отображения данных в области просмотра, следует: подвести указатель мыши к границе ползунка; когда указатель примет форму  $\P$ , нажать ЛКМ и растянуть ползунок до нужного масштаба отображения.

# <span id="page-83-0"></span>**Работа с клипами**

# <span id="page-83-1"></span>**1. Таблица клипов**

В главном окне программы список клипов представлен в виде таблицы. В списке перечислены все клипы, имеющиеся в хранилище. С помощью таблицы можно просмотреть информацию о клипах и отредактировать список и отдельные клипы.

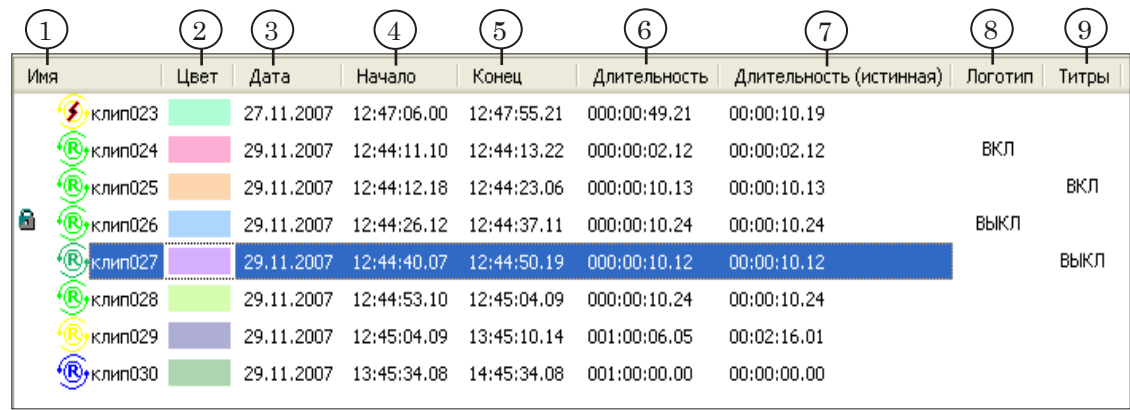

Информация о клипе отображается в следующих колонках таблицы:

- Имя  $(1)$  указатели блокировки и состояния клипа, название клипа;
- Цвет  $(2)$  цвет, который используется для отображения данного клипа на линейке клипов и схеме хранилища (см. раздел «Область работы с хранилищем» п. 4 [«Линейка клипов](#page-81-0)» и п. 2 «[Линейка Обзор](#page-79-1)  [хранилища](#page-79-1)», соответственно);
- Дата  $(3)$  календарная дата начала клипа (в формате ДД.ММ.ГГГГ);
- Начало (4) и Конец (5) время начала клипа и время конца клипа, соответственно, в формате чч:мм:сс.кадры;

8 **Важно:** Клип заканчивается на кадр раньше, чем время его конца.

- Длительность (6) расчетная длительность клипа: разность значений времени конца и времени начала. Может не соответствовать реальному количеству данных в хранилище в диапазоне клипа;
- Длительность (истинная) (7) реальная длительность данных, которые имеются в хранилище на участке, соответствующем клипу. Может отличаться от расчетной длительности в ситуациях, когда часть данных ещё не введена или данные записаны блоками (существуют разрывы в записи);

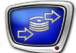

- Логотип  $(8)$  и Титры  $(9)$  команды управления показом логотипа и титров, соответственно. Используются при воспроизведении клипа в программе FDOnAir. Возможные значения:
	- $\bullet$  ВКЛ включить показ:
	- ВЫКЛ выключить показ;
	- $\bullet$  (пусто) не изменять текущее состояние логотипа (титров).

Чтобы установить нужную команду, следует щелкать ЛКМ в соответствующей колонке в строке клипа до тех пор, пока в этом поле не появится требуемое значение. Подробнее об использовании команд управления титрами см. руководство пользователя «[Команды FDOnAir: Автоматизация телевещания»](http://www.softlab-nsk.com/rus/forward/docs/ru_onair_commlist.pdf).

#### **2. Информация о состоянии клипа**

Состояние клипа зависит от наличия данных на участке хранилища, соответствующем клипу, и наличия разрывов в записи данных.

Информация о текущем состоянии клипа отображается с помощью значка, расположенного в колонке Имя таблицы клипов. Возможные состояния клипов перечислены в таблице ниже.

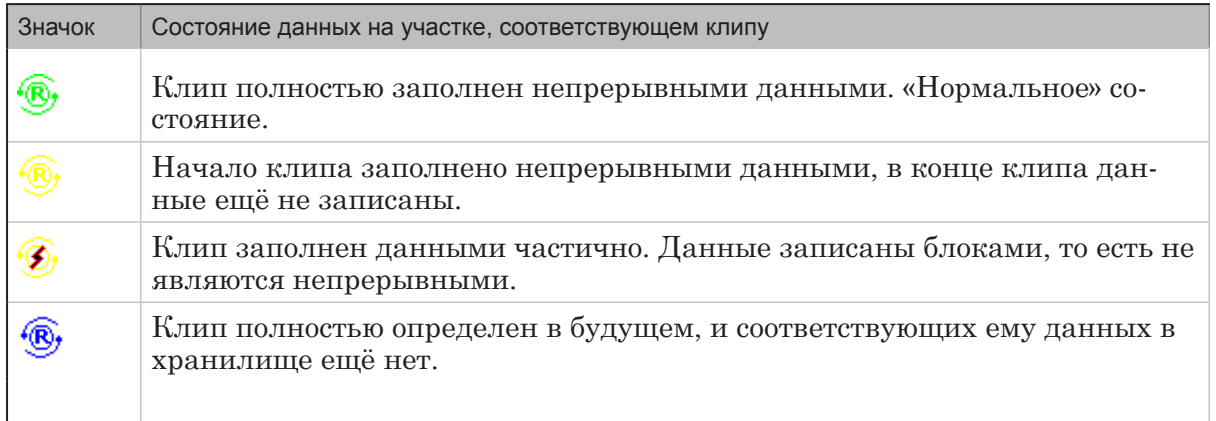

#### **3. Контекстное меню таблицы клипов**

Контекстное меню таблицы клипов содержит команды, предназначенные для обработки клипов. Вызов контекстного меню осуществляется с помощью щелчка ПКМ на таблице.

С помощью контекстного меню доступны следующие команды:

- Редактировать вызвать окно редактирования выбранного клипа. В окне можно изменить имя, цвет, время начала и конца клипа;
- Добавить клип отредактировать и добавить новый клип. Предварительно должны быть отмечены начало и конец клипа. По команде открывается окно

редактирования, в котором можно изменить параметры клипа: имя, цвет, время начала и конца;

- Удалить клип(ы) удалить выбранные клипы;
- Выбрать все клипы выделить все клипы в списке;
- Перейти изменить текущую позицию:
	- Начало перейти на начало выделенного клипа;
	- Конец перейти на конец выделенного клипа;
	- Выбрать время... указать нужное время и перейти к нему;
- Показать клип целиком показать в области просмотра участок хранилища, соответствующий выбранному клипу;
- Блокирование/разблокирование... вызвать окно блокирования клипов;
- Новый клип настроить и добавить клип. По команде открывается окно добавления клипа. В окне необходимо выбрать время начала и конца клипа. Кроме того, можно задать имя и цвет.

#### **4. Блокировка клипов**

Клипы могут быть заблокированы другим приложением или пользователем. Заблокированный клип защищен от случайного удаления и редактирования.

Приложение FDOnAir блокирует клип только на время открытия и подготовки клипа к воспроизведению (обычно на несколько секунд). После этого блокировка автоматически снимается. Клип, заблокированный приложением FDOnAir, пользователь не может разблокировать.

Информация о том, кем заблокирован клип, отображается с помощью значка в колонке Имя таблицы клипов:

- $\bullet$  клип заблокирован пользователем;
- $\mathbf{Q}$  клип заблокирован приложением FDOnAir.

Для изменения блокировки выбранных клипов служит команда Блокировать/разблокировать клип(ы) меню Клип или контекстного меню.

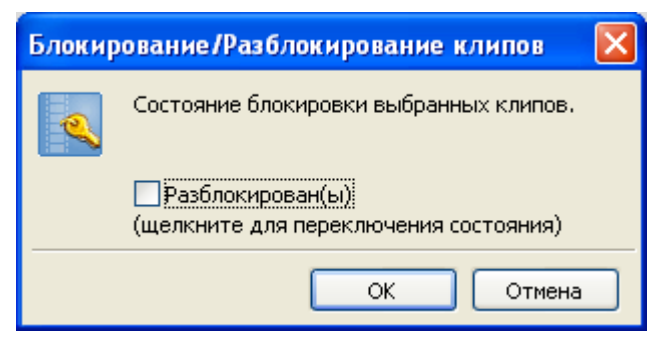

Изменение блокировки осуществляется с помощью переключателя Разблокирован/Заблокирован.

#### **5. Создание клипов**

Чтобы создать клип, нужно указать дату и время его начала, дату и время конца, имя, выбрать цвет, которым отображается участок, соответствующий клипу, в области просмотра данных.

Создание клипов может быть выполнено разными способами:

- указав все нужные значения в окне редактирования клипа;
- пошагово с использованием соответствующих команд, выбрав нужный участок в области;
- автоматизированно, с помощью макроса, который добавляет клипы на основе эфирного листа. Для этого используется программа MS Excel (см. руководство пользователя [«Создание PostPlay-клипов с](http://www.softlab-nsk.com/rus/forward/docs/ru_postplay_macro.pdf)  [помощью макроса в приложении Microsoft Exce](http://www.softlab-nsk.com/rus/forward/docs/ru_postplay_macro.pdf)l»);
- путем импорта нужной информации из CSV-файла (см. раздел «Экспорт, импорт информации о клипах» п. 4 [«Импорт информации о клипах](#page-129-0)»).

Для добавления клипа предназначена команда меню Клип > Новый клип. По этой команде открывается окно Клип – [Новый], в котором выполняется выбор нужных значений.

При пошаговом создании клипа нужно выполнить следующие действия:

- 1. В области просмотра данных установить указатель текущей позиции на начало клипа с точностью до кадра.
- 2. Отметить начало клипа команда Пометить начало.
- 3. В области просмотра данных установить указатель текущей позиции на конец клипа с точностью до кадра.
- 4. Отметить конец клипа команда Пометить конец.
- 5. Добавить клип в список, задав его имя и цвет, команда Добавить клип.

Для вызова команд предназначено меню Клип, кнопки панели инструментов Клип. Также можно использовать контекстное меню списка клипов и горячие клавиши.

После того, как клип создан, он доступен для воспроизведения в программе FDOnAir (см. главу [«Использование](#page-133-0)  [программы FDOnAir для воспроизведения клипов»](#page-133-0)). Если выполняется воспроизведение клипа, то даже при замещении данных на участке хранилища, соответствующих клипу, воспроизведение будет продолжаться до конца клипа.

8 **Важно:** Клип автоматически удаляется из списка, если данные на участке хранилища, соответствующие клипу, полностью замещаются новыми (которые вводятся в хранилище с помощью программы FDPostPlay VideoIn). При этом,

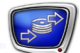

если выполняется воспроизведение клипа в программе FDOnAir, то его воспроизведение не прервется.

#### <span id="page-87-0"></span>**6. Удаление клипов**

Удаление клипа сводится к удалению информации о клипе. Данные из хранилища при этом не удаляются. Заблокированные клипы удалить нельзя.

Для удаления клипов служит команда Удалить клип(ы). Для вызова команды можно использовать меню Клип, кнопку панели инструментов Клип, контекстное меню списка клипов.

Существует возможность настроить выдачу предупреждения при удалении клипов. Настройка выполняется на вкладке Клипы окна Настройки приложения.

Удалить заблокированный клип невозможно. Если клип заблокирован пользователем, об этом будет выдано уведомление с предложением разблокировать данный клип.

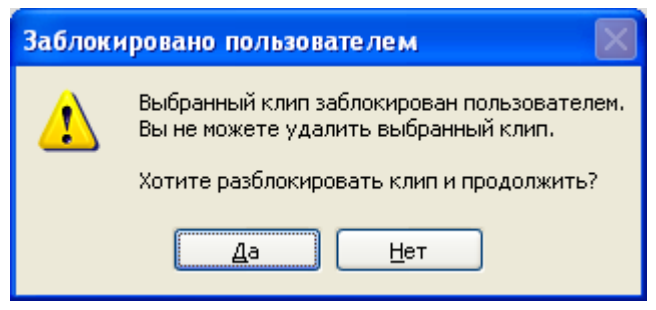

#### **7. Редактирование клипов**

Редактирование клипа заключается в изменении времени начала и конца, цвета, имени.

Для редактирования клипа предназначено окно Клип. Окно открывается при вызове команды Редактировать клип. Для вызова команды можно использовать меню Клип, контекстное меню.

#### <span id="page-87-1"></span>**8. Окно настройки параметров клипа**

Окно Клип... предназначено для настройки параметров клипа. Окно открывается при создании, редактировании клипа.

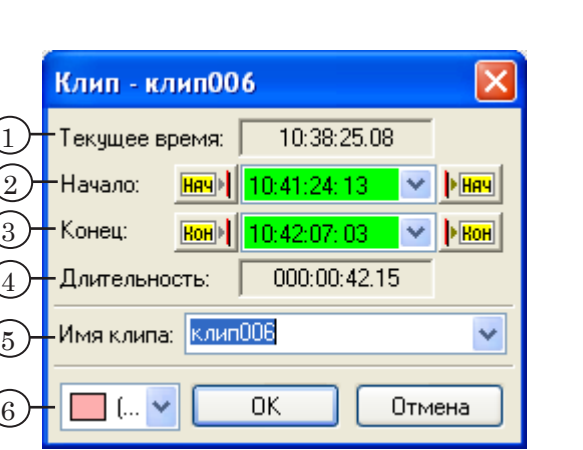

Окно содержит:

- информационное поле Текущее время  $(1)$  положение указателя текущей позиции в области просмотра данных;
- поля для настройки границ клипа выбора даты и времени:
	- Начало  $(2)$  начало клипа;
	- Конец  $(3)$  конец клипа:

8 **Важно:** Клип заканчивается на кадр раньше, чем время его конца.

- информационное поле Длительность  $(4)$  текущая длительность клипа, равная разности значений времени конца и начала;
- выпадающий список Имя клипа (5) текущее название клипа, которое можно отредактировать, либо выбрать из выпадающего списка (набор шаблоновзаготовок имени клипа можно задать на вкладке Клипы окна Настройки приложения);
- выпадающий список (6) для выбора цвета, которым данный клип будет отображаться на линейке клипов и в области просмотра данных. При добавлении нового клипа, первым в списке располагается цвет, предложенный по умолчанию, при редактировании – текущий цвет клипа.

Редактируемые поля Начало и Конец могут иметь разный цвет фона. Цвет фона означает:

- зеленый в хранилище есть данные, соответствующие указанному времени;
- красный указанное время уже в прошлом, и данных, соответствующих этому времени, в хранилище уже нет;
- голубой указанное время соответствует будущему. Данных в хранилище пока нет, но, возможно, будут в дальнейшем, если в указанное время будет осуществляться ввод данных в хранилище.

# <span id="page-89-0"></span>**Панели инструментов**

#### **1. Общие сведения**

Панели инструментов содержат кнопки для быстрого вызова часто используемых команд.

Существуют следующие панели инструментов:

- Клип для выполнения основных действий с клипами;
- Просмотр для настройки масштаба отображения данных в области просмотра;
- Воспроизведение/Экспорт для управления предварительным просмотром и экспорта данных из хранилища в видеофайлы.

Панели инструментов можно перемещать с помощью мыши. Настройка отображения панелей выполняется с помощью соответствующих команд меню Обзор > Панели инструментов. Все кнопки панелей инструментов снабжены всплывающими подсказками.

#### **2. Панель инструментов Клип**

Панель инструментов Клип содержит кнопки для вызова команд создания, редактирования, удаления клипов и команд перемещения по хранилищу от клипа к клипу.

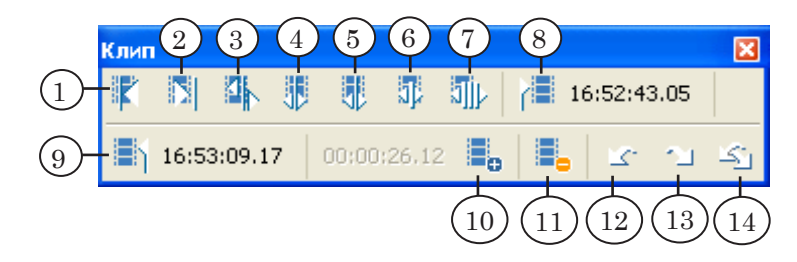

Кнопки панели предназначены для вызова следующих команд:

- 1 перейти влево к ближайшей границе клипа;
- 2 перейти вправо к ближайшей границе клипа;
- 3 сдвинуть ближайшую границу клипа к текущей позиции. При этом длительность клипа изменится;
- 4 сдвинуть начало выбранного клипа к текущей позиции. При этом длительность клипа изменится;
- 5 сдвинуть конец выбранного клипа к текущей позиции. При этом длительность клипа изменится;
- 6 сдвинуть выбранный клип. При этом начало клипа сдвинется к текущей позиции, длительность не изменится;
- 7 сдвинуть выбранный и все клипы, идущие следом (ниже по списку), кроме заблокированных. При этом длитель-

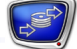

ность клипов не изменяется. Начало первого клипа сдвигается к текущей позиции;

- 8 отметить текущую позицию как начало клипа. Справа от кнопки отображается время отмеченной позиции. Если после отметки текущая позиция изменилась, то по щелчку ЛКМ в этом поле указатель опять переместится в эту позицию;
- 9 отметить текущую позицию как конец клипа. Справа от кнопки отображается время отмеченной позиции. Если после отметки текущая позиция изменилась, то по щелчку ЛКМ в этом поле указатель опять переместится в эту позицию. Обратите внимание, что клип заканчивается на кадр раньше чем время его конца;
- 10 добавить клип. Предварительно должны быть отмечены начало и конец клипа. Слева от кнопки отображается длительность интервала между отмеченными позициями начала и конца клипа;
- 11 удалить выделенные в списке клипы (см. раздел «Работа с клипами» п. 6. «[Удаление клипов](#page-87-0)»);
- 12 отменить последнее выполненное действие с клипами;
- 13 повторить отмененное действие с клипами;
- 14 отменить/повторить несколько выбранных действий с клипами.

#### **3. Панель инструментов Просмотр**

Панель инструментов Просмотр содержит кнопки для выбора масштаба отображения данных в области просмотра, перемещения по хранилищу, выбора режима автопрокрутки.

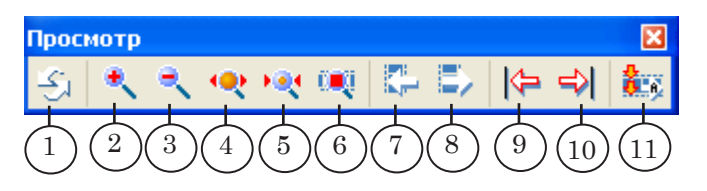

Кнопки панели предназначены для вызова следующих команд:

- 1 обновить главное окно приложения;
- 2 увеличить масштаб отображения данных в области просмотра;
- 3 уменьшить масштаб отображения данных в области просмотра;
- 4 показать в области просмотра участок хранилища, заполненный данными, полностью;
- 5 показать в области просмотра участок хранилища, соответствующий выбранному клипу;

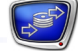

- 6 включить/выключить режим покадрового просмотра хранилища;
- 7 перейти влево на один шаг. Величина шагов определяется значениями, установленными на вкладке Дополнительно окна Настройки приложения;
- 8 перейти вправо на один шаг. Величина шагов определяется значениями, установленными на вкладке Дополнительно окна Настройки приложения;
- 9 перейти к началу хранилища;
- 10 перейти к концу хранилища;
- 11 при вводе данных отображать в области просмотра последние введенные в хранилище данные.

#### **4. Панель инструментов Воспроизведение/Экспорт**

Панель инструментов Воспроизведение/Экспорт содержит кнопки для вызова команд настройки и управления воспроизведением данных, а также экспорта данных в AVI-файлы.

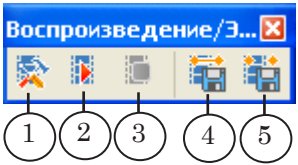

Кнопки панели предназначены для вызова следующих команд:

- 1 вызвать окно настроек воспроизведения;
- 2 запустить воспроизведение данных с текущей позиции. Для просмотра данных можно использовать окно предварительного просмотра и/или внешний монитор, подключенный через плату FD300. Настройка выполняется в окне Настройки предпросмотра;
- 3 остановить воспроизведение. Если при остановке удерживать нажатой клавишу Ctrl, то текущая позиция установится на начало воспроизведения;
- 4 экспортировать выбранный клип из хранилища в AVIфайл. Если в списке выделено несколько клипов, то экспорт данных осуществляется для клипа, который был выбран последним;
- 5 экспортировать фрагмент, который находится в указанном интервале. Интервал задается предварительно – устанавливаются метки Начало клипа и Конец клипа. Если метки не заданы, кнопка заблокирована.

Подробнее об экспорте данных из хранилища в AVIфайл см. раздел [«Экспорт данных из хранилища в AVI](#page-118-1)[файл»](#page-118-1).

## <span id="page-92-0"></span>**Команды приложения**

Полный перечень команд содержится в главном меню приложения. Для быстрого вызова команд служат панели инструментов, горячие клавиши. Для быстрого вызова команд обработки клипов служит контекстное меню таблицы клипов.

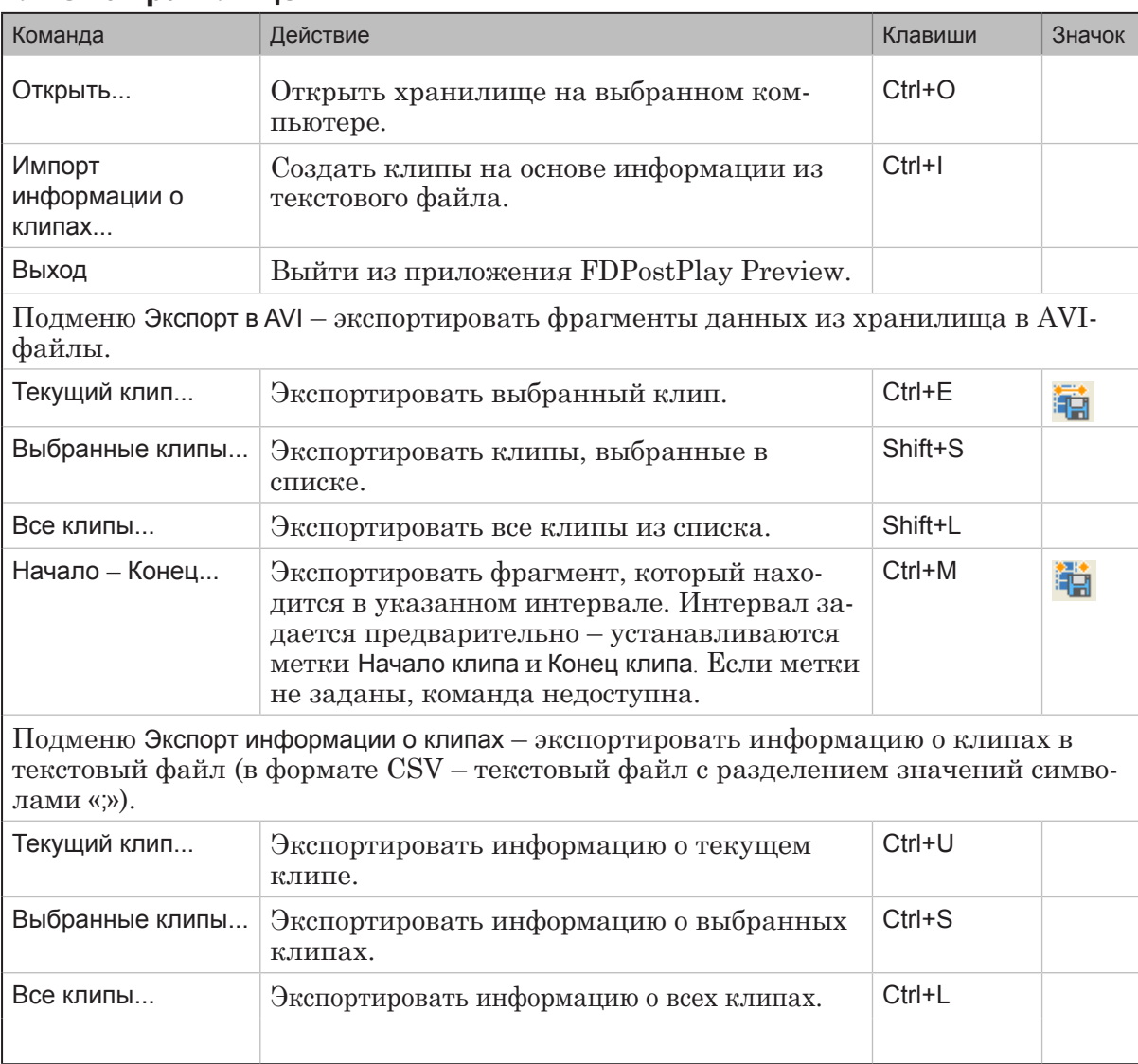

#### **1. Меню Хранилище**

#### <span id="page-92-1"></span>**2. Меню Перемещение**

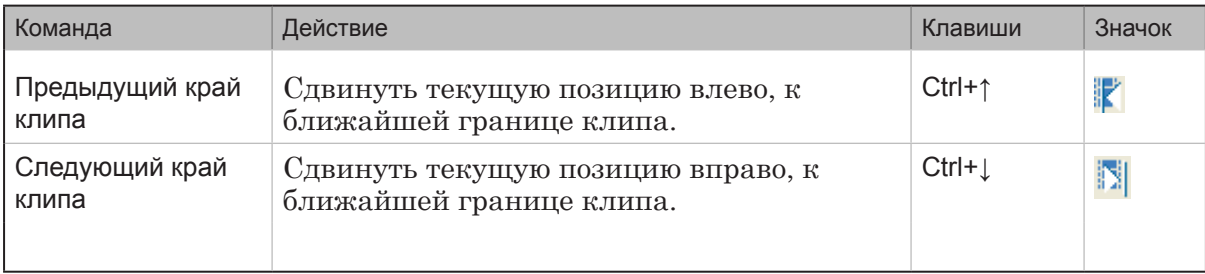

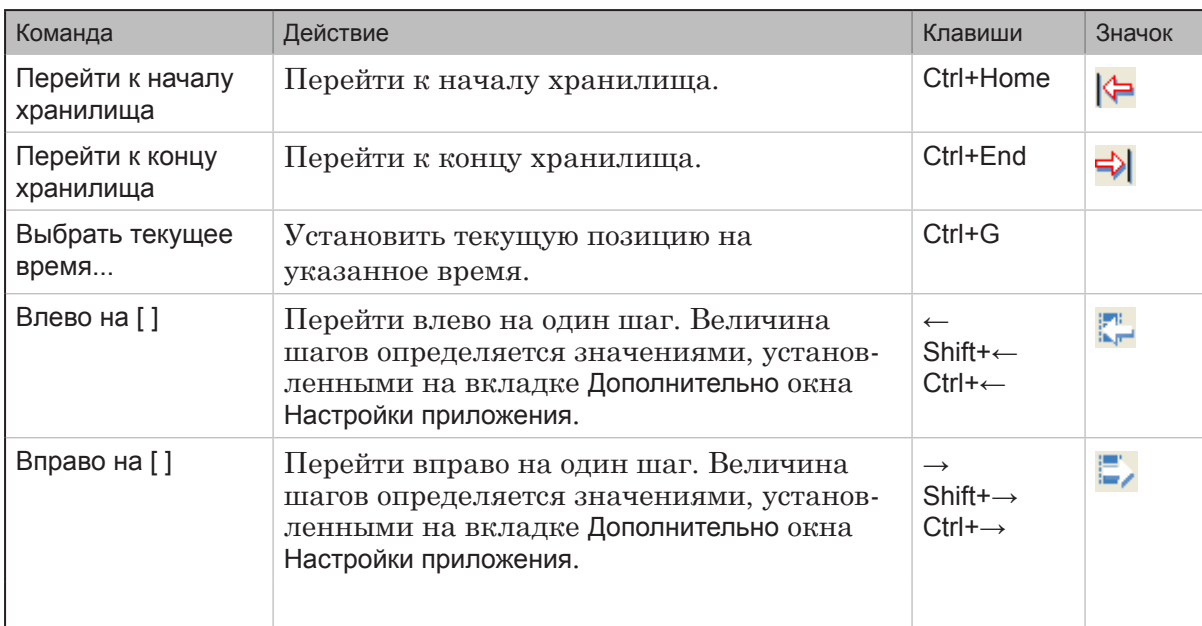

# **3. Меню Обзор**

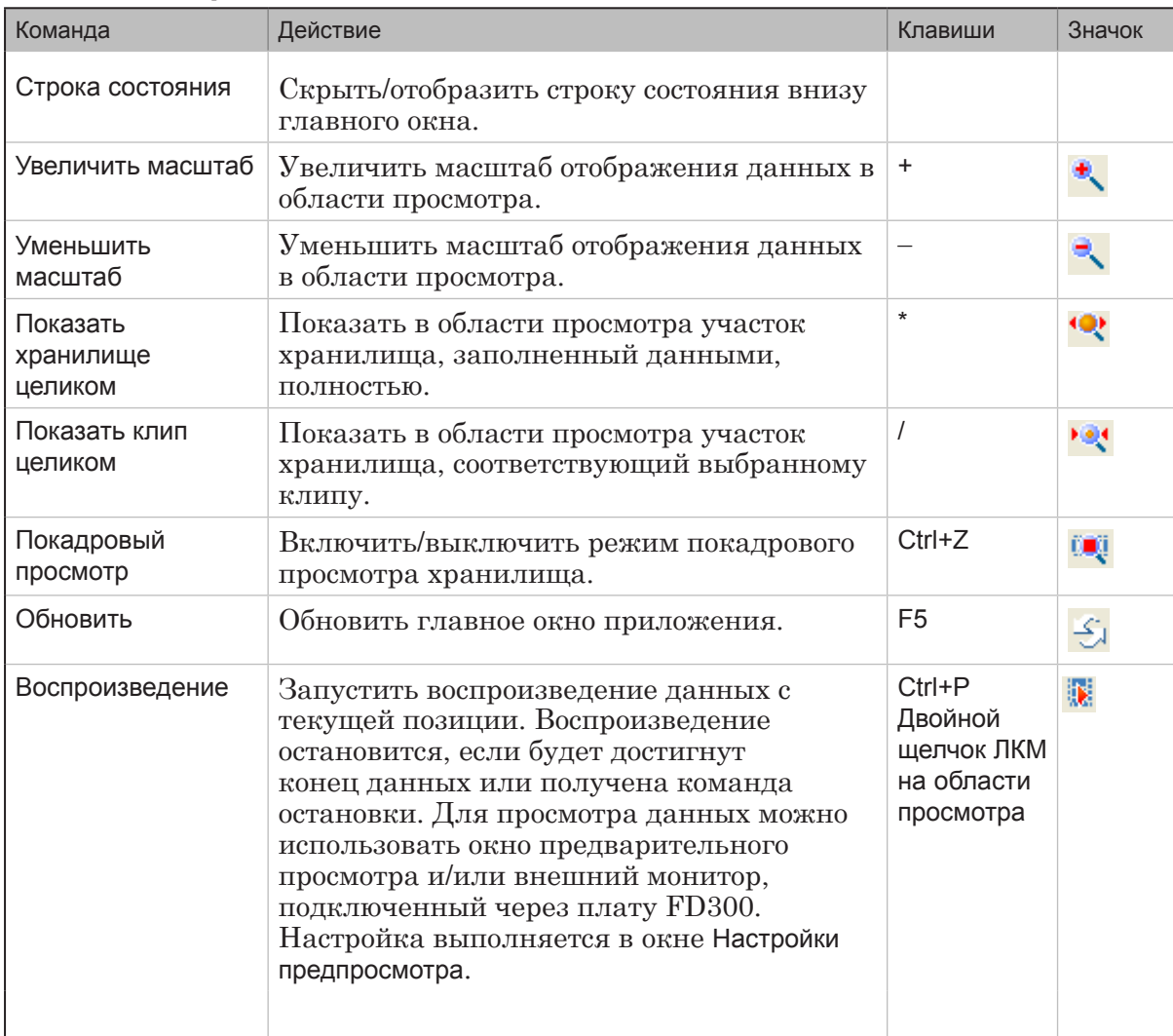

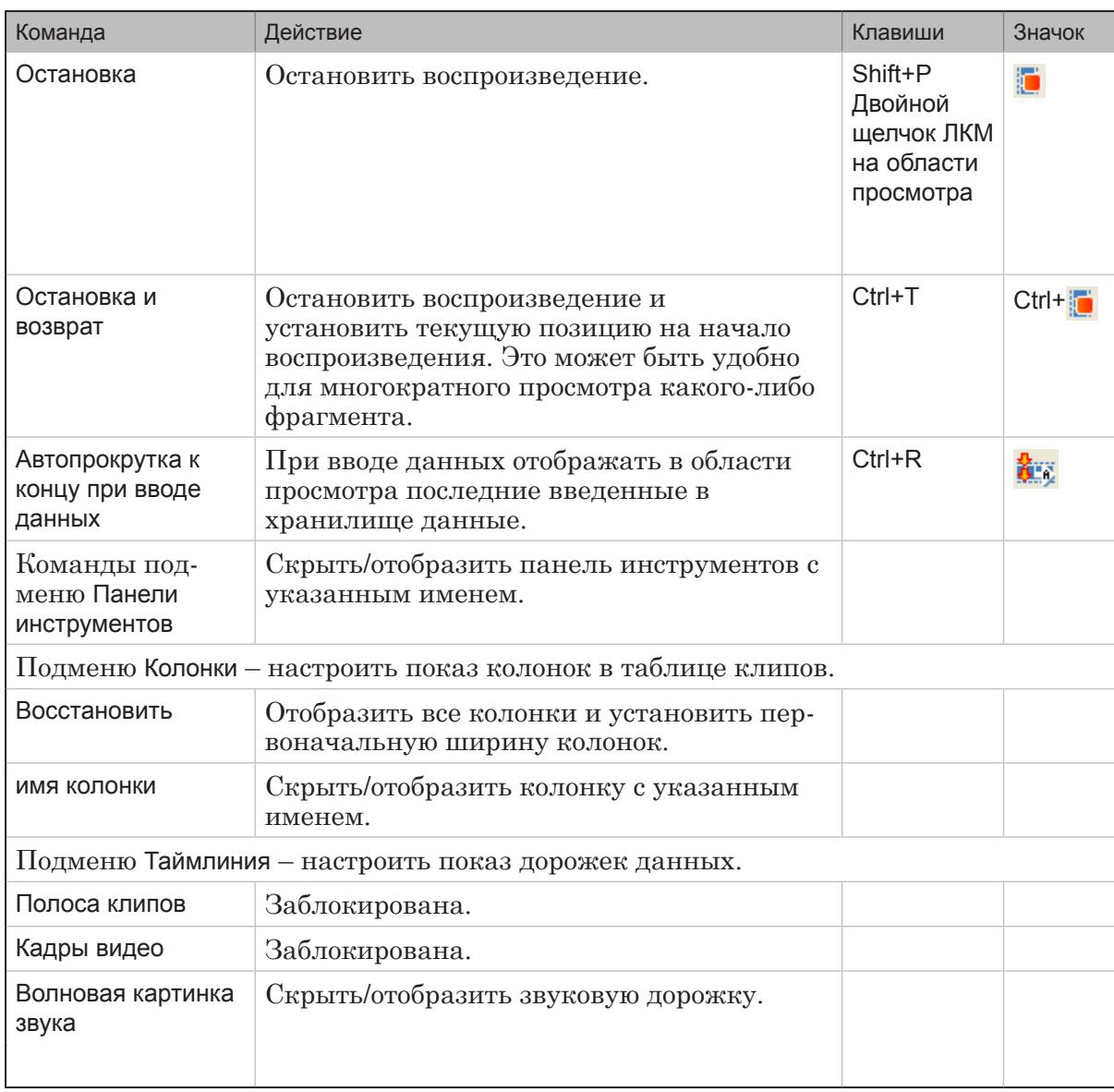

Примечание: При изменении масштаба отображения данных в области просмотра указатель текущей позиции не передвигается.

# <span id="page-94-0"></span>**4. Меню Клип**

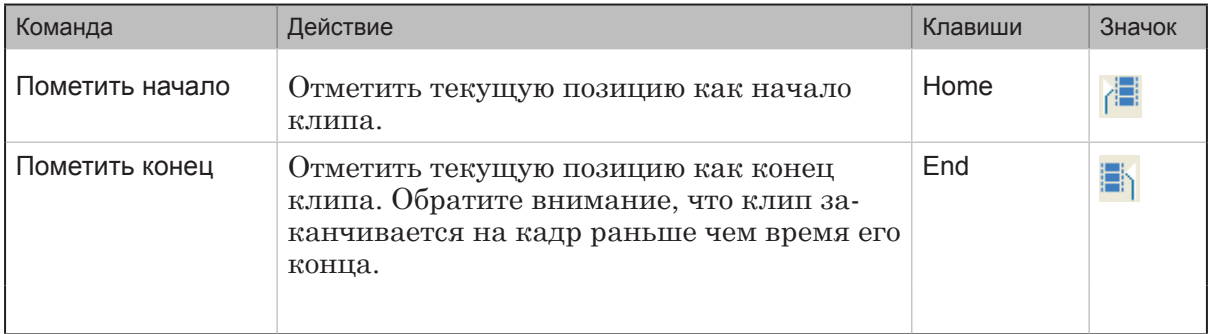

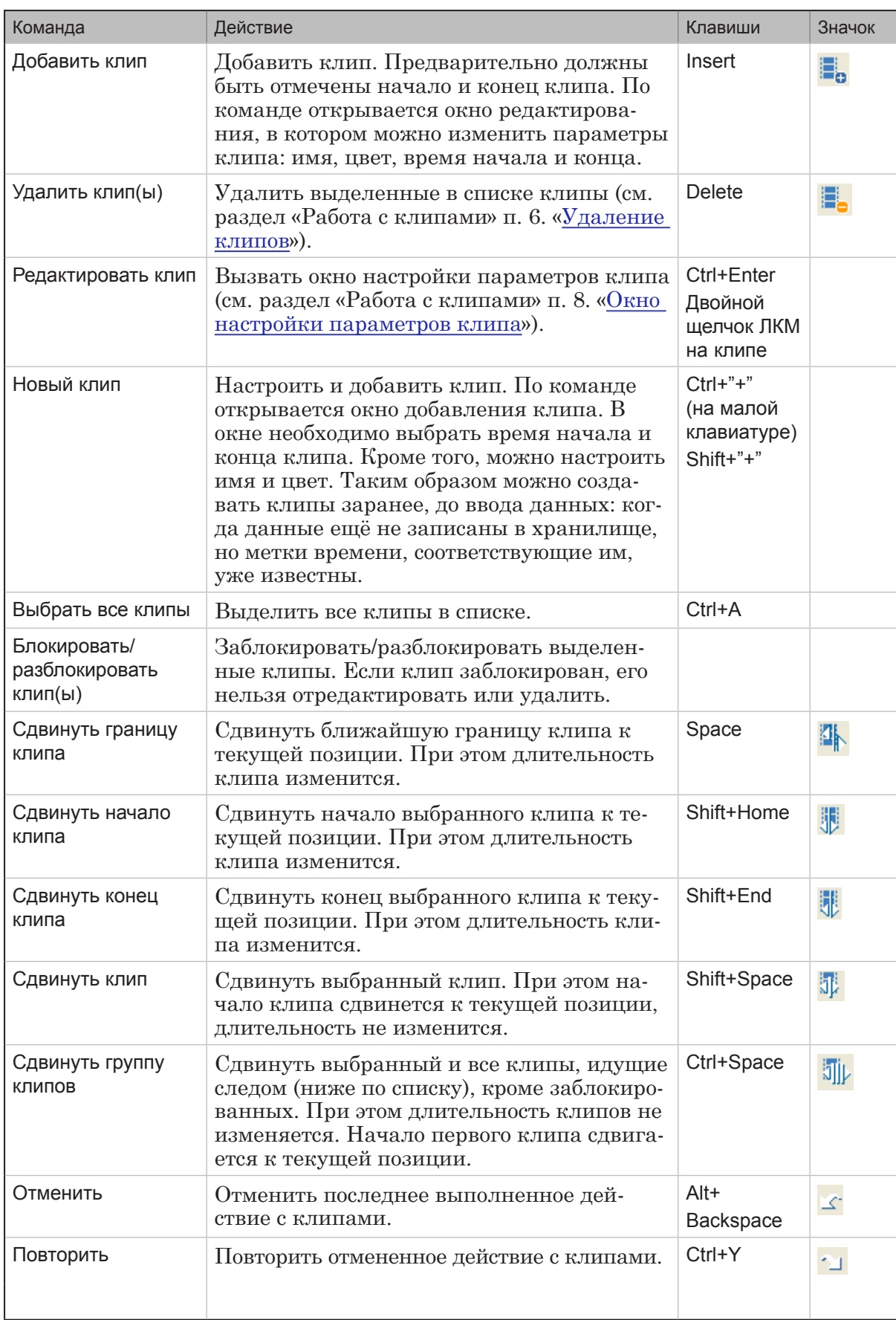

**REP** 

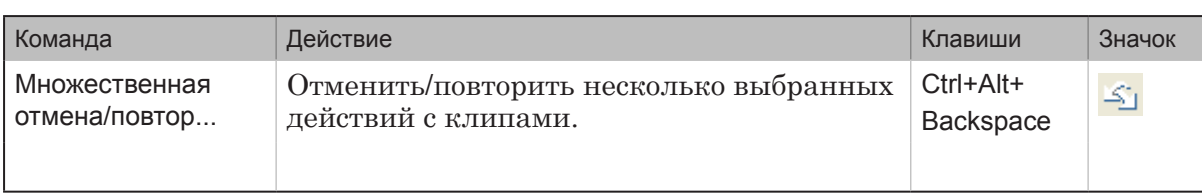

Примечание: Для команд изменения клипов (сдвига границ) можно настроить выдачу запросов на подтверждение. Настройка выполняется на вкладке Клипы окна Настройки приложения.

# **5. Меню Настройки**

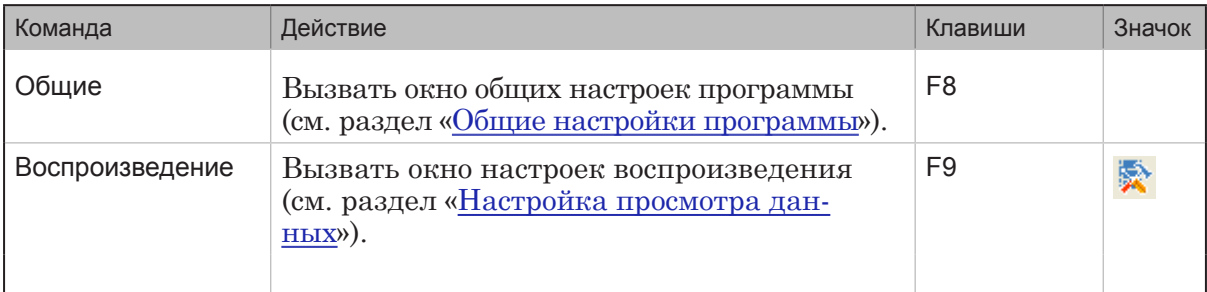

## **6. Меню Справка**

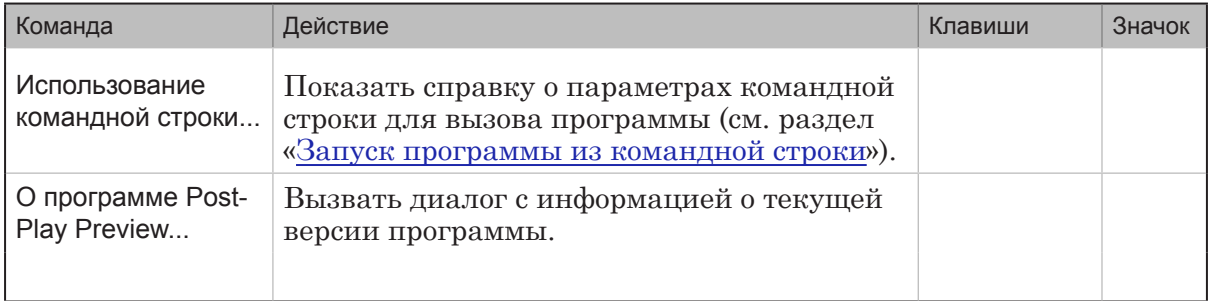

# <span id="page-97-1"></span><span id="page-97-0"></span>**Общие настройки программы**

По команде меню Настройки > Общие вызывается окно Настройки приложения.

Окно содержит три вкладки для настройки следующих параметров:

- Общие настройки порядок выбора хранилища при запуске программы, порядок экспорта данных, язык пользовательского интерфейса;
- Клипы шаблоны имен клипов, выдача предупреждений при выполнении операций с клипами, параметры операций с группами клипов;
- Дополнительно шаги перемещения по хранилищу, ограничения на использование процессоров компьютера приложением.

### **1. Общие настройки**

1.1. Выбор хранилища при запуске программы

Группа элементов Выбор локального/удаленного хранилища при запуске программы вкладки Общие настройки предназначена для настройки действий по выбору хранилища, автоматически выполняемых при запуске программы.

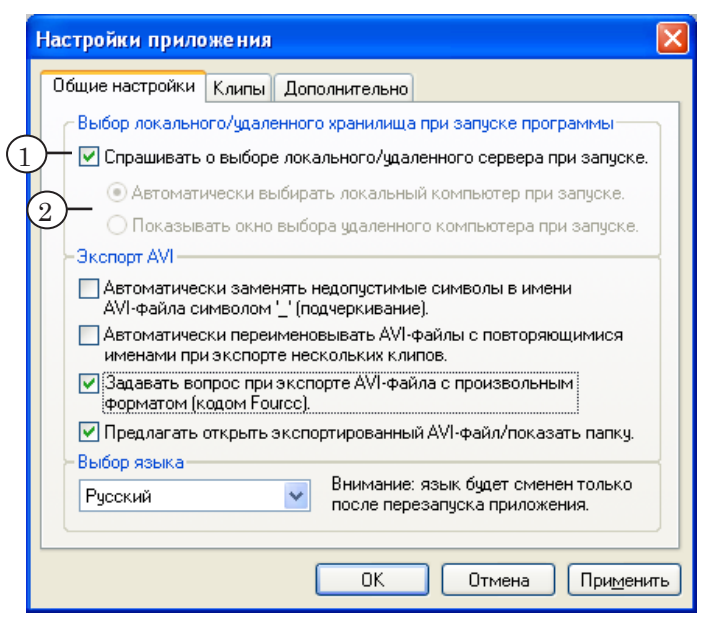

В группе находятся следующие элементы:

● кнопка-флажок Спрашивать о выборе локального/ удаленного сервера при запуске (1) – если флажок установлен, то выводить запрос о типе размещения хранилища: локальное или удаленное. Если флажок снят, то размещение определяется автоматически в соответствии с настройками (см. кнопкипереключатели ниже);

- кнопки-переключатели  $(2)$  доступны, если флажок Спрашивать о выборе локального/удаленного сервера при запуске не установлен. Предназначены для выбора варианта действий при запуске программы:
	- Автоматически выбирать локальный компьютер при запуске – открыть окно выбора хранилища на локальном компьютере;
	- Показывать окно выбора удаленного компьютера при запуске – открыть окно выбора компьютера, затем открыть окно выбора хранилища на выбранном компьютере.

#### 1.2. Действия при экспорте данных в AVI-файлы

Группа кнопок-флажков Экспорт AVI вкладки Общие настройки предназначена для настройки порядка присвоения имен файлам и выдачи предупреждений при экспорте клипов в AVI-файлы.

Примечание: По умолчанию, при экспорте данных для AVI-файлов назначаются имена, совпадающие с именами клипов.

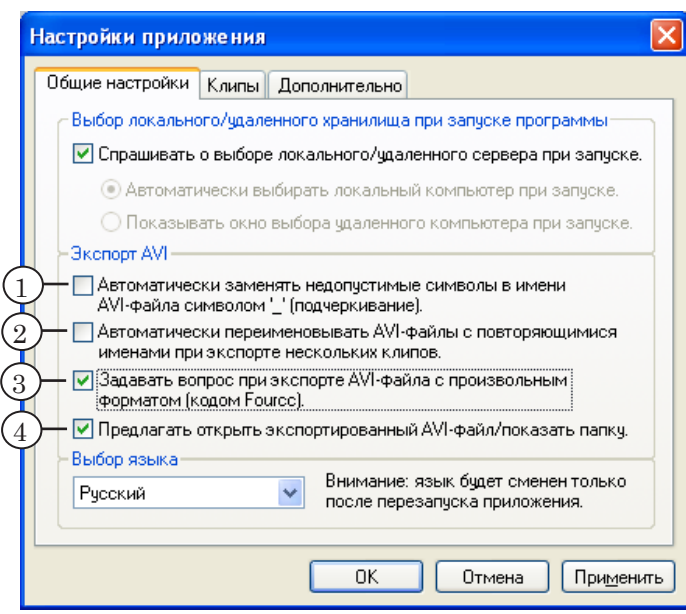

Установка флажков означает включение следующих опций:

- Автоматически заменять недопустимые символы в имени AVI-файла на символ '\_' (подчеркивание) (1) – если в имени клипа имеются символы, недопустимые для имен файлов  $(l; \setminus; >; < u$  т.п.), то в имени файла автоматически заменить их на символы «\_»;
- Автоматически переименовывать AVI-файлы с повторяющимися именами при экспорте нескольких клипов (2) – если клипы имеют одинаковые имена,

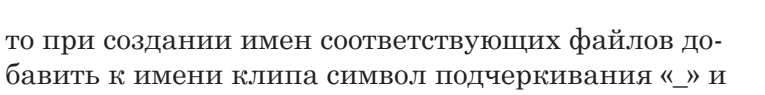

- Задавать вопрос при экспорте AVI-файла с произвольным форматом (кодом Fourcc) (3) – запрашивать подтверждение при экспорте данных в AVI-файл с произвольным FOURCC-кодом;
- Предлагать открыть экспортированный AVI-файл/показать папку (4) – после успешного экспорта данных в AVI-файл выдавать запрос на открытие файла или папки с этим файлом.

#### 1.3. Выбор языка пользовательского интерфейса

Для выбора языка пользовательского интерфейса предназначен выпадающий список, расположенный в группе элементов Выбор языка вкладки Общие настройки. Существует возможность выбрать русский или английский язык.

8 **Важно:** Смена языка осуществляется только после перезапуска приложения!

порядковый номер файла;

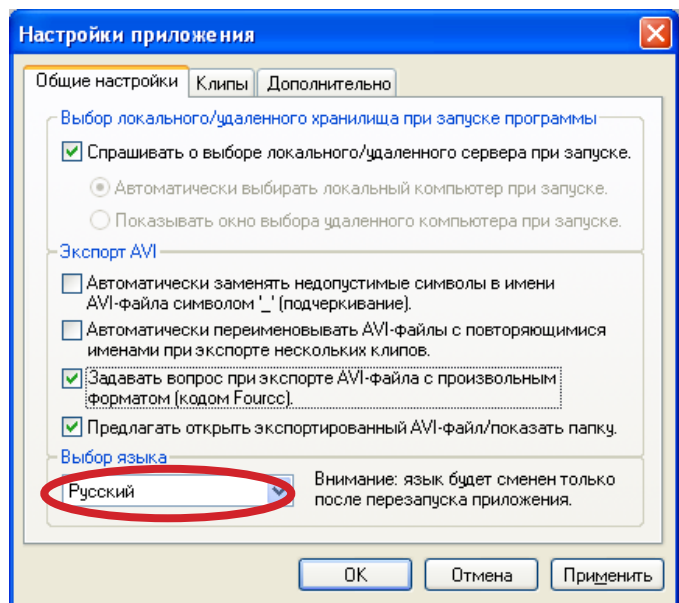

# **2. Клипы**

#### 2.1. Шаблоны имен клипов

Группа элементов Имена клипов по умолчанию вкладки Клипы предназначена для создания списка шаблонов (заготовок имен), используемых при редактировании имен клипов.

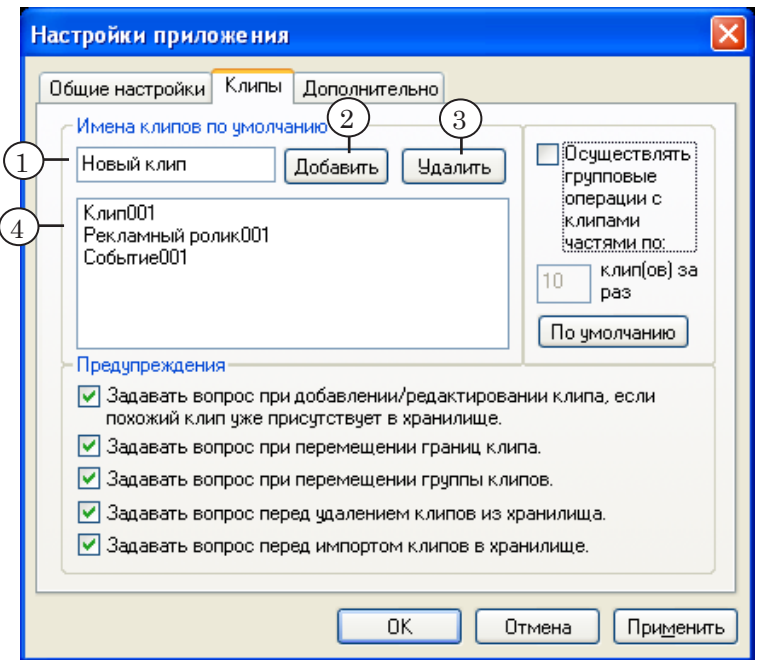

Группа содержит следующие элементы:

- текстовое поле  $(1)$  для ввода шаблона имени;
- кнопка Добавить (2) добавить шаблон в список;
- кнопка Удалить  $(3)$  удалить выбранный шаблон из списка;
- текстовое поле (4) список существующих шаблонов.

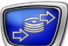

#### 2.2. Предупреждения при работе с клипами

Группа кнопок-флажков Предупреждения вкладки Клипы предназначена для настройки вывода предупреждений при выполнении операций с клипами (см. раздел «Команды приложения» п. 4. [«Меню Клип»](#page-94-0)).

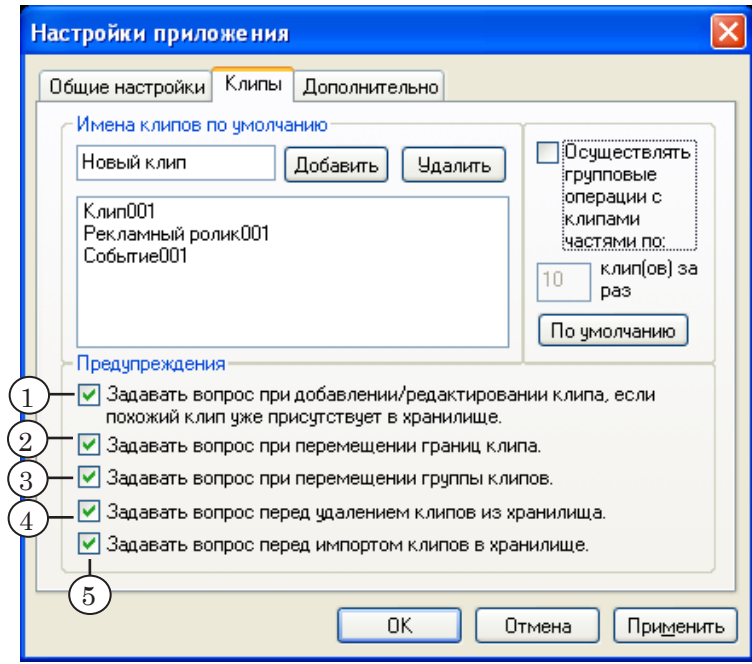

Установка флажков означает включение следующих опций:

- Задавать вопрос при добавлении/редактировании клипа, если похожий клип уже присутствует в хранилище  $(1)$  при попытке дать клипу уже существующее имя, выдавать предупреждение;
- Задавать вопрос при перемещении границ клипа  $(2)$  перед сдвигом границы клипа к текущей позиции выдавать запрос на подтверждение операции;
- Задавать вопрос при перемещении группы клипов  $(3)$  перед перемещением группы клипов к текущей позиции выдавать запрос на подтверждение;
- Задавать вопрос перед удалением клипов из хранилища (4) – перед удалением клипов выдавать запрос на подтверждение (даже если клипы не заблокированы); в противном случае предупреждение будет выдаваться только при удалении заблокированных клипов;
- Задавать вопрос перед импортом клипов в хранилище (5) – при успешном считывании информации о клипах из текстового файла выдавать запрос на добавление клипов в хранилище; в противном случае добавлять клипы без предупреждения (см. раздел «Экспорт, импорт информации о клипах» п. 4. [«Импорт информации о клипах](#page-129-0)»).

### 2.3. Операции с группами клипов

Для настройки порядка выполнения операций с группами клипов предназначена специальная группа элементов вкладки Клипы.

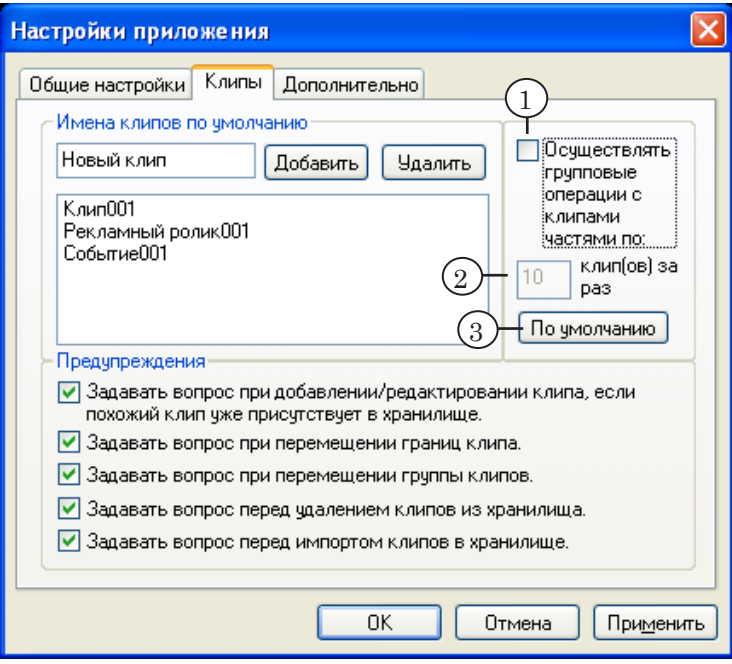

Группа содержит следующие элементы:

- кнопка-флажок Осуществлять групповые операции с клипами частями по ... клип(ов) за раз (1) – если флажок установлен, то при групповых операциях с клипами происходит обработка установленного количества клипов за один раз, после чего выжидается пауза, далее обрабатывается следующая партия клипов;
- текстовое поле  $(2)$  количество клипов, которое необходимо обработать за один раз;
- кнопка По умолчанию  $(3)$  для установки значений параметров, действующих по умолчанию.

### **3. Дополнительно**

#### 3.1. Шаги перемещения по хранилищу

Для перемещения по хранилищу предназначено несколько команд сдвига текущей позиции – сдвиг влево/вправо на заданное количество кадров (см. раздел «Команды приложения» п. 2. «[Меню Перемещение»](#page-92-1)). Команды вызываются с помощью меню Перемещение. В названии команды отражается величина шага. После применения новых настроек вид пунктов меню изменяется в соответствии с новыми значениями.

Группа элементов Размер шагов перемещения (час:мин:сек:кадры) вкладки Дополнительно предназначена для настройки размеров шагов перемещения. Шаги указываются в формате чч:мм:сс:кадры. Шаг перемещения не может быть равен нулю.

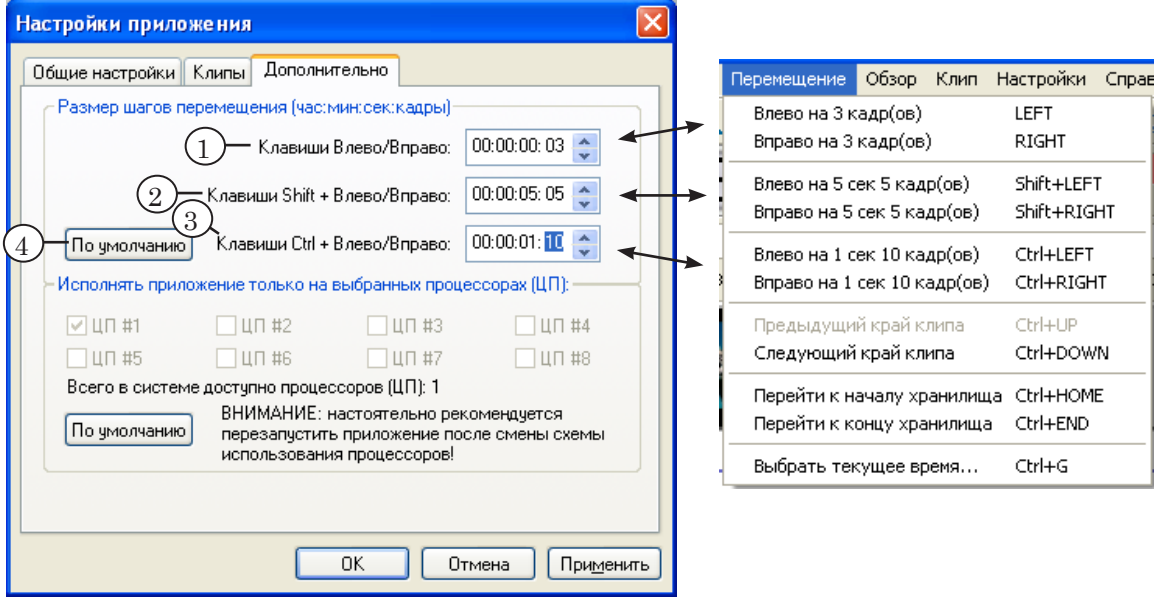

Группа элементов содержит поля для задания величины шагов для соответствующих команд меню Перемещение:

- Клавиши Влево/Вправо  $(1)$  первая пара команд (клавиши ←, →);
- Клавиши Shift + Влево/Вправо  $(2)$  вторая пара команд (клавиши Shift+←, Shift+→);
- Клавиши Ctrl + Влево/Вправо  $(3)$  третья пара команд (клавиши Ctrl+←, Ctrl+→);
- кнопка По умолчанию  $(4)$  для установки значений, действующих по умолчанию.

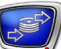

### 3.2. Распределение процессоров

В группе элементов Исполнять приложение только на выбранных процессорах (ЦП) задается ограничение на использование приложением процессоров компьютера, что позволяет регулировать эффективность работы системы.

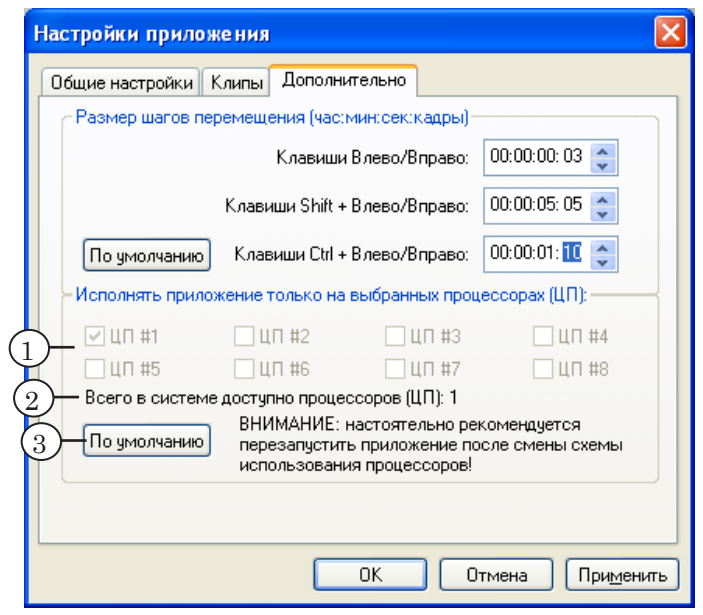

Группа элементов содержит:

- кнопки-флажки  $(1)$  для выбора процессоров, которые могут использоваться приложением. Задачи приложения будут выполняться только на процессорах, напротив номеров которых установлены флажки;
- информационное поле Всего в системе доступно процессоров (ЦП) (2) – количество процессоров, установленных в компьютере;
- кнопка По умолчанию  $(3)$  для установки настроек распределения процессоров, действующих по умолчанию.

8 **Важно:** Некорректное распределение ЦП между приложениями может привести к резкому снижению быстродействия системы!

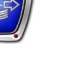

# <span id="page-105-1"></span><span id="page-105-0"></span>**Настройка просмотра данных**

#### **1. Окно настройки предварительного просмотра**

Существует возможность выполнять просмотр видео- и аудиоданных в хранилище. Для показа видеоданных может использоваться окно Предпросмотр Видео главного окна программы и/или внешний монитор, подключенный к плате FD300. Для воспроизведения звука – звуковые устройства, подключенные к плате FD300, или другие, установленные в компьютере.

Выбор устройств, используемых для просмотра данных, осуществляется в окне Настройки предпросмотра. Для вызова окна предназначена команда меню Настройки > Воспроизведение.

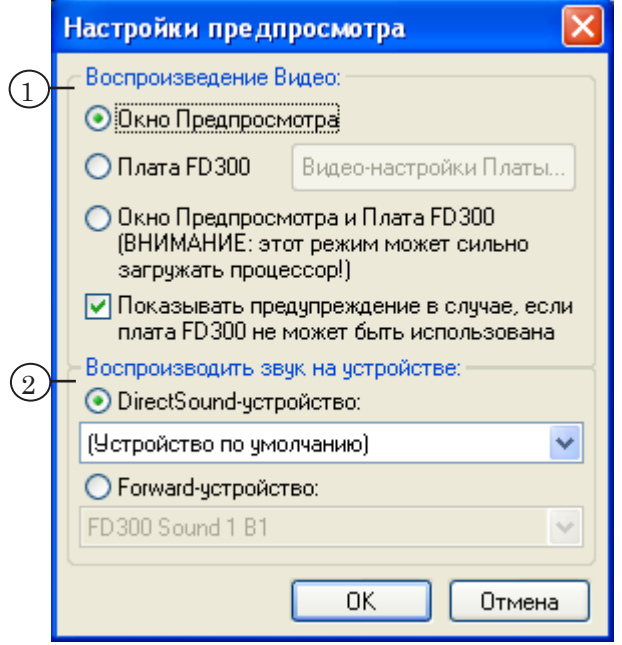

Окно содержит следующие группы элементов для выбора устройств, на которых воспроизводится видео и звук при предварительном просмотре:

- Воспроизведение Видео  $(1)$  видеоустройство;
- Воспроизводить звук на устройстве  $(2) a$ удиоустройство.

#### <span id="page-106-0"></span>**2. Выбор устройства воспроизведения видео**

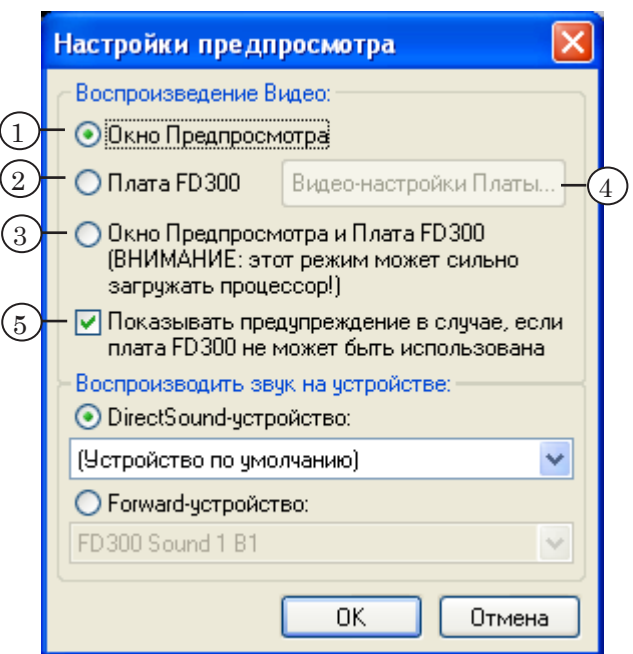

В группе Воспроизведение Видео окна Настройки предпросмотра содержатся следующие управляющие элементы:

- кнопки-переключатели для выбора устройства, используемого для предварительного просмотра видео:
	- Окно предпросмотра  $(1)$  окно Предпросмотр Видео, расположенное в главном окне программы;
	- Плата FD300  $(2)$  внешний монитор, подключенный к плате FD300;
	- Окно Предпросмотра и Плата FD300  $(3)$  одновременно окно Предпросмотр Видео и внешний монитор;
- кнопка Видео-настройки Платы... (4) доступна, если установлен один из переключателей Плата FD300 или Окно Предпросмотра и Плата FD300. При нажатии этой кнопки открывается окно настройки модуля воспроизведения на плате FD300;
- кнопка-флажок Показывать предупреждение в случае, если плата FD300 не может быть использована (5) – установка флажка означает вывод предупреждающего сообщения о невозможности использовать плату при открытии окна настроек.

Если плата FD300 не установлена в компьютере, или не установлено/неправильно функционирует ПО, то:

- 1. Переключатели заблокированы.
- 2. При открытии окна настроек выдается предупреждающее сообщение, если установлен флажок Показывать предупреждение в случае, если плата FD300 не может быть использована.

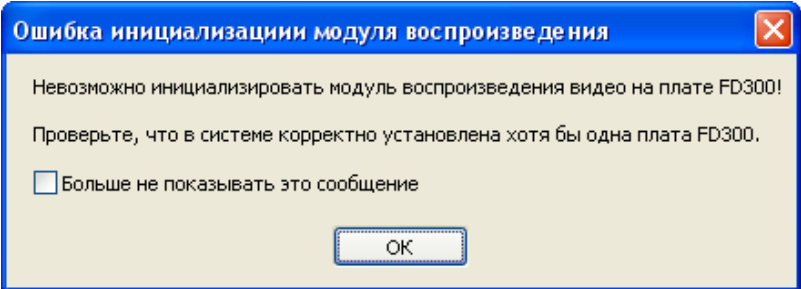

Если выбранная плата используется для воспроизведения видео другим приложением (например, FDOnAir или Forward AV Studio), то предварительный просмотр видео в программе FDPostPlay Preview на плате будет невозможен. В этом случае при попытке запустить воспроизведение будет выдано сообщение об ошибке.

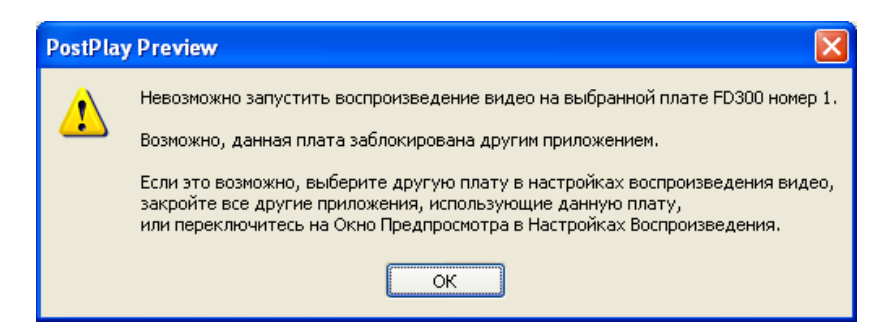

Если в системе установлена только одна плата FD300, то не рекомендуется использовать ее для предварительного просмотра.

8 **Важно:** В случае, если в системе установлена только одна плата FD300, и на ней производится вещание в эфир с помощью программы FDOnAir (см. главу [«Использование программы](#page-133-0)  [FDOnAir для воспроизведения клипов](#page-133-0)»), предварительный просмотр видео на этой же плате будет невозможен. При попытке запустить воспроизведение будет выдано сообщение о том, что выбранная плата занята другим приложением.
### **3. Выбор устройства воспроизведения звука**

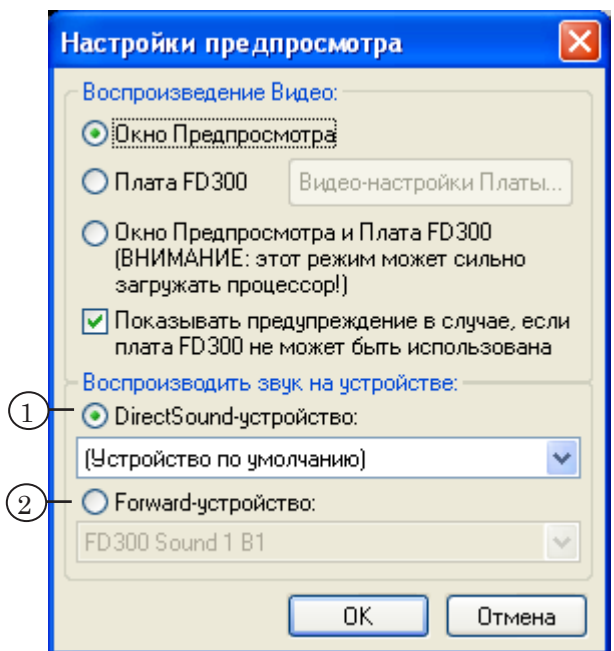

В группе Воспроизводить звук на устройстве окна Настройки предпросмотра содержатся управляющие элементы (пары кнопка-переключатель и выпадающий список) для выбора звукового устройства, используемого при предварительном просмотре:

- DirectSound-устройство  $(1)$  устройство из списка звуковых устройств, установленных на компьютере;
- Forward-устройство  $(2)$  устройство из списка звуковых устройств плат FD300.

8 **Важно:** Нельзя выбирать для предварительного просмотра то же звуковое устройство на плате FD300, которое используется для вещания в эфир!

#### **4. Окно настройки параметров платы**

Окно Свойства: FDTM Board Output предназначено для настройки параметров платы FD300, используемой для предварительного просмотра. Для вызова окна предназначена кнопка Видео-настройки Платы... в окне Настройки предпросмотра.

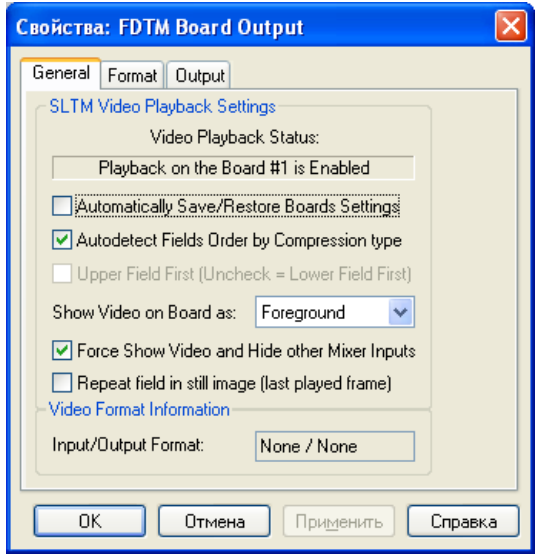

Окно содержит следующие вкладки:

- General для отображения справочной информации и выполнения общих настроек;
- Format для выбора платы и настройки видеоформата;
- Output для выбора типа видеовыхода, типа выходного сигнала, установки параметров синхронизации.

g **Совет:** Более подробное описание настроек параметров платы FD300, используемой для предварительного просмотра в этом диалоге можно получить, нажав на кнопку Справка.

#### 4.1. Вкладка General

Вкладка General предназначена для отображения справочной информации и выполнения общих настроек.

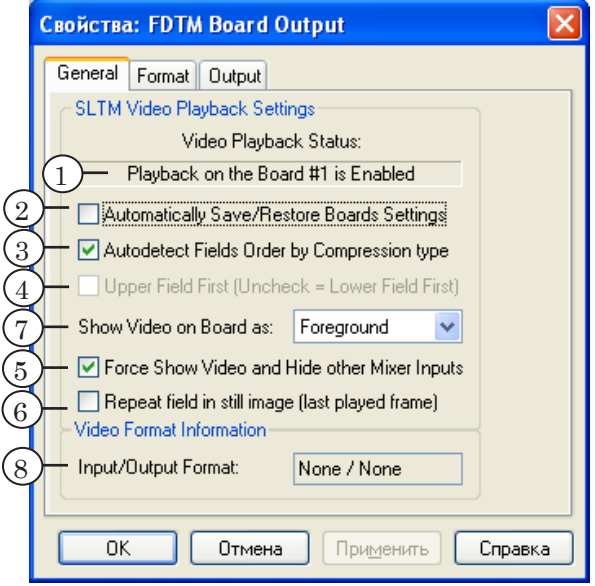

В информационном поле Video Playback Status (1) отображается состояние выбранной платы: плату разрешено/запрещено использовать для просмотра.

Вкладка содержит кнопки-флажки, выпадающий список и информационные поля. Установка флажков означает:

- Automatically Save/Restore Boards Settings  $(2)$   $\alpha$ втоматически сохранять/восстанавливать настройки;
- Autodetect Fields Order by Compression type  $(3)$   $\alpha$ BTOMaтически выбирать порядок полей в зависимости от используемого кодека;
- Upper Field First (Uncheck = Lower Field First)  $(4)$  верхнее поле первое (независимо от кодека);
- Force Show Video and Hide other Mixer Inputs  $(5) B K J H$ чить отображение видео на выходе платы. При этом видео на других входах видеомикшера отключено;
- Repeat field in still image (last played frame)  $(6)$  включить деинтерлейс.

Выпадающий список Show Video on Board as (7) предназначен для выбора входа видеомикшера, который будет использован для воспроизведения видео.

В информационном поле Input/Output Format (8) отображается формат входного/выходного видео.

### 4.2. Вкладка Format

Вкладка Format предназначена для выбора платы и настройки видеоформата.

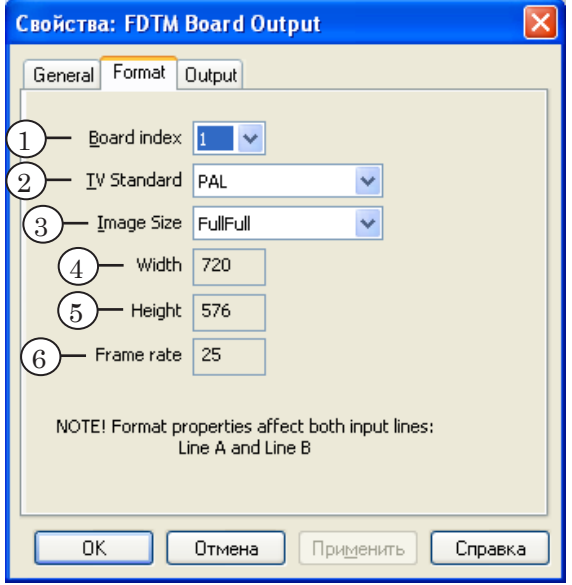

Вкладка содержит выпадающие списки для выбора значений следующих параметров:

- Board index  $(1)$  номер платы, на которой будет осуществляться воспроизведение видео;
- TV Standard  $(2)$  TB-стандарт;
- Image Size  $(3)$  размер изображения:
	- FullFull полное разрешение;
	- $\bullet$  HalfFull половинное разрешение.

В информационных полях отображается справочная информация о заданных параметрах:

- Width  $(4)$  ширина кадра в пикселах;
- Height  $(5)$  высота кадра в пикселах;
- Frame rate  $(6)$  частота кадров.

# 4.3. Вкладка Output

Вкладка Output предназначена для выбора типа видеовыхода, типа выходного сигнала, установки параметров синхронизации.

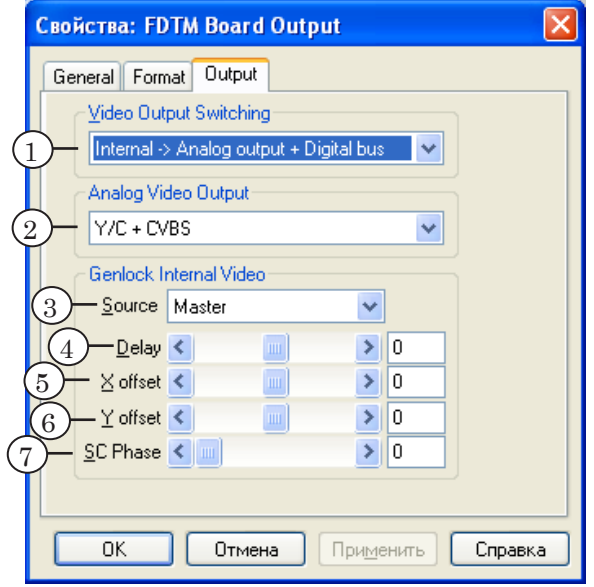

Вкладка содержит выпадающие списки для выбора значений следующих параметров:

- Video Output Switching  $(1)$  режим работы выходной видеошины платы FD300:
	- $\bullet$  Internal  $\rightarrow$  Analog output только аналоговый выход;
	- Internal  $\rightarrow$  Analog output + Digital bus  $\alpha$ н $\alpha$ логовый выход + цифровая шина;
	- $\bullet$  Digital bus  $\rightarrow$  Analog output получение видеоданных с цифрового входа платы FD300 и передача на аналоговый выход;
- Analog Video Output  $(2)$  тип аналогового видеосигнала. Более подробное описание типов выходных сигналов см. руководство пользователя «[FDConfiguration. Программа для проверки и на](http://www.softlab-nsk.com/rus/forward/docs/ru_config_fdconfig.pdf)[стройки параметров работы платы FD300»](http://www.softlab-nsk.com/rus/forward/docs/ru_config_fdconfig.pdf).
- 8 **Важно:** Если в системе нет цифрового источника видеосигнала, подключенного к плате FD300, используйте только режим Internal –> Analog output.

Группа элементов Genlock Internal Video предназначена для выбора значений параметров синхронизации:

> • выпадающий список Source  $(3)$  – источник синхросигнала;

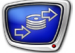

- ползунковый регулятор Delay (4) задание величины задержки сигнала в мс. Используется для компенсации задержки сигнала видео при прохождении его по кабелю;
- ползунковые регуляторы для установки смещения изображения относительно синхросигнала:
	- X offset  $(5)$  по горизонтали;
	- Y offset  $(6)$  по вертикали;
- ползунковый регулятор SC Phase  $(7)$  задержка фазы цветовой вспышки синхросигнала. Используется для синхронизации композитного сигнала.

g **Совет:** Изменение смещения по X и Y позволяет достичь более точной синхронизации выходного видео к источнику синхросигнала.

# **Перемещение по хранилищу**

 $\frac{5}{116}$   $\cdot$   $\cdot$  6

3 4

#### **1. Способы изменения текущей позиции**

中引動象

Перемещение по хранилищу осуществляется при переводе указателя текущей позиции (1) к требуемой метке времени. Перевести указатель можно, щелкнув ЛКМ в нужной позиции на дорожках данных (2) или линейке клипов (3).

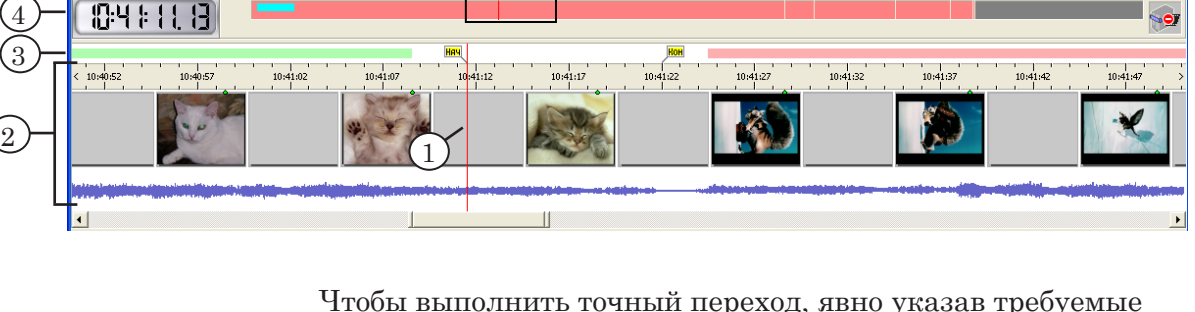

время и дату, нужно использовать двойной щелчок ЛКМ по индикатору времени (4) или команду меню Перемещение > Выбрать текущее время....

Кроме того, для изменения текущей позиции предназначены:

- команды меню Перемещение (5);
- клавиши  $\leftarrow, \rightarrow,$  Shift+ $\rightarrow$  ( $\leftarrow$ ), Ctrl+ $\rightarrow$  ( $\leftarrow$ );
- кнопки панели инструментов Просмотр (6) (см. раздел «Панели инструментов» п. 3. «[Панель инстру](#page-90-0)[ментов Просмотр](#page-90-0)»).

Настройка шагов перемещения осуществляется на вкладке Дополнительно окна Настройки приложения.

Положение текущей позиции относительно выбранного клипа отображается в строке состояния. В зависимости от контекста, в строке может быть выведено одно из следующих сообщений (где 'имя клипа' – название выбранного клипа):

- До начала клипа: 'имя клипа';
- Начало клипа: 'имя клипа':
- Конец клипа: 'имя клипа';
- После конца клипа: 'имя клипа'.

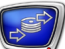

E.

# **2. Переход к требуемой метке времени**

Окно Выберите время и дату предназначено для того, чтобы задать точное время и дату и перейти к этой позиции. Чтобы вызвать окно, нужно дважды щелкнуть ЛКМ по индикатору времени, или использовать команду меню Перемещение > Выбрать текущее время....

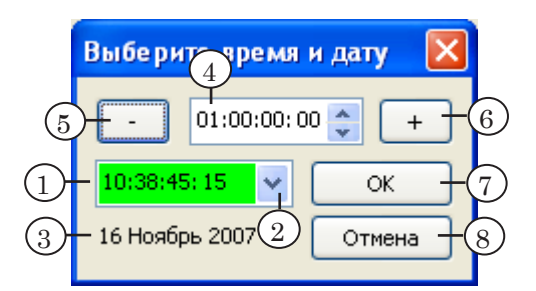

Окно содержит следующие управляющие элементы:

- поле для выбора времени текущей позиции  $(1)$  значение указывается в формате чч:мм:сс:кадры. Значение можно изменять вручную, с помощью клавиш ↑, ↓, либо использовать сдвиг (4). Поле может иметь разный цвет фона:
	- зеленый в хранилище есть данные, соответствующие указанному времени (переход осуществляется в указанную позицию);
	- красный указанное время уже в прошлом, и данных, соответствующих этому времени, в хранилище уже нет (переход осуществляется к началу хранилища);
	- голубой указанное время соответствует будущему, и данных в хранилище пока нет (но, возможно, будут в дальнейшем, если в указанное время будет осуществляться ввод данных в хранилище) (переход осуществляется к концу хранилища);
- кнопка справа от поля для выбора времени  $(2)$  вызвать календарь для выбора даты;
- информационное поле  $(3)$  показывает выбранную дату;
- элементы для настройки и выполнения сдвига:
	- поле (4) для ввода значения (чч:мм:сс:кадры), на которое нужно изменить время, указанное в поле (1);
	- кнопки  $(5, 6)$  для выполнения сдвига времени текущей позиции (1) назад («–») или вперед («+»). Значение, заданное в поле (1), по нажатию кнопки «–» (5) уменьшается (а по нажатию кнопки «+» (6) – увеличивается) на величину, заданную в поле (4);
- кнопка ОК (7) для перехода на указанное время и дату;
- кнопка Отмена  $(8)$  для закрытия диалога без изменения текущей позиции.

# **Отображение данных на видеодорожке**

#### **1. Режимы отображения данных**

Отображение данных на видеодорожке в области просмотра хранилища может выполняться в одном из двух режимов:

- обычный режим  $(1)$  на видеодорожке отображаются только кадры, выборочно записанные специально для предварительного просмотра. Размер и частота захвата кадров настраиваются при конфигурировании хранилища (см. раздел «Настройка хранилища» п. 6. «[Предварительный просмотр видеодан](#page-50-0)[ных](#page-50-0)», глава «Программа FDPostPlay VideoIn»);
- режим покадрового просмотра (2) на видеодорожке отображается каждый кадр, записанный в хранилище.

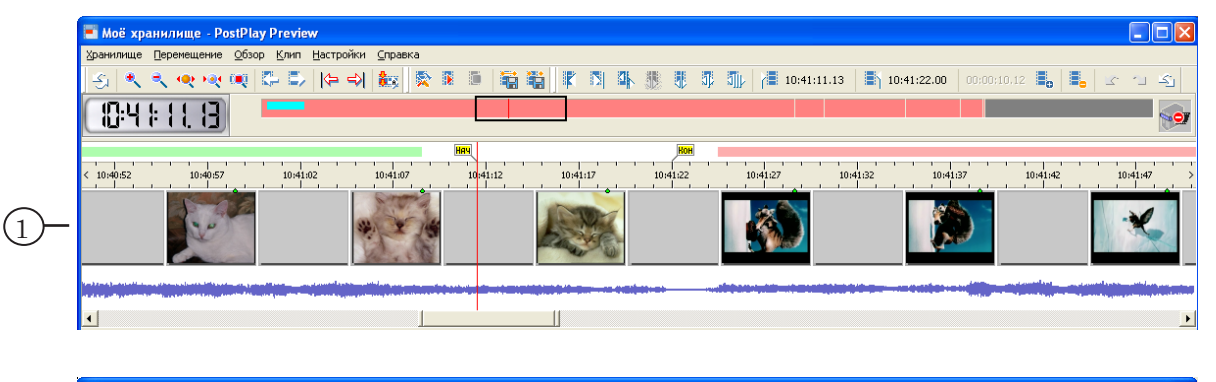

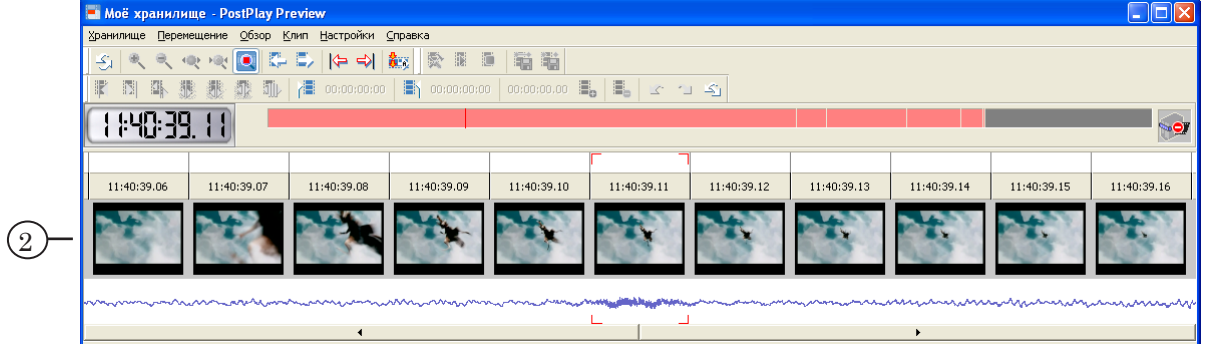

Переключение из одного режима в другой выполняется с помощью команды меню Обзор > Покадровый просмотр (Ctrl+Z).

## **2. Особенности работы в режиме покадрового просмотра**

В режиме покадрового просмотра можно детально просмотреть видеоданные с точностью до кадра. Однако, при работе в этом режиме, в связи с необходимостью извлекать из хранилища все кадры подряд, резко возрастает нагрузка на систему в целом. Поэтому не рекомендуется использовать режим покадрового просмотра без особой необходимости.

Работа в режиме покадрового просмотра имеет следующие особенности и ограничения:

1. Операции по смене текущей позиции выполняются медленнее, чем в обычном режиме.

Это связано с тем, что в этом режиме каждый раз из хранилища необходимо извлекать и декомпрессировать полные кадры видеоданных: один (при перемещении на один кадр) или несколько (при перемещении более чем на один кадр), что требует значительных затрат ресурсов и времени. При этом следует учитывать, что ресурсы системы распределяются таким образом, чтобы не нарушать выполнение первоочередных задач: ввод данных в хранилище и/или вещание в эфир.

- 2. Невозможно выполнение следующих операций в области просмотра:
	- непрерывное воспроизведение данных команда Воспроизведение (меню Обзор, панель инструментов Воспроизведение/Экспорт);
	- изменение масштаба отображения данных команды Увеличить масштаб, Уменьшить масштаб, Показать хранилище целиком, Показать клип целиком (меню Обзор, панель инструментов Просмотр).
- 3. Изменяется вид и функции полосы прокрутки области просмотра. Вместо ползунка, с помощью которого можно переместиться на любое количество кадров, появляются кнопки для перемещения на один кадр влево/вправо.

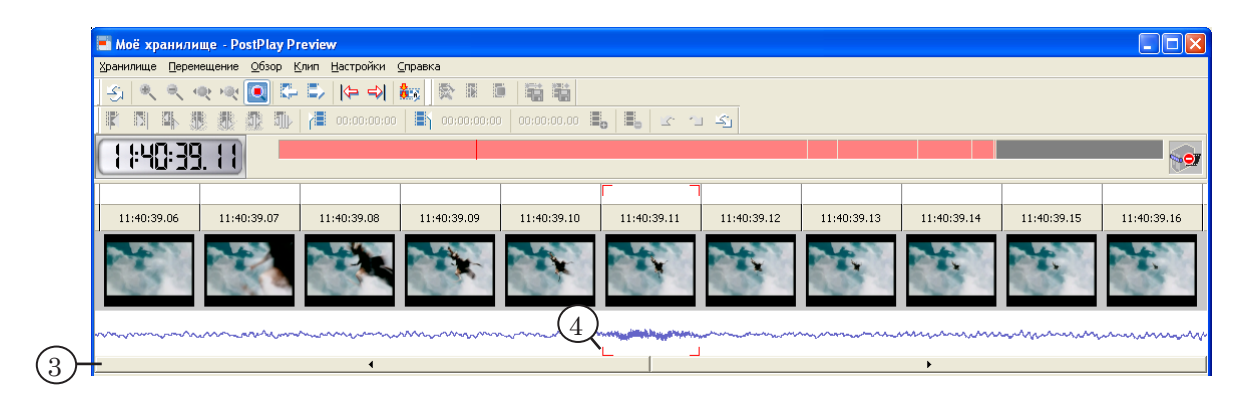

4. Изменяется вид указателя текущей позиции. Текущий кадр отмечается условными маркерами.

Помните, что для точного позиционирования в хранилище можно использовать окно предварительного просмотра (см. раздел «Главное окно программы» п. 3. «[Окно предваритель](#page-77-0)[ного просмотра»](#page-77-0)) либо просмотр на плате FD300 (см. раздел «Настройка просмотра данных» п. 2. «[Выбор устройства вос](#page-106-0)[произведения видео»](#page-106-0)).

# **Экспорт данных из хранилища в AVI-файл**

### **1. Общие сведения**

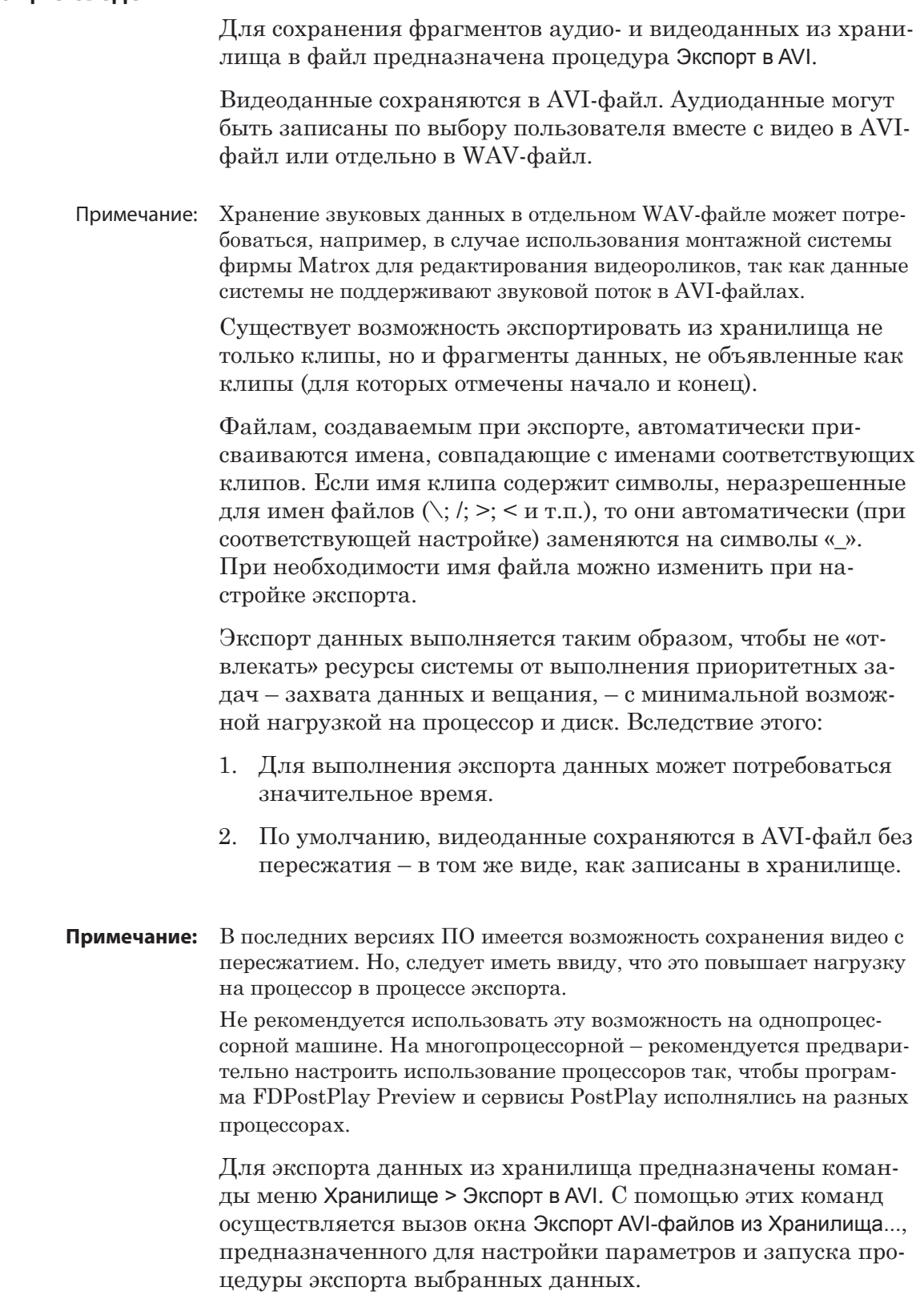

#### **2. Настройка параметров и запуск экспорта данных**

Настройка параметров и запуск экспорта данных производится в окне Экспорт AVI-файлов из Хранилища....

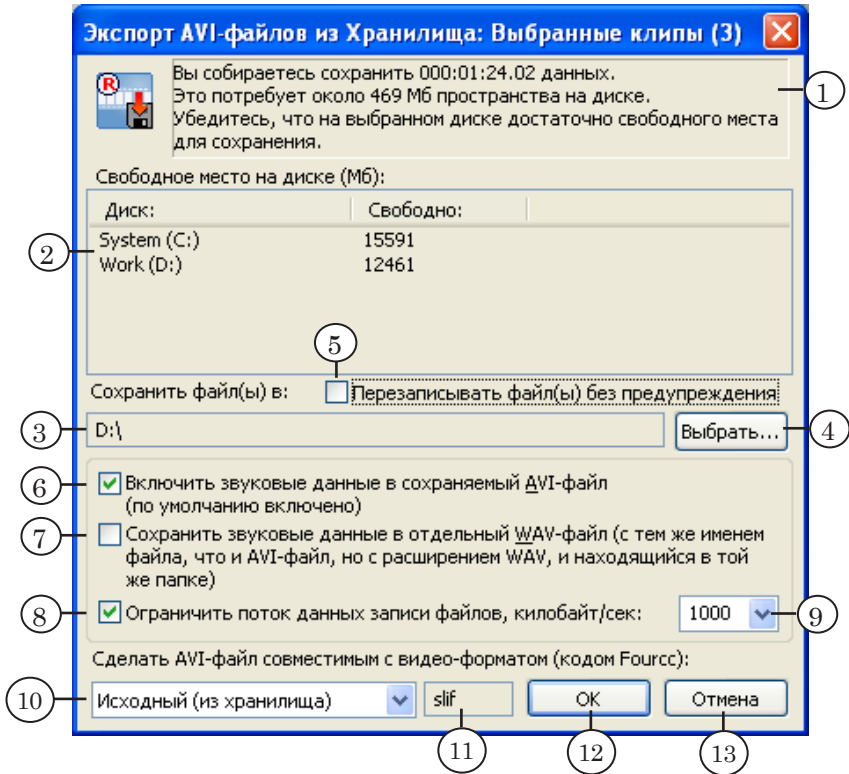

Окно содержит следующие группы элементов для настройки экспорта данных:

- элементы для отображения справочной информации, необходимой при настройке экспорта данных:
	- информационное поле  $(1)$  общая длительность данных (в формате чч:мм:сс.кадры), выбранных для экспорта, и примерный объем требуемого дискового пространства для сохранения файлов;
	- таблица распределения свободного места на дисках (2);
- элементы для настройки имен результирующих файлов и режима перезаписи:
	- поле Сохранить файл(ы) в (3) полный путь к файлу или папке (при сохранении нескольких файлов);
	- кнопка Выбрать...  $(4)$  для выбора имени файла или папки с помощью стандартного диалога;
	- кнопка-флажок Перезаписывать файл(ы) без предупреждения (5) – если флажок установлен, то при экспорте в случае совпадения имен файлы, существующие в заданной папке, заменяются новыми без дополнительного предупреждения;

Экспорт данных из хранилища... Экспорт данных из хранилища...

- кнопки-флажки для выбора способа записи аудиоданных. Установка флажков означает:
	- Включить звуковые данные в сохраняемый AVIфайл (6) – видео и звук сохранять вместе, в одном AVI-файле;
	- Сохранить звуковые данные в отдельный WAVфайл (7) – сохранять звук в отдельный WAVфайл с заданным именем;
- элементы для настройки потока данных при экспорте Ограничить поток данных записи файлов, килобайт/сек:
	- кнопка-флажок  $(8)$  установка флажка означает выбор режима ограничения потока данных при записи AVI-файлов;
	- выпадающий список (9) выбор максимального значения потока (Кбайт/с);
- элементы Сделать AVI-файл совместимым с видеоформатом (кодом Fourcc) – для установки значения FOURCC-кода, записываемого в файл:
	- выпадающий список  $(10)$  выбор варианта из списка возможных;
	- текстовое поле  $(11)$  для просмотра (при выборе стандартного варианта) и редактирования (при выборе произвольного) значения FOURCC-кода. Выбор FOURCC-кода зависит от используемого видеокодека и программ, в которых будет использоваться сохраненный AVI-файл.

8 **Важно:** Будьте внимательны при указании нового значения FOURCC-кода. Указание неправильного или произвольного (при отсутствии соответствующего видеокодека) FOURCCкода сделает невозможным воспроизведение AVI-файла.

> Кнопка ОК (12) предназначена для запуска экспорта данных с заданными параметрами. Кнопка Отмена (13) – для отмены операции экспорта данных и закрытия окна Экспорт AVIфайлов из Хранилища....

#### <span id="page-121-0"></span>**3. Сообщения программы при экспорте данных**

В таблице описаны сообщения об ошибках, которые могут возникнуть при экспорте клипов.

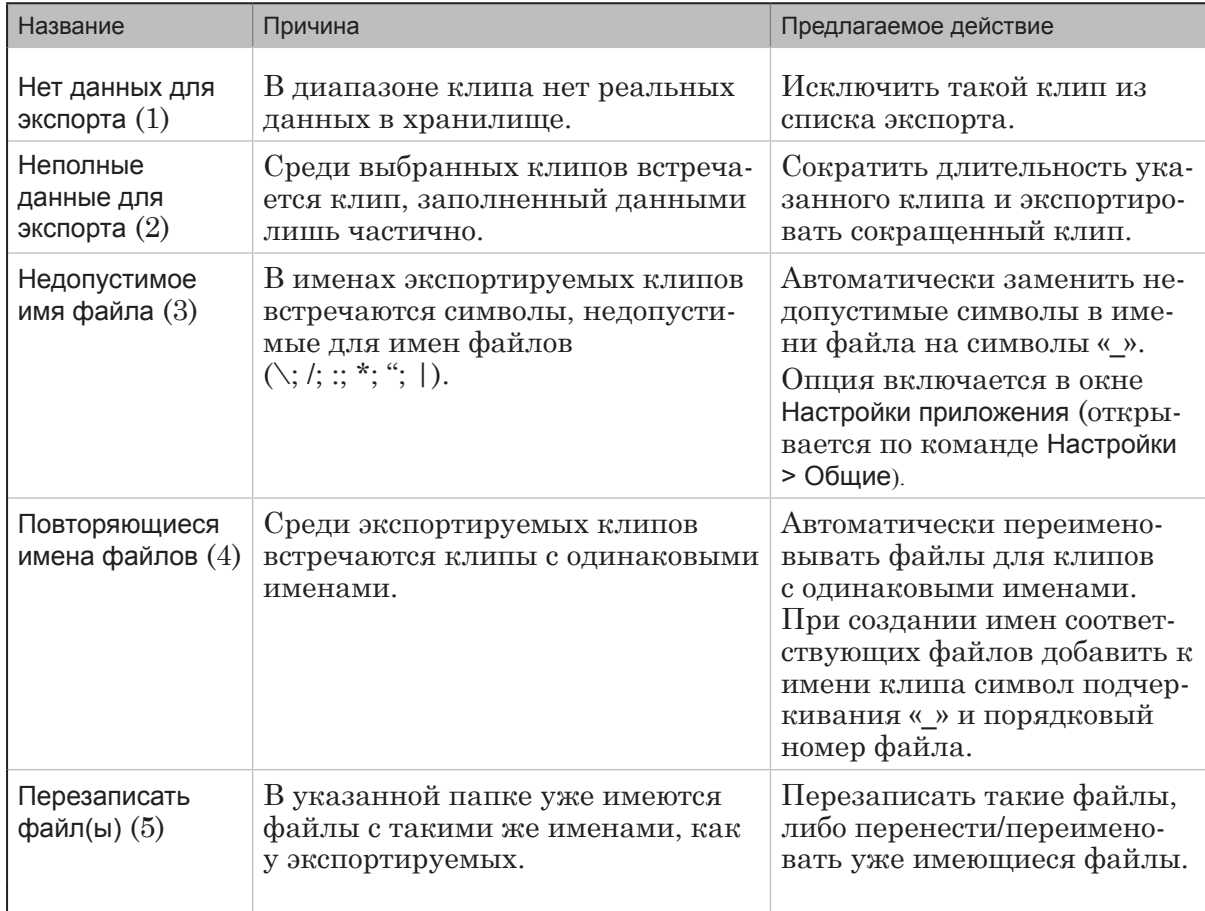

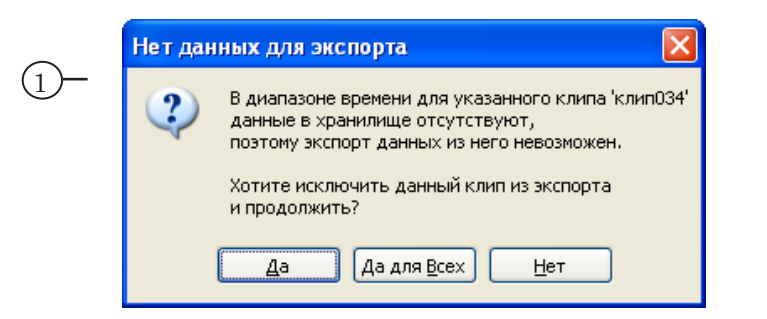

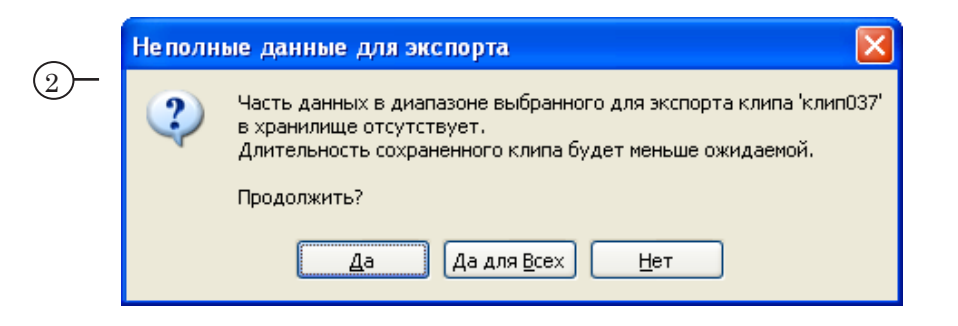

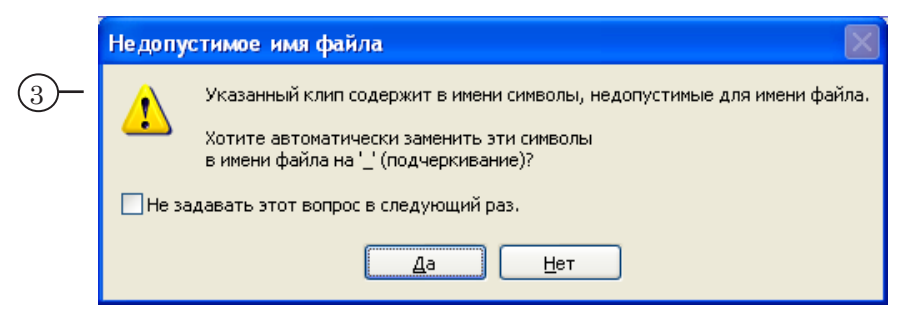

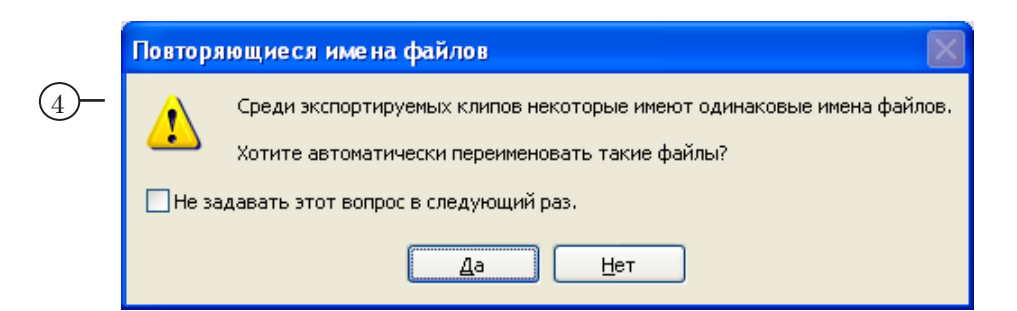

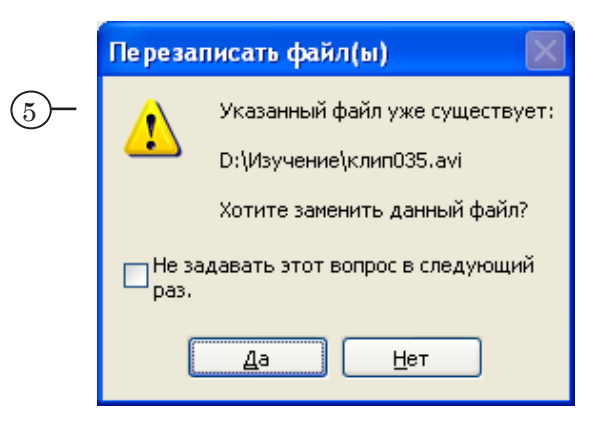

#### **4. Порядок действий при экспорте данных**

Чтобы запустить экспорт данных, выполните следующие действия в главном окне программы:

- 1. При необходимости выберите клипы в списке клипов или отметьте фрагмент с помощью команд Пометить Начало и Пометить Конец.
- 2. Вызовите соответствующую команду из меню Хранилище > Экспорт в AVI:
	- Текущий клип... для экспорта одного выбранного клипа;
	- Выбранные клипы... для экспорта нескольких выбранных клипов;
	- Все клипы... для экспорта всех клипов, существующих в хранилище;
- Начало-Конец для экспорта фрагмента данных, не объявленного как клип (для которого отмечены начало и конец).
- 3. При вызове команды выполняется проверка наличия данных в хранилище для указанных клипов и открывается окно для настройки и запуска экспорта данных Экспорт AVI-файлов из Хранилища.... Если данные для указанных клипов отсутствуют (частично или полностью), то выдается соответствующее предупреждение (см. текущий раздел п. 3. «[Сообщения программы при экспорте дан](#page-121-0)[ных](#page-121-0)»).

Шаги 4–8 выполняются в окне Экспорт AVI-файлов из Хранилища....

4. Нажмите кнопку Выбрать... и с помощью стандартного диалога задайте полный путь к результирующему AVIфайлу или папке (при экспорте нескольких клипов).

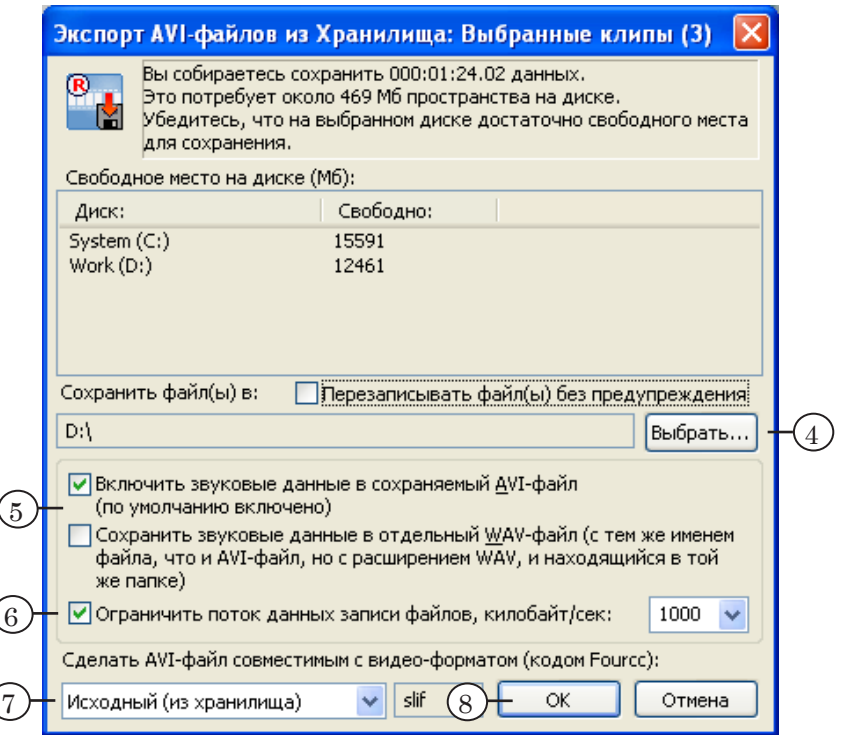

- 5. Установите соответствующие флажки, чтобы выбрать способ записи звуковых данных:
	- вместе с видеоданными, в один AVI-файл;
	- в отдельный WAV-файл.
- 6. Чтобы ограничить поток данных при записи файлов, установите флажок и выберите требуемое значение из соответствующего выпадающего списка.
- 7. Выберите требуемый FOURCC-код.
- 8. Чтобы запустить экспорт, нажмите кнопку ОК.
- 9. Имена результирующих файлов будут совпадать с именами клипов. В процессе обработки данных приложение осуществляет проверку правильности и уникальности имен файлов. При обнаружении некорректного имени будет выдано соответствующее предупреждение (см. текущий раздел п. 3. [«Сообщения программы при экспорте](#page-121-0)  [данных](#page-121-0)»).
- 10. Ход процесса записи данных в файл отображается в окне Сохранение файла....

В заголовке окна выводится порядковый номер обрабатываемого клипа и общее количество экспортируемых клипов.

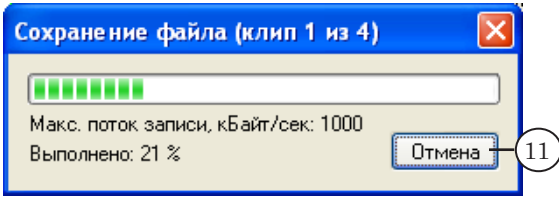

- 11. Если нажать кнопку Отмена в окне Сохранение файла..., то запись файлов на диск прервется и откроется окно Отмена экспорта.
- 12. В открывшемся окне, нажав соответствующую кнопку, выберите вариант дальнейших действий:
	- Да прекратить экспорт и удалить обрабатываемый в данный момент файл;
	- Да для Всех удалить все результирующие файлы;
	- Нет сохранить текущий файл и прекратить экспорт;
	- Отмена продолжить экспорт данных.

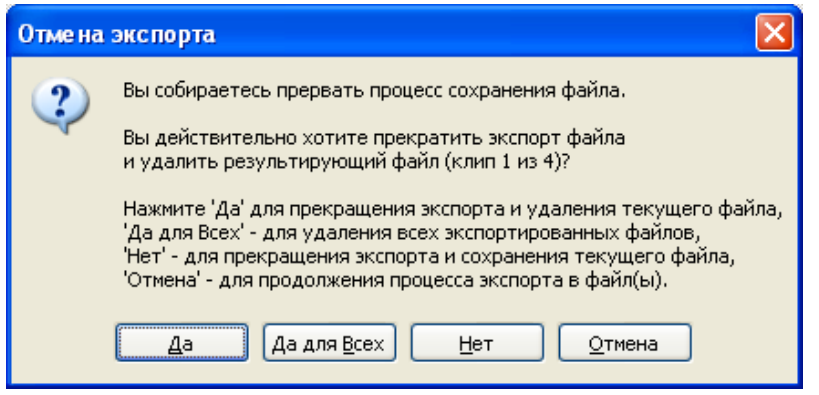

13. По окончании экспорта данных выдается уведомление о количестве сохраненных файлов (при условии, что в настройках программы установлена опция Предлагать открыть экспортированный AVI-файл/показать папку) с предложением открыть папку с результирующими файлами или файл (в случае экспорта одного файла).

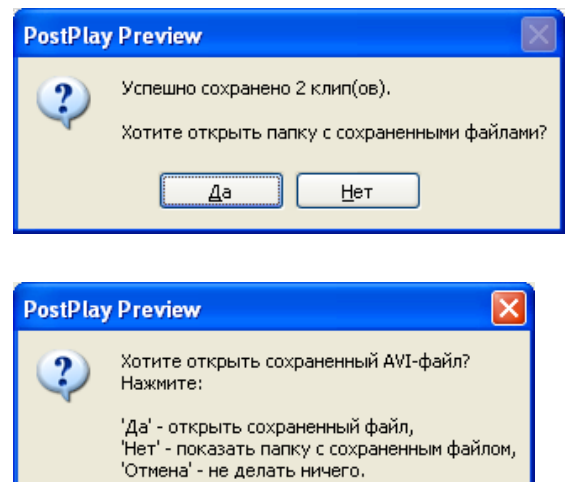

Нет

Отмена

 $\overline{4^a}$ 

# **Экспорт, импорт информации о клипах**

#### **1. Сохранение и использование информации о клипах**

Информация о клипах – дата и время начала клипа, длительность, название и пр., – может храниться в текстовом файле, в CSV-формате. CSV-файлы используются для передачи информации о клипах из одного хранилища в другое и автоматического создания в хранилище клипов с заданными характеристиками.

Примечание: Файл в CSV-формате – текстовый файл с разделителями между полями (в качестве разделителя используется точка с запятой). Такие файлы можно открыть для просмотра и редактирования в любом текстовом редакторе или программе Microsoft Office Excel.

> Для сохранения информации о клипах, существующих в открытом хранилище, предназначена функция Экспорт информации о Клипах. Для создания в открытом хранилище клипов на основе информации, хранящейся в CSV-файле, предназначена функция Импорт информации о Клипах....

При осуществлении экспорта/импорта информации о клипах данные из хранилищ (видео, звук) не экспортируются (вообще никак не изменяются).

#### <span id="page-126-0"></span>**2. Формат представления информации о клипах в CSV-файле**

В CSV-файле информация о каждом клипе записывается в отдельную строку: один клип – одна строка. Порядок следования данных в строке определен, поля с данными разделяются точкой с запятой. Если информация отсутствует, то поле остается пустым.

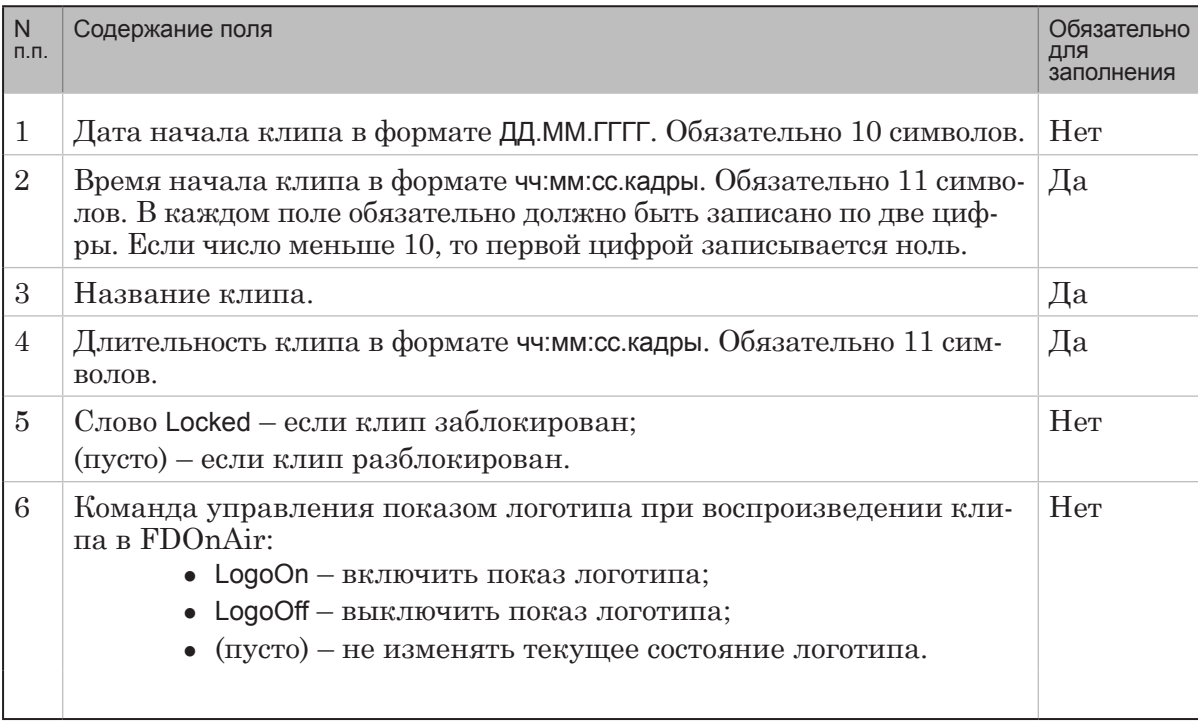

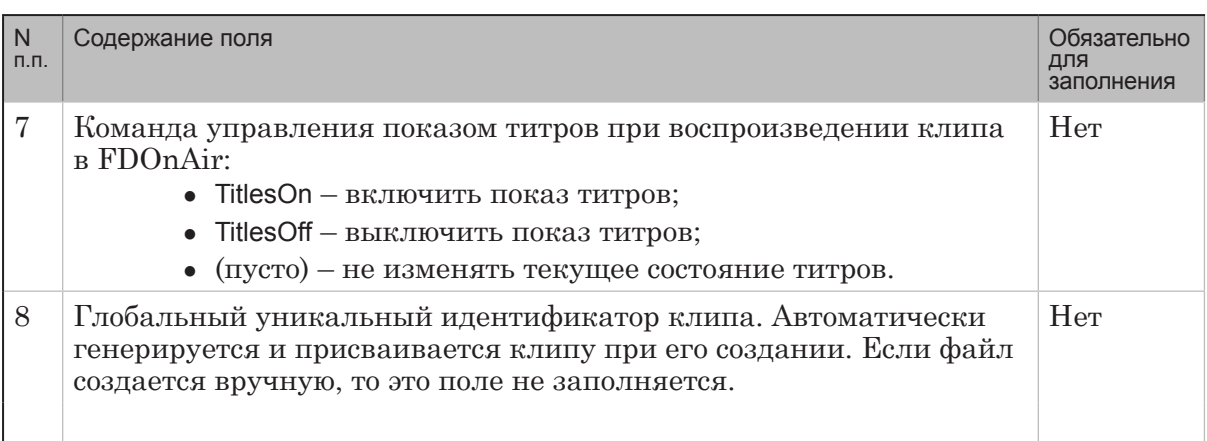

g **Совет:** Чтобы получить наглядное представление о том, в каком виде информация о клипах хранится в файле, выполните экспорт информации в текстовый файл и откройте его для просмотра в текстовом редакторе, например, Блокнот Windows.

**Пример:** На рисунках показан один и тот же файл, открытый в текстовом редакторе и в редакторе электронных таблиц Microsoft Excel. Рассмотрим информацию о последнем клипе: дата начала клипа (1) – 30.11.2007, время начала (2) – 17:03:09.00, название клипа (3) – клип038, длительность (4) – 01:00:00.00, метка блокировки клипа (5), команды Включить логотип (6) и Выключить титры (7), глобальный уникальный идентификатор клипа (8).

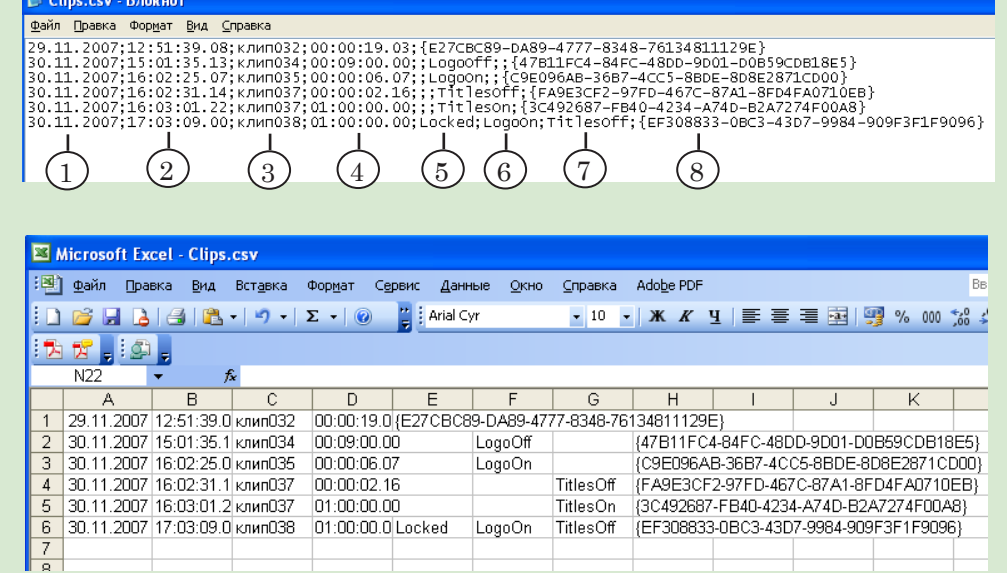

8 **Важно:** При создании текстового файла вручную необходимо строго соблюдать заданный формат представления информации о клипах.

При импорте файлов с информацией о клипах программа автоматически осуществляет проверку на правильность. Если информация о каком-либо клипе в файле указана неправильно либо неполностью, то выдается сообщение об ошибке (см. текущий раздел п. 4. «[Импорт информации о клипах»](#page-129-0)).

#### **3. Экспорт информации о клипах**

Для записи информации о клипах в текстовый файл предназначены команды меню Хранилище > Экспорт информации о Клипах:

- Текущий Клип... информация о выбранном клипе;
- Выбранные Клипы... информация о выбранных клипах;
- Все Клипы... информация о всех клипах, существующих в открытом хранилище.

Информацию можно добавлять в конец существующего текстового файла. Таким образом можно объединять информацию о клипах из нескольких хранилищ в одном файле.

Если при экспорте указать имя уже существующего файла, то будет выдан запрос на перезапись файла или добавление информации в существующий файл.

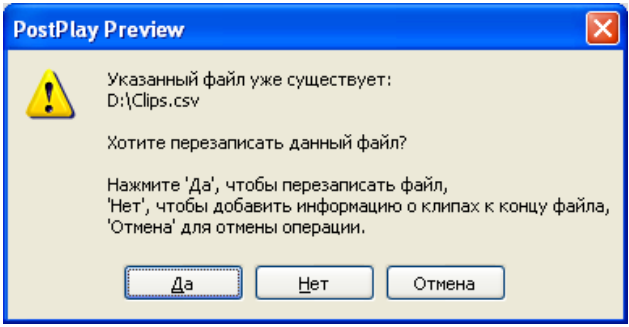

В случае успешного экспорта информации о клипах будет выдано информационное сообщение:

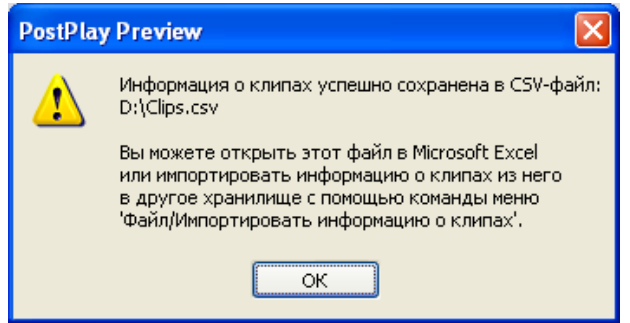

#### <span id="page-129-0"></span>**4. Импорт информации о клипах**

Для создания клипов на основе информации, записанной в текстовый файл, предназначена команда главного меню Хранилище > Импорт информации о Клипах....

8 **Важно:** В текстовом файле информация должна быть записана в соответствии с установленным форматом (см. текущий раздел п. 2. [«Формат представления информации о клипах в CSV-файле](#page-126-0)»). В том числе, строка с информацией о времени должна содержать ровно 11 символов: двузначные числа и разделители.

> При импорте информации программа автоматически осуществляет проверку: на правильность формата записи данных в файле, попадания меток конца клипов в диапазон времени хранилища. При обнаружении ошибок выдаются соответствующие уведомления (см. таблицу ниже).

При импорте информация о дате начала клипов может отсутствовать в файле. В этом случае программа выдает запрос на автоматическую подстановку даты, соответствующей текущей позиции в открытом хранилище, или ввод нужной даты вручную.

g **Совет:** Возможность автоматической подстановки даты удобно использовать для создания клипов на основе файла, подготовленного заранее.

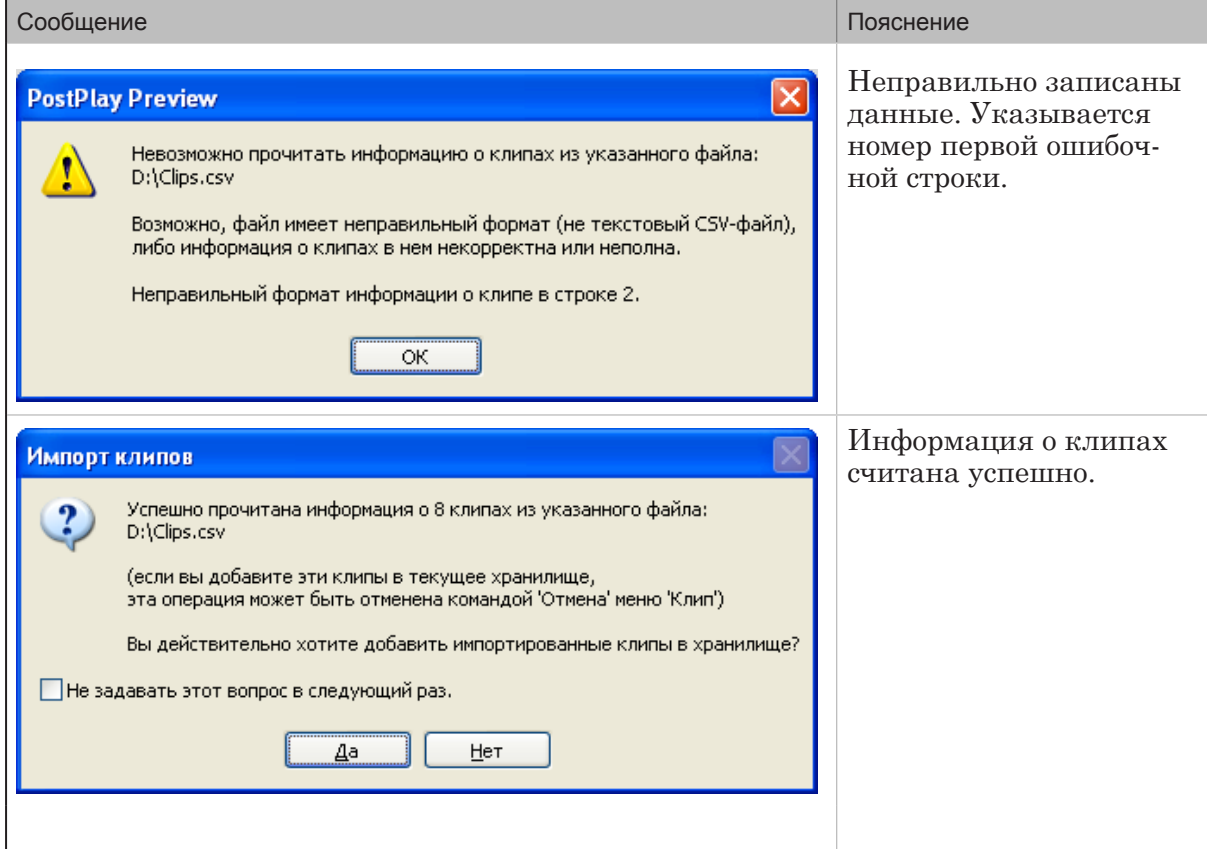

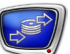

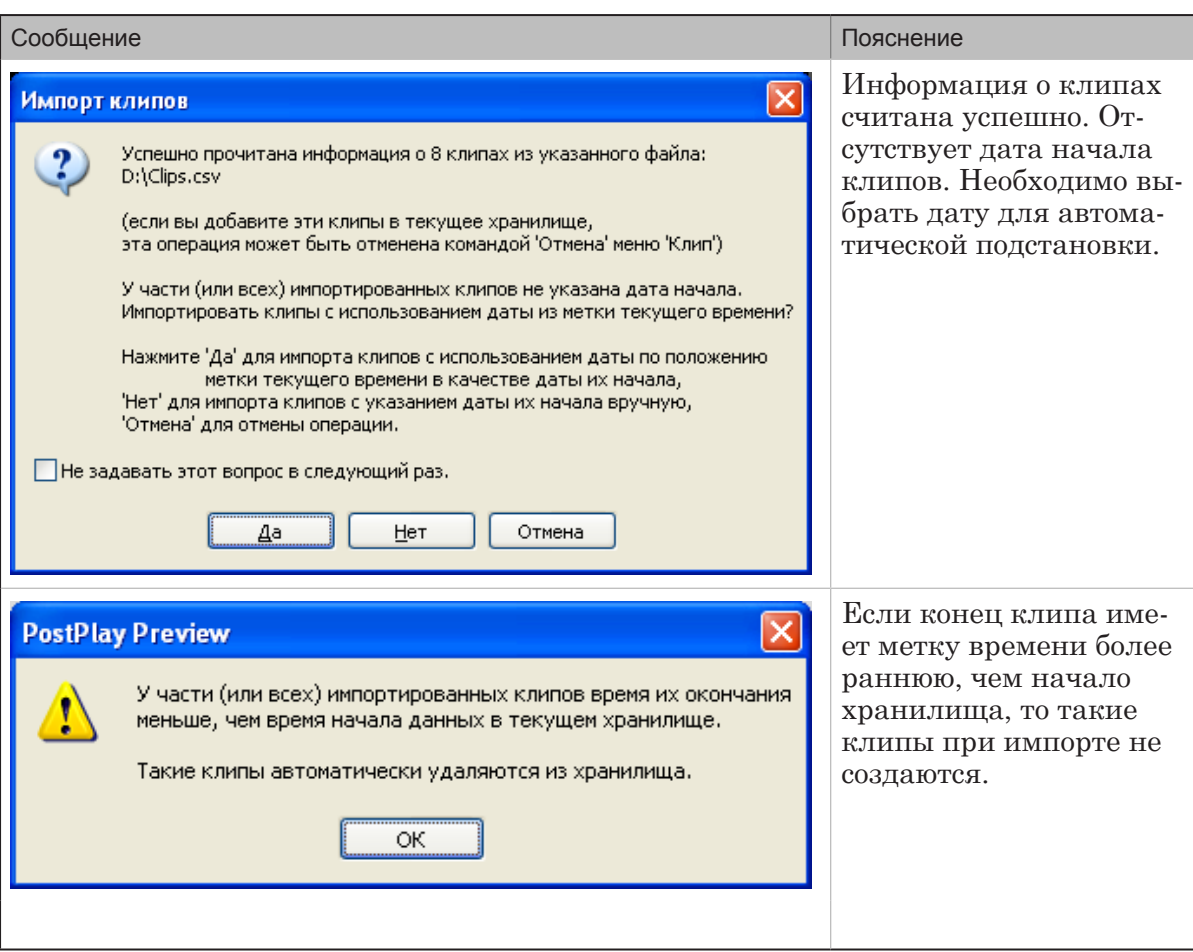

# **Запуск программы из командной строки**

Существует возможность запуска приложения из командной строки. Команда имеет следующий формат: "Полный путь к программе FDPostPlay Preview" [параметр1] [параметр2]

где:

- "Полный путь к программе FDPostPlay Preview" полный путь к файлу FDPostPlayPreview.exe (обязательно указывается в кавычках);
- параметр $1 -$ строка следующего вида: host Имя компьютера, где:
	- $-host 06$ язательная подстрока;
	- Имя компьютера имя или IP-адрес удаленного компьютера, на котором расположено используемое хранилище;

Параметр указывается в случае подключения к удаленному хранилищу. Отсутствие параметра означает использование локального хранилища;

- $\bullet$  параметр2 строка следующего вида: -storage Имя хранилища, где:
	- $\bullet$  -storage обязательная подстрока;
	- Имя хранилища имя хранилища. Обязательно указывается в кавычках, если в имени присутствует пробел.

Параметр указывает, какое хранилище должно быть открыто для работы. В случае отсутствия параметра, в ходе запуска программы будет выведено окно выбора хранилища.

 **Пример:** Для запуска нового сеанса работы FDPostPlay Preview с локальным хранилищем Cam1 следует выполнить следующую команду:

"C:\Program Files\ForwardT Software\PostPlay\FDPostPlayPreview.exe" -storage Cam1

Существует возможность просмотра справочной информации о формате и назначении параметров команд из командной строки. Команда имеет формат:

"Полный путь к программе FDPostPlay Preview" Ключ

где:

• "Полный путь к программе FDPostPlay Preview" – полный путь к файлу FDPostPlayPreview.exe (обязательно указывается в кавычках);

- Ключ параметр, предназначенный для получения справочной информации о формате и назначении параметров команды. Может принимать следующие значения:
	- -?;
	- /?;
	- -help;
	- /help.

**Пример:** "C:\Program Files\ForwardT Software\PostPlay\FDPostPlayPreview.exe" -?

Также, эту справочную информацию можно получить, вызвав команду меню Справка > Использование командной строки... .

# **Использование программы FDOnAir для воспроизведения клипов**

В разделе приведено описание того, как добавить команды воспроизведения клипов в расписание. Подробно о программе см. руководство пользователя «[FDOnAir: Автоматизация вещания»](http://www.softlab-nsk.com/rus/forward/docs/ru_onair.pdf).

# Содержание раздела

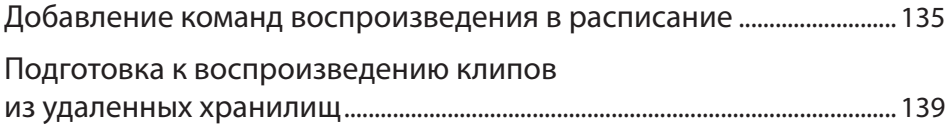

## <span id="page-134-0"></span>**Добавление команд воспроизведения в расписание**

Для воспроизведения клипов в программе FDOnAir предназначена специальная команда (см. руководство пользователя [«Команды FDOnAir: Автоматизация телевещания](http://www.softlab-nsk.com/rus/forward/docs/ru_onair_commlist.pdf)»). Так же, как и во время трансляции других типов данных (видеороликов, проходящего видео и т.д.), во время воспроизведения клипов можно выполнять показ титров (см. руководство пользователя [«FDOnAir: Автоматизация вещания»](http://www.softlab-nsk.com/rus/forward/docs/ru_onair.pdf)).

Запуск программы FDOnAir осуществляется с помощью ярлыка, расположенного на рабочем столе, или через меню Пуск: Программы > ForwardT Software > OnAir, а также с помощью команды Start OnAir контекстного меню FDPostPlay Indicator.

Перед составлением расписания убедитесь, что нужные клипы в хранилищах существуют.

Чтобы добавить команду показа клипа в расписание, нужно выполнить следующие действия:

1. Выберите файловую страницу для работы с клипами: нажмите кнопку Сервер задержки.

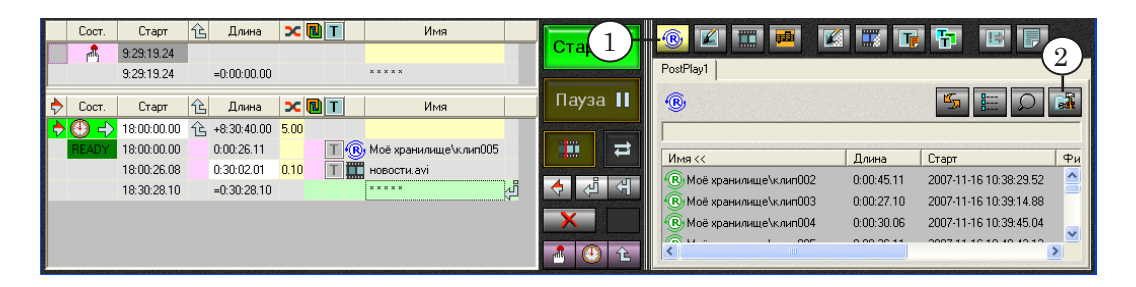

- 2. Разверните группу элементов настройки страницы: нажмите кнопку Свойства папки.
- 3. Из выпадающего списка Сервер RPM выберите компьютер, на котором находится хранилище: локальный или удаленный.

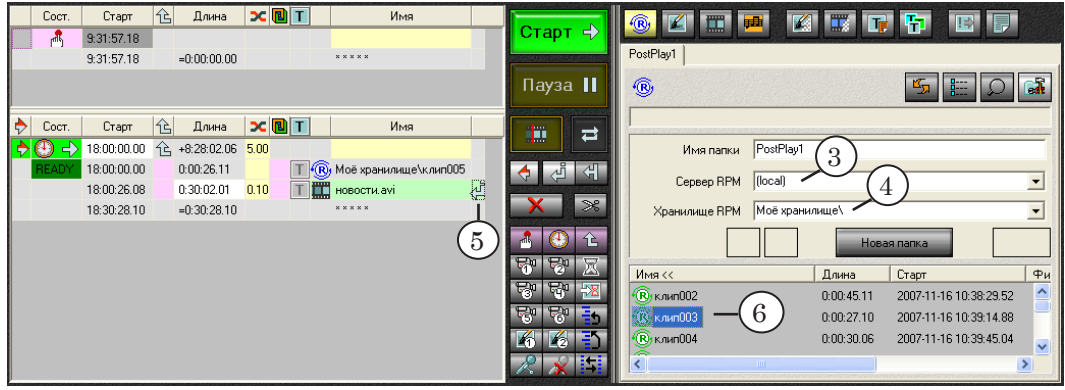

4. Из выпадающего списка Хранилище RPM выберите имя

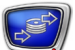

хранилища. Если имя хранилища выбрано, то отображается список имен всех клипов из данного хранилища.

Если имя хранилища не выбрано, то будет отображаться список имен всех клипов из всех хранилищ. В данном случае в списке указывается имя хранилища\имя клипа, например, Storage1\клип024.

- 5. Установите указатель вставки в строку расписания, следом за которой должна быть вставлена команда воспроизведения клипа. Для этого щелкните ЛКМ справа от колонки Имя.
- 6. Выберите нужный клип на файловой странице и дважды щелкните на нем ЛКМ.

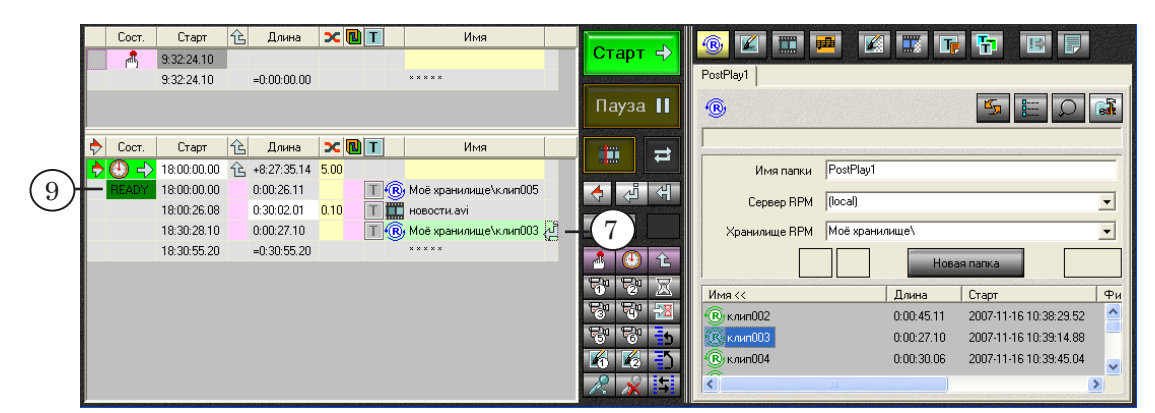

7. В расписание добавится команда показа выбранного клипа.

- 8. Подобным образом добавьте в расписание команды воспроизведения всех нужных клипов в требуемом порядке.
- 9. Надпись Ready в колонке Сост. в строке с командой воспроизведения клипа означает, что клип готов к воспроизведению.
- 8 **Важно:** На момент показа клипа нужные данные в хранилище должны существовать.
- **Пример:** Рассмотрим пример использования клипов в программе FDOnAir. Пусть нужно организовать вещание передач, принимаемых от головной станции, со сдвигом по времени и врезкой рекламы. Ниже приведены фрагменты расписаний вещания головной и региональной станций.

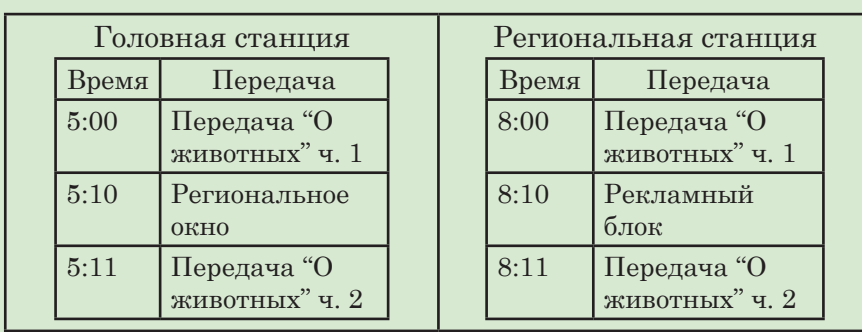

Вещание передач, принимаемых от головной станции, осуществляется со сдвигом по времени в 3 часа. В региональное окно врезаются ролики с местной рекламой.

Для организации вещания в таком режиме нужно:

- 1. Вести запись данных, принимаемых от головной станции, в хранилище в программе FDPostPlay VideoIn.
- 2. «Нарезать» клипы в программе FDPostPlay Preview.

Создать два клипа для передачи "О животных" (для приведенного фрагмента расписания). Начало первого клипа – 05:00:00.00 (1), конец – 05:10:00.00. Начало второго клипа – 05:11:00.00, конец – 05:25:00.00.

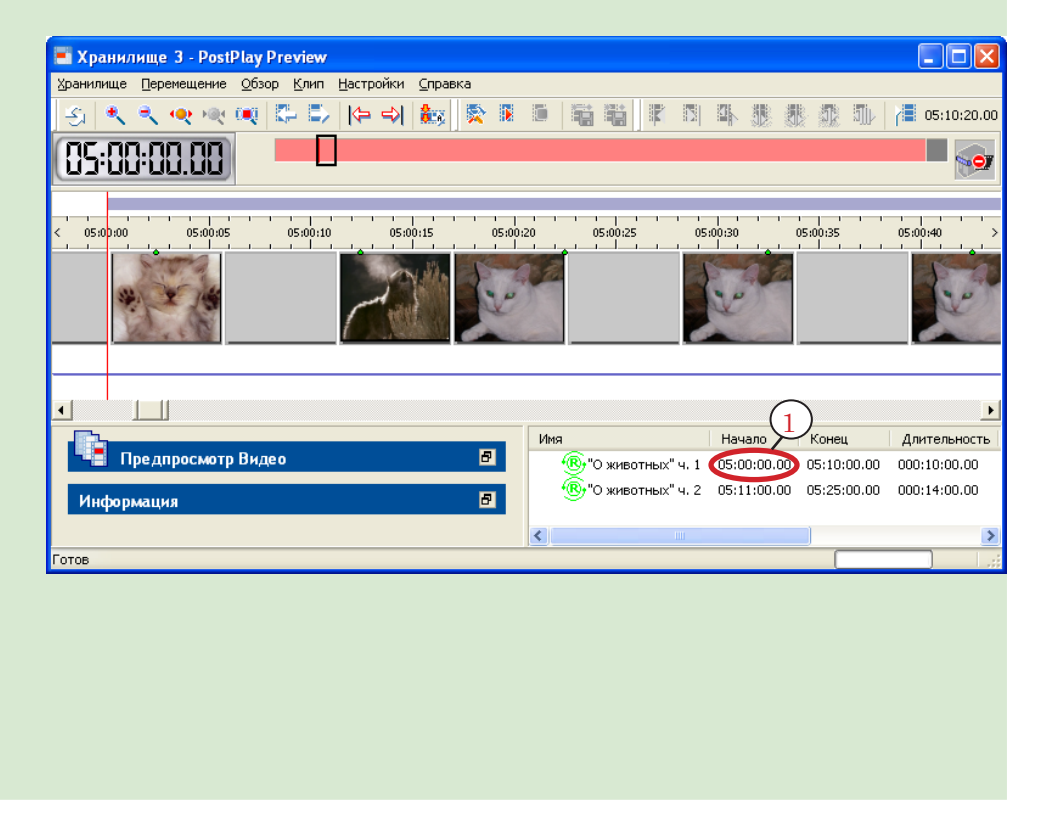

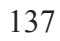

- 3. Составить расписание в программе FDOnAir.
- Первой в Утренний блок вставить команду активного ожидания времени (8:00:00.00). Следом за ней команду показа клипа "О животных" ч. 1. Запуск клипа в эфир – 8:00:00.00 (2). Далее команды показа видеороликов с рекламой (запуск – 8:10:00.00). После рекламы (8:11:00.00) продолжение передачи "О животных".

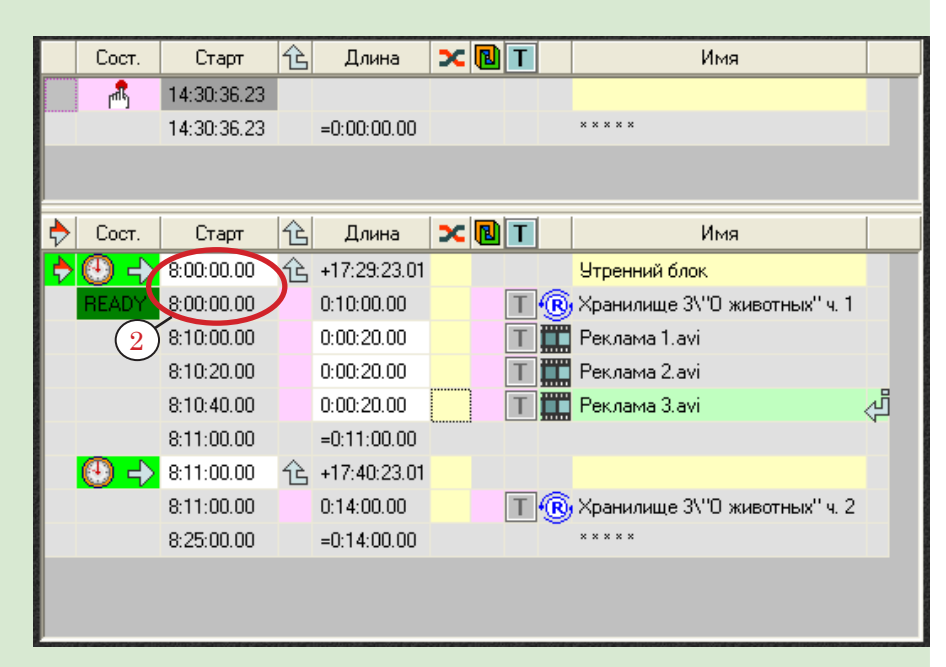

При работе по составленному расписанию разница между временем выдачи передачи в эфир (2) и меткой ее начала в хранилище (1) будет равна трем часам, что составляет нужное время задержки.

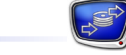

### <span id="page-138-0"></span>**Подготовка к воспроизведению клипов из удаленных хранилищ**

Для воспроизведения клипов, находящихся в хранилищах на удаленных компьютерах, необходимо «зарегистрировать» удаленные компьютеры в программе FDOnAir.

8 **Важно:** Используемая локальная сеть должна обеспечивать пропускную способность, достаточную для уверенной доставки передаваемого потока данных (этот поток складывается из потока видеоданных и потока некомпрессированного звука в настройках хранилища). Кроме того, необходимо, чтобы пользователь, осуществляющий вещание на эфирном компьютере, имел права доступа к удаленному компьютеру с системой PostPlay, с которой необходимо осуществлять воспроизведение материала.

> Для настройки вещания клипов из удаленной системы PostPlay предварительно необходимо:

- 1. Проверить, что настроено взаимодействие в системе PostPlay между локальным и удаленным компьютерами (см. краткое руководство «[Настройка удаленного доступа](http://www.softlab-nsk.com/rus/forward/docs/ru_postplay_net.pdf)  [в системе FDPostPla](http://www.softlab-nsk.com/rus/forward/docs/ru_postplay_net.pdf)y»).
- 2. Убедиться, что системный сервис PostPlay запущен на локальном и удаленном компьютерах.

Чтобы подготовить к воспроизведению клипы из удаленных хранилищ, необходимо выполнить следующие действия в программе FDOnAir:

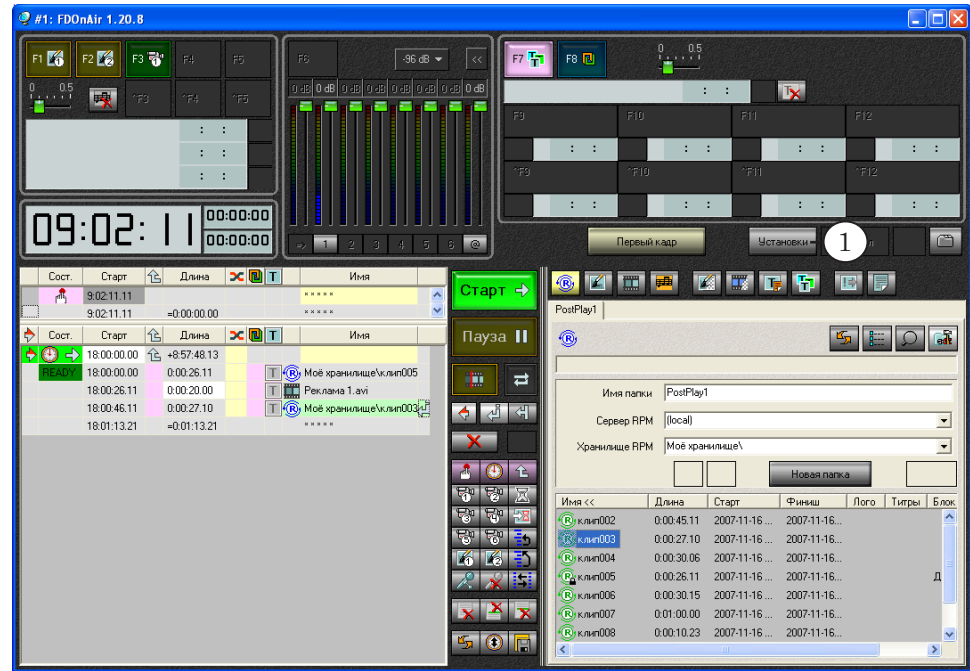

1. Нажмите кнопку Установки в группе служебных кнопок.

- 
- 2. В открывшемся диалоге Установки выберите вкладку RPM.

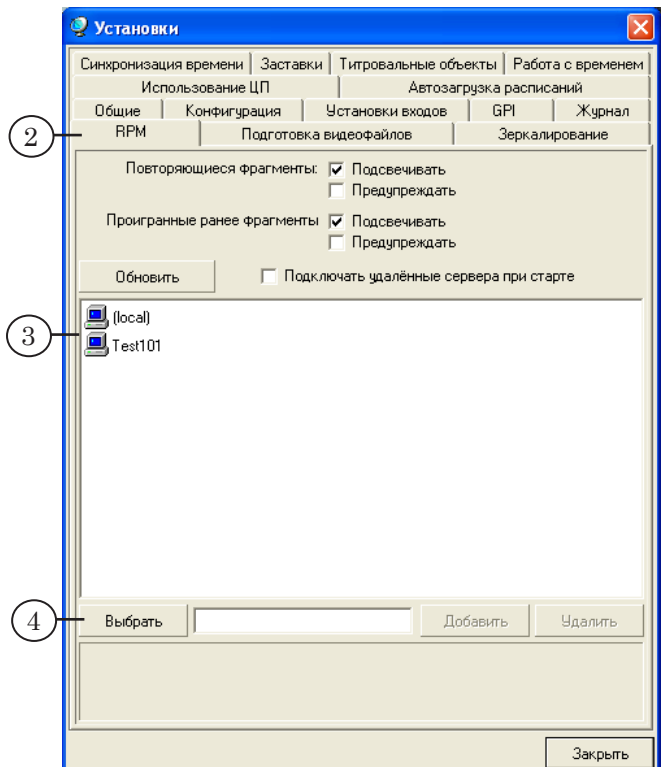

- 3. В текстовом поле отображается список PostPlay-серверов.
- 4. Чтобы выбрать удаленный компьютер для добавления его в список, нажмите кнопку Выбрать.
- 5. В стандартном диалоге выбора удаленного компьютера выберите нужный компьютер и нажмите кнопку ОК.

6. Нажмите кнопку Добавить для добавления имени выбранного компьютера в список.

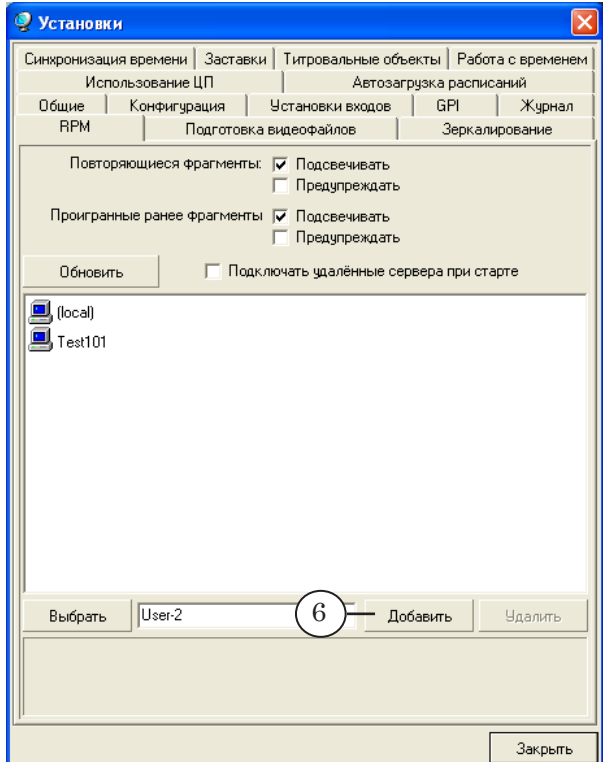

7. Компьютер добавился в список.

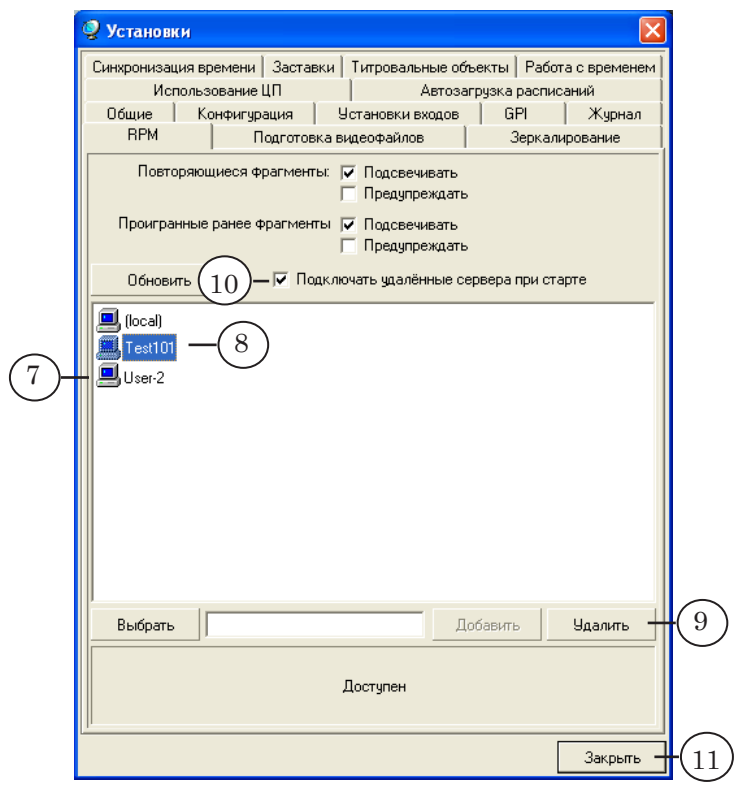

8. Выберите компьютер, который нужно удалить из списка.

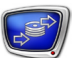

- 9. Нажмите кнопку Удалить.
- 10. Установите флажок Подключать удалённые сервера при старте для автоматического подключения всех удаленных компьютеров из списка при запуске приложения.
- 11. Нажмите кнопку Закрыть для выхода из диалога Установки.

В результате в выпадающем списке Сервер RPM файловой страницы Сервер задержки появятся имена выбранных компьютеров.

# **Рекомендации**

В разделе приведены рекомендации по выбору и настройке видеокодеков и обеспечению синхронизации видео- и звуковых данных.

# Содержание раздела

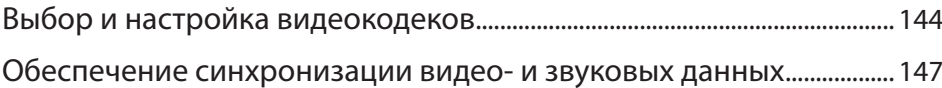

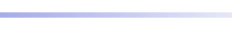

# <span id="page-143-0"></span>**Выбор и настройка видеокодеков**

В составе программного обеспечения системы PostPlay поставляется несколько кодеков для компрессии и декомпрессии видеоданных. Любой из них можно выбрать для сжатия видеоданных в диалоге настройки хранилища программы FDPostPlay VideoIn (см. раздел «Настройка хранилища», п. 5. [«Видеокодек»](#page-49-0), в главе «Программа FDPostPlay VideoIn»). Пример списка установленных кодеков представлен на рисунке ниже.

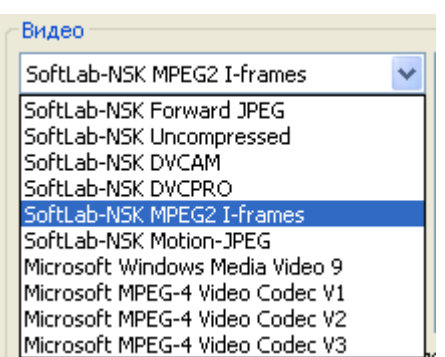

8 **Важно:** При выборе видеокодеков существует несколько ограничений:

1. Система PostPlay корректно работает только с кодеками, компрессирующими кадры независимо друг от друга. В программе FDPostPlay VideoIn в списке видеокодеков показываются те кодеки, которые не используют межкадровую зависимость, но также в список могут попасть и те, которые ее используют. Поэтому настоятельно не рекомендуется использовать кодеки, использующие межкадровую зависимость изображений, в частности модификации компрессии MPEG4 (например, DivX, XviD).

2. Настоятельно не рекомендуется использовать некомпрессированный формат данных, например, SoftLab-NSK Uncompressed (16 бит на пиксел, поток данных 20 Мбайт/с). Такой формат хотя и обеспечивает самое высокое качество изображения, но накладывает очень высокие требования к производительности дисковой подсистемы. Система должна гарантировать двойной поток данных: одновременно при вводе и выводе данных, что могут обеспечить только RAID-массивы, и требует огромный объем для хранения.
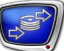

 $\bullet$ Совет: Для обеспечения качества изображения, приемлемого для профессионального использования (например, при ретрансляции телепрограмм), необходимо установить поток сжатых данных не менее 4 Мбайт/с, для любых целей (например, для монтажа с перекомпрессией) обычно достаточно потока 6 Мбайт/с. Поэтому при использовании системы PostPlay рекомендуется использовать кодек SoftLab-NSK MPEG2 I-frames или SoftLab-NSK Motion-JPEG с потоком данных от 4000 до 6000 Кбайт/с. В любом случае, настоятельно рекомендуется всегда прове-

рять после выбора кодека и настройки параметров для него, обеспечивает ли он с установленными параметрами необходимое качество изображения.

Названия кодеков, поставляемых в составе программного обеспечения Форвард ТП, начинаются со слов SoftLab-NSK. В таблице приведено описание кодеков SoftLab-NSK (подробнее см. в документе «Кодеки VFW компании СофтЛаб-НСК. Свойства и настройки. Руководство пользователя»).

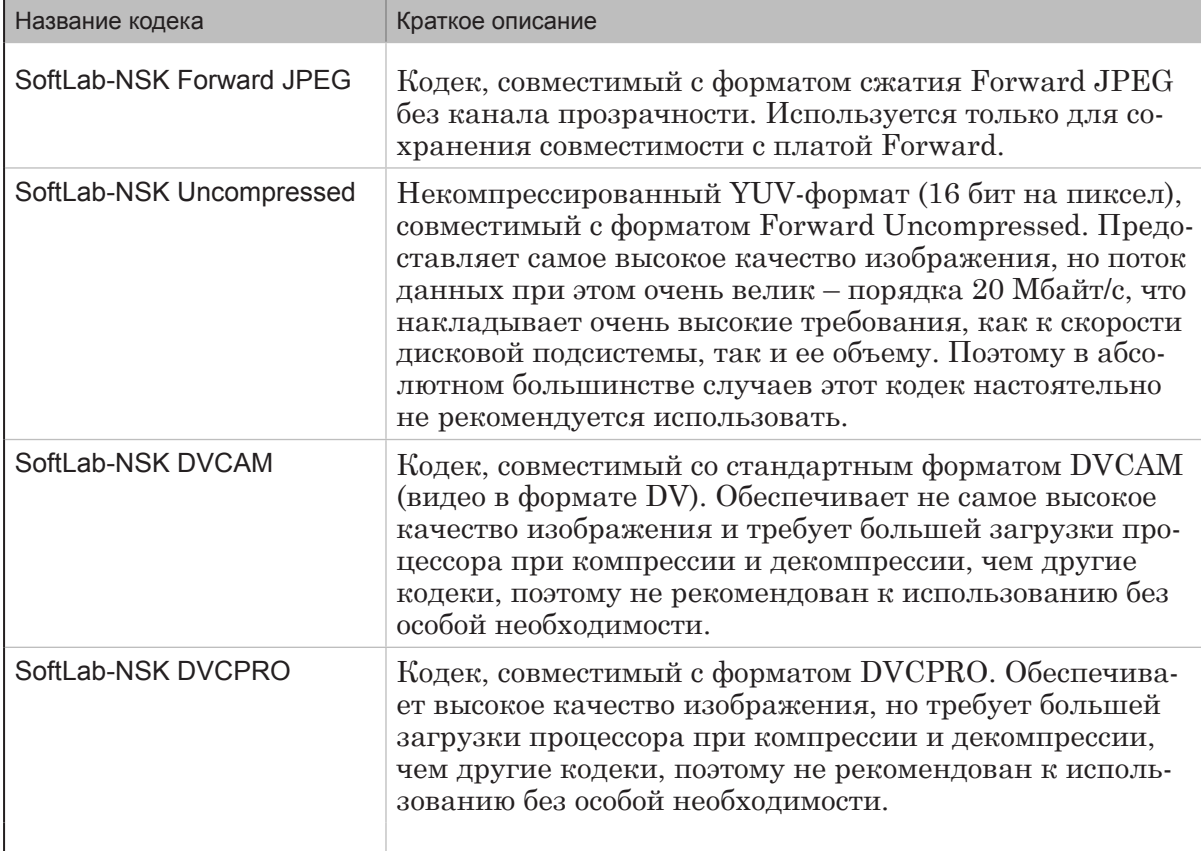

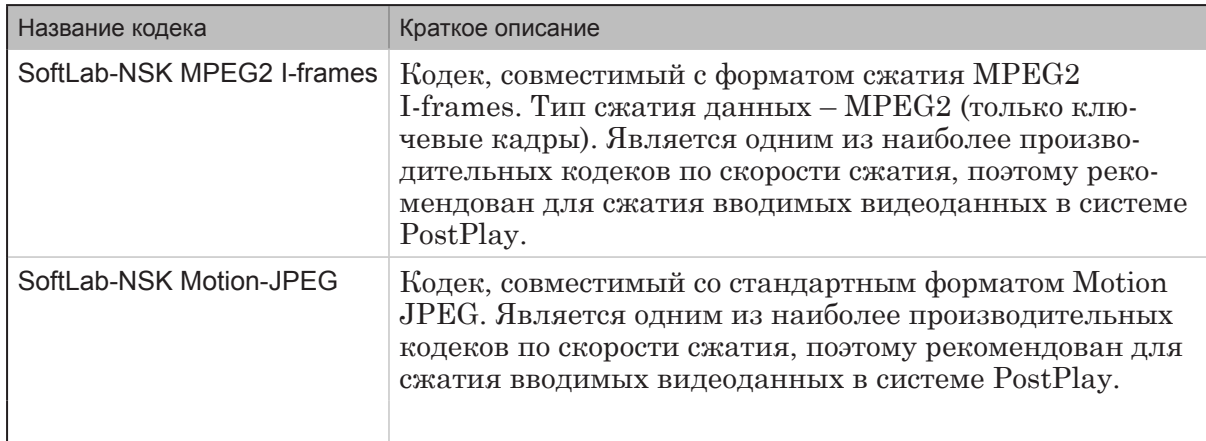

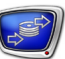

## **Обеспечение синхронизации видео- и звуковых данных**

При вводе видеоданных совместно со звуком, как это и бывает в большинстве случаев, может возникнуть проблема рассинхронизации видео со звуком. Чтобы этого не происходило, очень важно выбрать звуковое устройство, работающее на той же плате FD300, на которой осуществляется ввод видеоданных с входного канала, и включить низкоуровневую синхронизацию звука к видео на этой плате.

Подробнее см. раздел «Порядок работы с программой FDPostPlay VideoIn» п. 2. [«Проверка подключений и на](#page-67-0)[строек платы FD300 в приложении FDConfiguration»](#page-67-0), глава «Программа FDPostPlay VideoIn», а также, руководство пользователя [«FDConfiguration. Программа для проверки и](http://www.softlab-nsk.com/rus/forward/docs/ru_config_fdconfig.pdf)  [настройки параметров работы платы FD300](http://www.softlab-nsk.com/rus/forward/docs/ru_config_fdconfig.pdf)»).

# **Решение проблем**

В данном разделе приведен список возможных проблем, возникающих при использовании системы PostPlay, и способы их решения.

Содержание раздела

[Причины возникновения и способы решения проблем.....................](#page-148-0) 149

# <span id="page-148-0"></span>Причины возникновения и способы решения проблем

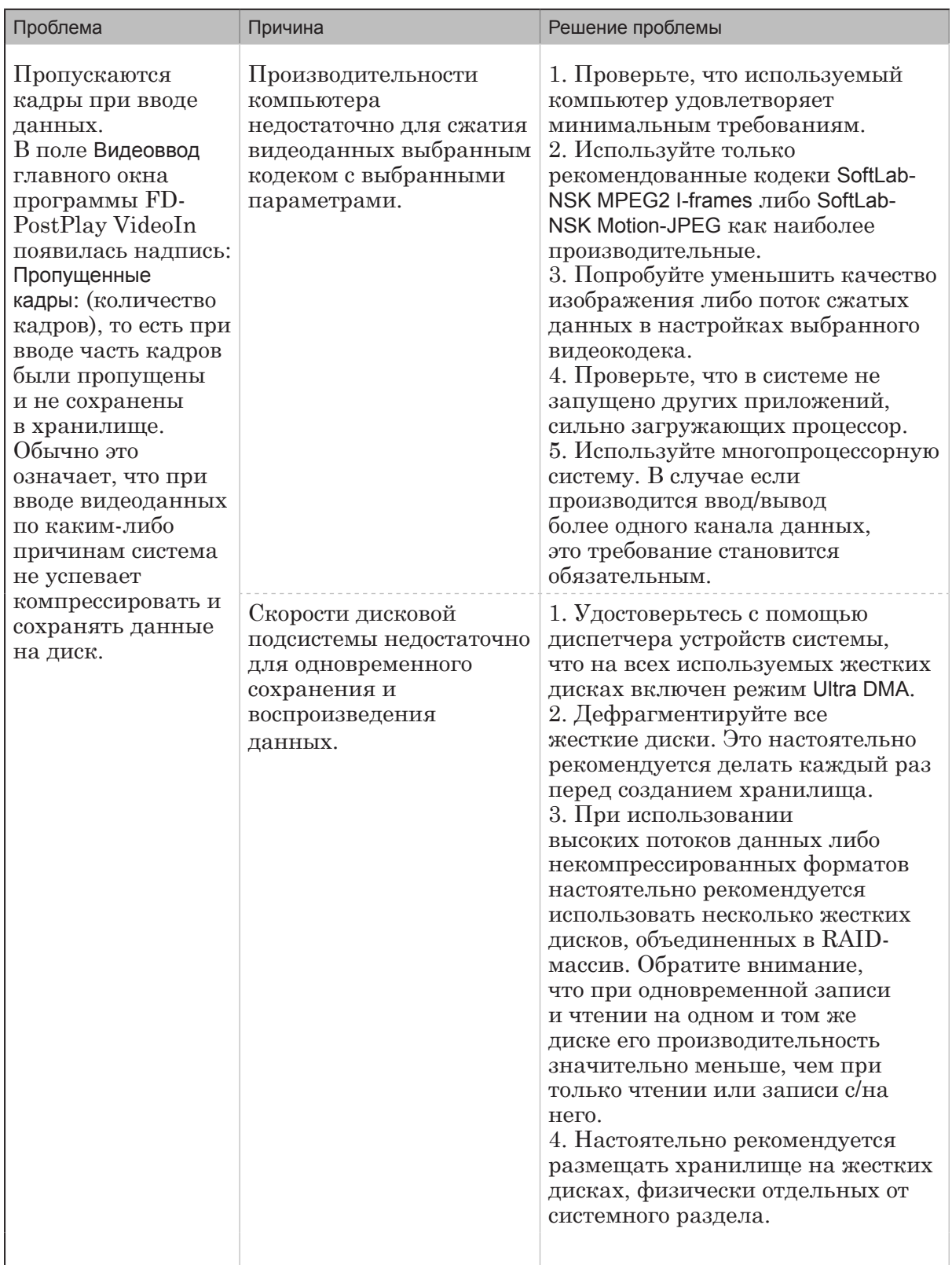

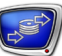

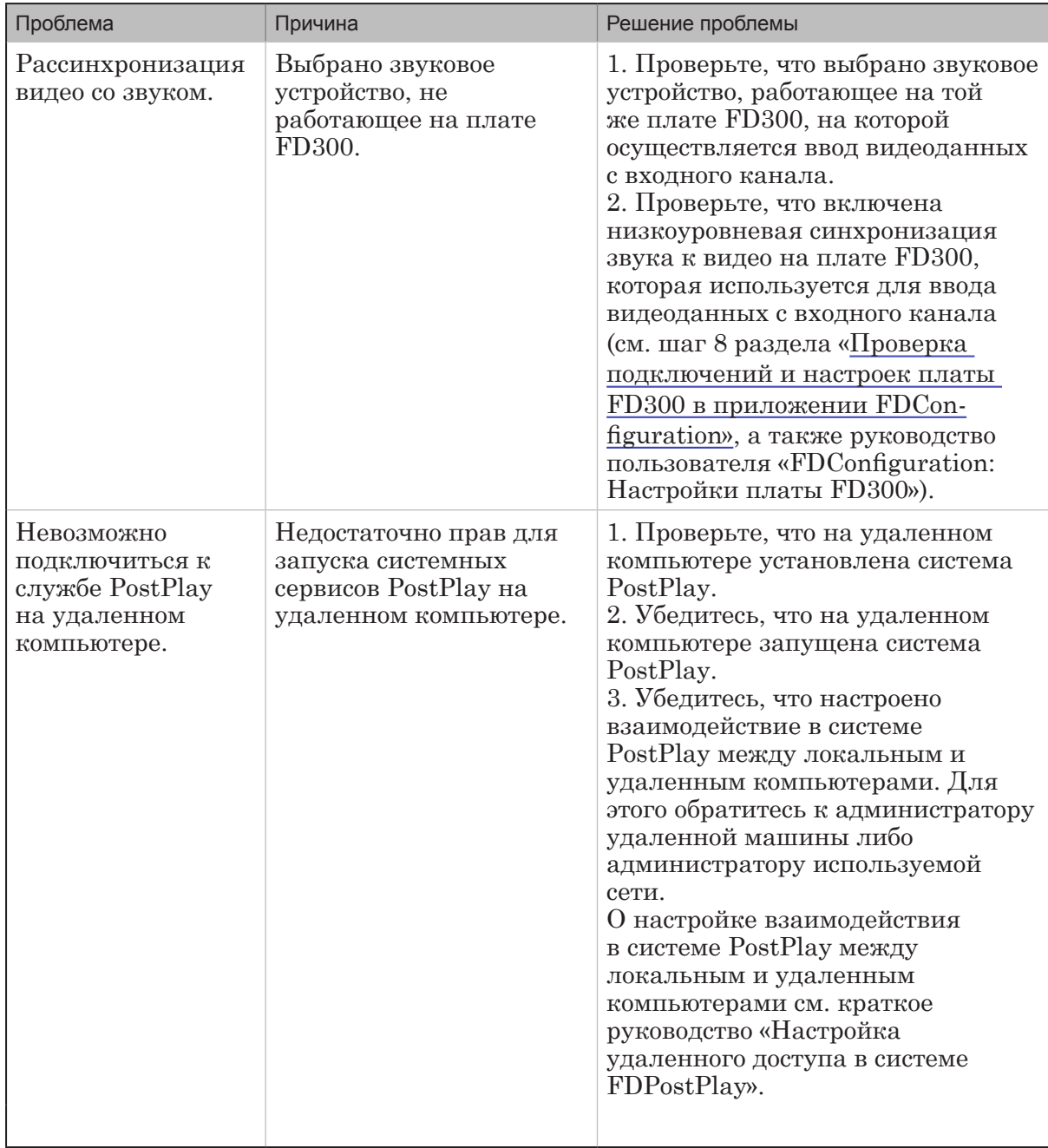

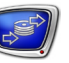

# Полезные ссылки

## **Линейка продуктов ФорвардТ: описание, загрузка ПО, документация, готовые решения**

<http://www.softlab-nsk.com/rus/forward>

#### **Техподдержка**

e-mail: forward@softlab.tv

 $forward@sl.$ iae.nsk.su.

forward@softlab-nsk.com

#### **Форумы**

<http://www.softlab-nsk.com/forum>

### **Документы, рекомендованные в данном руководстве для дополнительного ознакомления:**

1. [FDReplayVideoIn. Многоканальный ввод данных в хранилища. Руководство пользователя](http://www.softlab-nsk.com/rus/forward/docs/ru_rm_videoin.pdf)

2. [FDTimeShift. Ретрансляция телевизионного сигнала со сдвигом по времени. Руководство поль](http://www.softlab-nsk.com/rus/forward/docs/ru_postplay_timeshift.pdf)[зователя](http://www.softlab-nsk.com/rus/forward/docs/ru_postplay_timeshift.pdf)

- 3. [Система PostPlay. Краткое руководство](http://www.softlab-nsk.com/rus/forward/docs/ru_qs_postplay_1.pdf)
- 4. [Настройка параметров платы FD300. Краткое руководство](http://www.softlab-nsk.com/rus/forward/docs/ru_qs_config_1.pdf)
- 5. [Линейка продуктов Forward T. Инструкция по установке](http://www.softlab-nsk.com/rus/forward/download/ru_hardware_setup.pdf)
- 6. Установка ПО ForwardT [Software. Руководство пользователя](http://www.softlab-nsk.com/rus/forward/download/ru_fdsoftware_setup.pdf)

7. [FDConfiguration. Программа для проверки и настройки параметров работы платы FD300. Руко](http://www.softlab-nsk.com/rus/forward/docs/ru_config_fdconfig.pdf)[водство пользователя](http://www.softlab-nsk.com/rus/forward/docs/ru_config_fdconfig.pdf)

- 8. [FD300 Sound Control. Настройки звука. Руководство пользователя](http://www.softlab-nsk.com/rus/forward/docs/ru_config_soundcontrol.pdf)
- 9. [FDPostPlay. Настройка удаленного доступа через сеть в системе. Краткое руководство](http://www.softlab-nsk.com/rus/forward/docs/ru_postplay_net.pdf)
- 10. [Команды FDOnAir. Автоматизация телевещания. Руководство пользователя](http://www.softlab-nsk.com/rus/forward/docs/ru_onair_commlist.pdf)
- 11. [FDOnAir. Автоматизация вещания. Руководство пользователя](http://www.softlab-nsk.com/rus/forward/docs/ru_onair.pdf)
- 12. [Создание PostPlay-клипов с помощью макроса в приложении Microsoft Excel. Инструкция](http://www.softlab-nsk.com/rus/forward/docs/ru_postplay_macro.pdf)
- 13. [Кодеки VFW компании СофтЛаб-НСК. Свойства и настройки. Руководство пользователя](http://www.softlab-nsk.com/rus/forward/docs/ru_tools_slcodecs.pdf)

## © СофтЛаб-НСК